March 2021

# QlAcuity User Manual

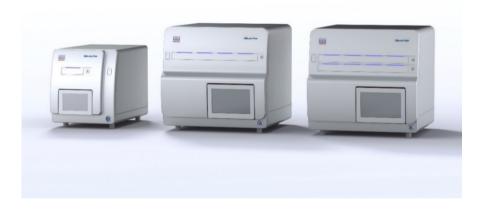

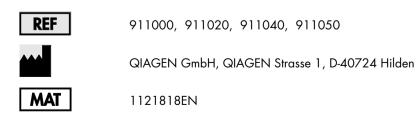

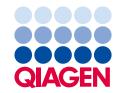

Sample to Insight

# Contents

| Introduction                                                                        | 6   |
|-------------------------------------------------------------------------------------|-----|
| About this user manual                                                              | 6   |
| Intended use of the QIAcuity                                                        | 8   |
| Requirements for QIAcuity users                                                     | 9   |
| Safety Information                                                                  | .10 |
| Proper use                                                                          | .10 |
| Electrical safety                                                                   | .12 |
| Environment                                                                         | .13 |
| Biological safety                                                                   | .13 |
| Chemicals                                                                           | 14  |
| Maintenance safety                                                                  | .15 |
| Radiation safety                                                                    | .15 |
| Symbols on the QIAcuity                                                             | 16  |
| General Description                                                                 | 17  |
| QIAcuity principle                                                                  | 17  |
| External features of QIAcuity                                                       | 19  |
| Thermal cycler                                                                      | 22  |
| Optical system                                                                      | 23  |
| Installation Procedure                                                              | 24  |
| Installation of AC power cord                                                       | 27  |
| Unpacking the QIAcuity                                                              | 27  |
| Packing the QIAcuity                                                                | 28  |
| Installing the QIAcuity                                                             | 29  |
| Upgrading QIAcuity Software Suite to new version                                    | 38  |
| Uninstalling the QIAcuity Software Suite                                            | 42  |
| Establishing a connection between the QIAcuity instrument and the QIAcuity Software |     |
| Suite                                                                               | .46 |
| Getting started with the QIAcuity                                                   | .59 |
| Operating the QIAcuity Instrument                                                   | .73 |

| Operating the QIAcuity Software Suite                               | 93  |
|---------------------------------------------------------------------|-----|
| Getting started                                                     | 93  |
| Setting up an experiment                                            | 103 |
| Defining General Data                                               | 105 |
| Setting up templates                                                | 126 |
| Analysis                                                            | 130 |
| Reports                                                             | 193 |
| Archive                                                             | 197 |
| Re-analysis of plates after QIAcuity Software Suite version upgrade | 201 |
| Volume Precision Factor (VPF)                                       | 202 |
| Operating Plates                                                    | 205 |
| QIAcuity Nanoplate 26K 24-well                                      | 205 |
| QIAcuity Nanoplate 8.5K 24-well                                     | 206 |
| QIAcuity Nanoplate 8.5K 96-well                                     | 206 |
| Maintenance Procedures                                              | 209 |
| Cleaning agents                                                     | 209 |
| Servicing                                                           | 212 |
| Regular maintenance procedure of QIAcuity                           | 213 |
| Periodic maintenance                                                | 213 |
| Decontaminating the QIAcuity                                        | 215 |
| Regular maintenance procedure for QIAcuity Instrument Software      | 215 |
| Regular maintenance procedure for QIAcuity Software Suite           | 217 |
| Troubleshooting                                                     | 218 |
| General information                                                 | 218 |
| Contacting QIAGEN Technical Services                                | 218 |
| Performing a self-check on the QIAcuity instrument                  | 218 |
| Creating a support package with the QIAcuity instrument software    | 219 |
| Creating a support package with the QIAcuity Software Suite         | 222 |
| Troubleshooting the instrument and software                         | 224 |
| Accessing the system status and clearing errors                     | 228 |
| Glossary                                                            | 230 |

| Appendix A – Technical Data                      |     |
|--------------------------------------------------|-----|
| Operating conditions                             | 231 |
| Transport conditions                             | 232 |
| Storage conditions                               | 232 |
| Mechanical data and hardware features            | 232 |
| Declaration of conformity                        | 235 |
| Waste Electrical and Electronic Equipment (WEEE) | 235 |
| California Proposition 65                        | 236 |
| Liability Clause                                 | 236 |
| Declaration list of China RoHS (SJT 11364-2014)  | 236 |
| Appendix B – QIAcuity Accessories                |     |
| Ordering information                             |     |
| Appendix C – Informations de sécurité            |     |
| Utilisation appropriée                           | 241 |
| Sécurité électrique                              | 243 |
| Environnement                                    |     |
| Sécurité biologique                              |     |
| Produits chimiques                               | 246 |
| Sécurité de maintenance                          |     |
| Sécurité contre les rayonnements                 | 247 |
| Symboles sur le QIAcuity                         | 247 |
| Appendix D – Sicherheitshinweise                 |     |
| Sachgemäße Handhabung                            | 248 |
| Schutz vor Stromschlag                           | 250 |
| Umgebung                                         | 251 |
| Biologische Sicherheit                           | 252 |
| Chemikalien                                      | 253 |
| Wartungssicherheit                               | 253 |
| Strahlensicherheit                               | 254 |
| Symbole auf dem QIAcuity                         | 254 |
| Document Revision History                        |     |

# Introduction

Thank you for choosing QIAcuity<sup>®</sup>. We are confident it will become an integral part of your laboratory. Before using QIAcuity, it is essential that you read this user manual carefully and pay attention to the safety information. The instructions and safety information in the user manual must be followed to ensure safe operation of the instrument and to maintain the instrument in a safe condition.

#### About this user manual

This user manual provides information about QIAcuity in the following sections:

- 1. Introduction
- 2. Safety Information
- 3. General Description
- 4. Installation Procedures
- 5. Operating Procedures
- 6. Maintenance Procedures
- 7. Troubleshooting
- 8. Glossary
- 9. Appendix A Technical Data
- 10. Appendix B QIAcuity Accessories
- 11. Appendix C Consignes de sécurité (Safety Information in French)
- 12. Appendix D Sicherheitshinwiese (Safety Information in German)
- 13. Document Revision History

#### Technical assistance

At QIAGEN®, we pride ourselves on the quality and availability of our technical support. Our Technical Services Departments are staffed by experienced scientists with extensive practical and theoretical expertise in molecular biology and the use of QIAGEN products. If you have any questions or experience any difficulties regarding the QIAcuity or QIAGEN products in general, do not hesitate to contact us.

QIAGEN customers are a major source of information regarding advanced or specialized uses of our products. This information is helpful to other scientists as well as to the researchers at QIAGEN. We therefore encourage you to contact us if you have any suggestions about product performance or new applications and techniques.

For technical assistance and more information, please see our Technical Support Center at **www.qiagen.com/support/technical-support** or call one of the QIAGEN Technical Service Departments or local distributors (see back cover or visit **www.qiagen.com**).

#### Policy statement

It is the policy of QIAGEN to improve products as new techniques and components become available. QIAGEN reserves the right to change specifications at any time.

To produce useful and appropriate documentation, we appreciate your comments about this user manual. Please contact QIAGEN Technical Services.

#### Intended use of the QIAcuity

QIAcuity systems are designed to determine absolute amounts of target DNA in a sample by using a digital PCR (dPCR) approach.

Digital PCR uses the procedure of end-point PCR, but splits the PCR reaction in many single partitions in which the template is randomly distributed across all available partitions. After PCR, the target molecule is detected by measuring the fluorescence – either of sequence specific DNA probes or of intercalating dyes – in all positive partitions. As the template is distributed randomly, Poisson statistics can be used to calculate the amount of target DNA per positive partition. The total amount of target DNA in all partitions of a well is then calculated by multiplying the amount of target DNA per partition with the number of positive partitions. Calculation of target concentration is determined by referring back to the volume in all analyzable partitions, i.e., partitions which were filled with reactions mix. The total number of filled partitions is identified by a fluorescent dye, present in the reaction mix itself. Absolute quantification by dPCR eliminates the need of standard curves to determine amounts of target DNA in a given sample.

Aside from absolute quantification, the QIAcuity software provides analysis modules for mutation detection, genome editing analysis, copy number variation (CNV), and gene expression analysis.

QIAcuity systems are intended to be used only in combination with QIAGEN kits indicated for use with the QIAcuity systems such as QIAcuity Nanoplates and QIAcuity PCR Reagents for the applications described in the kit handbooks.

If QIAcuity is used with products other than QIAGEN kits or QIAGEN assays designed for dPCR, it is the user's responsibility to validate the performance of such product combination for any particular application.

The QIAcuity system is intended for use by professional users trained in molecular biological techniques and the operation of the QIAcuity system.

The QIAcuity system is intended for molecular biology applications. This product is not intended for the diagnosis, prevention, or treatment of a disease.

# Requirements for QIAcuity users

This table covers the general level of competence and training necessary for transportation, installation, use, maintenance, and servicing of the QIAcuity systems.

Table 1. Requirements for QIAcuity users

| Task                            | Personnel                                                              | Training and experience                                                                                       |
|---------------------------------|------------------------------------------------------------------------|----------------------------------------------------------------------------------------------------|
| Delivery                        | No special requirements                                                | No special requirements                                                                                       |
| Installation                    | Laboratory technicians or equivalent                                   | Appropriately trained or experienced<br>personnel familiar with use of<br>computers and automation in general |
| Routine use (running protocols) | Laboratory technicians or equivalent                                   | Appropriately trained or experienced<br>personnel with use of computers and<br>automation in general          |
| Assay design and validation     | Scientist or equivalent                                                | Appropriately trained or experienced<br>personnel familiar with molecular<br>biological techniques            |
| Dust filter replacement         | Laboratory technicians or equivalent                                   | Appropriately trained or experienced<br>personnel familiar with use of<br>computers and automation in general |
| Preventive maintenance          | QIAGEN service personnel or service technicians of an authorized agent | Trained and authorized by QIAGEN                                                                              |
| Servicing                       | QIAGEN service personnel or service technicians of an authorized agent | Trained and authorized by QIAGEN                                                                              |

# Safety Information

Before using the QIAcuity, it is essential that you read this user manual carefully and pay attention to the safety information. The instructions and safety information in the user manual must be followed to ensure safe operation of the instrument and to maintain the instrument in a safe condition.

**Note**: Translations of the Safety Information in French and German are available in in Appendix C – Informations de sécurité and Appendix D – Sicherheitshinweise.

The following types of safety information appear in this manual.

|         | The term WARNING is used to inform you about situations that could result<br>in <b>personal injury</b> to you or other persons.<br>Details about these circumstances are given in a box like this one. |
|---------|----------------------------------------------------------------------------------------------------|
| CAUTION | The term CAUTION is used to inform you about situations that could result in                                                                                                    |
|         | damage to the instrument or other equipment.                                                                                                    |

The advice given in this manual is intended to supplement, not supersede, the normal safety requirements prevailing in the user's country.

Details about these circumstances are given in a box like this one.

Proper use

| WARNING | Risk of personal injury and material damage [W1]                                                                                                    |
|---------|----------------------------------------------------------------------------------------------------|
|         | Improper use of the QIAcuity may cause personal injuries or damage to the<br>instrument. The QIAcuity must only be operated by qualified personnel who |
|         | have been appropriately trained.<br>Servicing of the QIAcuity must only be performed by a QIAGEN Field Service<br>specialist.                          |

Perform the maintenance as described in the Maintenance Procedures section. QIAGEN charges for repairs that are required due to incorrect maintenance.

| WARNING | Risk of personal injury and material damage [W2]                                                                                                    |
|---------|----------------------------------------------------------------------------------------------------|
|         | The QIAcuity is too heavy to be lifted by one person. To avoid personal injury<br>or damage to the instrument, do not lift the instrument alone. The bottom plane<br>shall be used for lifting. Do not lift at the touchscreen. |

|         | <b>Risk of personal injury and material damage</b><br>Do not attempt to move the QIAcuity during operation. | [W3] |
|---------|----------------------------------------------------------------------------------------------------|------|
| CAUTION | Damage to the instrument                                                                                    | [C1] |

Avoid spilling water or chemicals onto the QIAcuity. Damage caused by water or chemical spillage will void your warranty.

In case of emergency, power OFF the QIAcuity at the power switch located in the back of the instrument and unplug the power cord from the power outlet.

| CAUTION         Damage to the instrument           Only use QIAcuity-specific consumables with the Q         plates without applied top-seals. Damage caused by u           will void your warranty.         Note that the Q |  |
|----------------------------------------------------------------------------------------------------|--|
|----------------------------------------------------------------------------------------------------|--|

| CAUTION | Damage to the instrument                                                | [C3] |
|---------|-------------------------------------------------------------------------|------|
|         | Do not drop objects into the instrument when the plate tray is ejected. |      |

| WARNING | Risk of explosion [W7]                                                                                                    |
|---------|----------------------------------------------------------------------------------------------------|
|         | The QIAcuity is intended for use with reagents and substances supplied with QIAGEN kits or other than outlined in respective Information for Use. Use of other reagents and substances may lead to fire or explosion. |

| CAUTION | Damage to the instrument                                                | [C4] |
|---------|-------------------------------------------------------------------------|------|
|         | Do not stack instruments and do not place items on top of the QIAcuity. |      |

| CAUTION | Damage to the instrument                                   |
|---------|------------------------------------------------------------|
|         | Do not lean against the touchscreen when it is pulled out. |

[C5]

# Electrical safety

Note: Disconnect the line power cord from the power outlet before servicing.

| Electrical hazard[W8]Any interruption of the protective conductor (earth/ground lead) inside or<br>outside the instrument or disconnection of the protective conductor terminal is<br>likely to make the instrument dangerous.Intentional interruption is prohibited. |
|----------------------------------------------------------------------------------------------------|
| <b>Lethal voltages inside the instrument</b><br>When the instrument is connected to line power, terminals may be live and<br>opening covers or removing parts is likely to expose live parts.                                                                         |

| Damage to electronics[W9]Before powering ON the instrument, make sure that the correct supply voltage<br>is used.   |
|----------------------------------------------------------------------------------------------------|
| Use of incorrect supply voltage may damage the electronics.                                                         |
| To check the recommended supply voltage, refer to the specifications indicated in the type plate of the instrument. |

| WARNING | Risk of electric shock                                                 | [W10]  |
|---------|------------------------------------------------------------------------|--------|
|         | Do not open any panels on the QIAcuity.                                |        |
|         | Risk of personal injury and material damage                            |        |
|         | Only perform maintenance that is specifically described in this user m | anual. |

To ensure satisfactory and safe operation of the QIAcuity, follow these guidelines:

- The line power cord must be connected to a line power outlet that has a protective conductor (earth/ground).
- Do not adjust or replace internal parts of the instrument.
- Do not operate the instrument with any covers or parts removed.
- If liquid has spilled inside the instrument, power OFF the instrument, disconnect it from the power outlet, and contact QIAGEN Technical Services.

If the instrument becomes electrically unsafe, prevent other personnel from operating it, and contact QIAGEN Technical Services.

The instrument may be electrically unsafe when:

- It or the line power cord appears to be damaged.
- It has been stored under unfavorable conditions for a prolonged period.
- It has been subjected to severe transport stresses.
- Liquids come in contact directly with electrical components of the QIAcuity.

## Environment

Operating conditions

| WARNING  | <b>Explosive atmosphere</b><br>The QIAcuity is not designed for use in an explosive atmosphere. | [W11] |
|----------|-------------------------------------------------------------------------------------------------|-------|
| <u> </u> |                                                                                                 |       |

| CAUTION | Damage to the instrument [C6]                                                         |
|---------|---------------------------------------------------------------------------------------|
|         | Direct sunlight may bleach parts of the instrument and cause damage to plastic parts. |
|         | The QIAcuity must be located out of direct sunlight.                                  |

| Risk of overheating[C7]To ensure proper ventilation, maintain a minimum clearance of 10 cm at the<br>sides and rear of the QIAcuity. |
|----------------------------------------------------------------------------------------------------|
| Slits and openings that ensure the ventilation of the QIAcuity must not be covered.                                                  |

# **Biological** safety

Specimens and reagents containing materials from humans should be treated as potentially infectious. Use safe laboratory procedures as outlined in publications such as Biosafety in Microbiological and Biomedical Laboratories, HHS (www.cdc.gov/labs/BMBL.html).

## Samples

Samples may contain infectious agents. You should be aware of the health hazard presented by such agents and should use, store, and dispose of such samples according to the required safety regulations.

| Samples containing infectious agents[W12]Some samples used with this instrument may contain infectious agents. Handlesuch samples with the greatest of care and in accordance with the requiredsafety regulations.                                                                                                    |
|----------------------------------------------------------------------------------------------------|
| Always wear safety glasses, 2 pairs of gloves, and a lab coat.                                                                                                    |
| The responsible body (e.g., laboratory manager) must take the necessary precautions to ensure that the surrounding workplace is safe, and that the instrument operators are suitably trained and not exposed to hazardous levels of infectious agents as defined in the applicable Material Safety Data Sheets (MSDSs) or OSHA*, ACGIH <sup>†</sup> , or COSHH <sup>‡</sup> documents. |
| Venting for fumes and disposal of wastes must be in accordance with all national, state, and local health and safety regulations and laws.                                                                                                    |

# Chemicals

| WARNING | Hazardous chemicals[W13]Some chemicals used with this instrument may be hazardous or may become<br>hazardous after completion of the protocol run.                                                                                                    |
|---------|----------------------------------------------------------------------------------------------------|
|         | Always wear safety glasses, gloves, and a lab coat.                                                                                                    |
|         | The responsible body (e.g., laboratory manager) must take the necessary precautions to ensure that the surrounding workplace is safe and that the instrument operators are not exposed to hazardous levels of toxic substances (chemical or biological) as defined in the applicable Safety Data Sheets (SDSs) or OSHA,* ACGIH <sup>†</sup> , or COSHH <sup>‡</sup> documents. |
|         | Venting for fumes and disposal of wastes must be in accordance with all national, state, and local health and safety regulations and laws.                                                                                                    |

<sup>\*</sup> OSHA : Occupational Safety and Health Administration (United States of America).

<sup>†</sup> ACGIH : American Conference of Government Industrial Hygienists (United States of America).

<sup>‡</sup> COSHH : Control of Substances Hazardous to Health (United Kingdom).

Maintenance safety

| WARNING/ | Risk of personal injury and material damage [W14]                            |
|----------|------------------------------------------------------------------------------|
|          | Only perform maintenance that is specifically described in this user manual. |

| WARNING | Risk of fire [W15]                                                                                                    |
|---------|----------------------------------------------------------------------------------------------------|
|         | Do not allow cleaning fluid or decontamination agents to come into contact<br>with the electrical parts of the QIAcuity. |

| CAUTION | Damage to the instrument [C8]                                                                           | 1 |
|---------|----------------------------------------------------------------------------------------------------|---|
|         | Do not use bleach, solvents, or reagents containing acids, alkalis, or abrasives to clean the QIAcuity. |   |

| CAUTION | Damage to the instrument [CS                                                                      | )] |
|---------|---------------------------------------------------------------------------------------------------|----|
|         | Do not use spray bottles containing alcohol or disinfectant to clean surfaces of<br>the QIAcuity. | of |

# Radiation safety

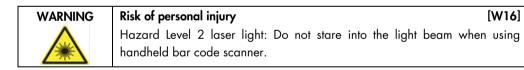

Symbols on the QIAcuity

| Symbol                                                           | Location                                 | Description                                                                                                    |
|------------------------------------------------------------------|------------------------------------------|----------------------------------------------------------------------------------------------------|
| CE                                                               | Type plate on the back of the instrument | CE mark for European Conformity                                                                                                    |
| c C Us                                                           | Type plate at the back of the instrument | CSA listing mark for Canada and the<br>USA                                                                                         |
|                                                                  | Type plate on the back of the instrument | RCM mark for Australia and New Zealand                                                                                             |
| <b>(3</b> )                                                      | Type plate on the back of the instrument | RoHS mark for China (the restriction of<br>the use of certain hazardous<br>substances in electrical and electronic<br>equipment)   |
| X                                                                | Type plate on the back of the instrument | Waste Electrical and Electronic<br>Equipment (WEEE) mark for Europe                                                                |
|                                                                  | Type plate on the back of the instrument | Legal manufacturer                                                                                                    |
| []i                                                              | Type plate on the back of the instrument | Consult instructions for use                                                                                                    |
| $\triangle$                                                      | Type plate on the back of the instrument | See chapter Safety Information for risks                                                                                           |
| $[ \begin{tabular}{c} \end{tabular} \end{tabular} \end{tabular}$ | Type plate on the back of the instrument | Date of manufacture                                                                                                    |
|                                                                  | On the drawer                            | Biological hazard – some samples<br>used with this instrument may contain<br>infectious agents and must be handled<br>with gloves. |

# **General Description**

The QIAcuity performs a fully automated processing of the QIAcuity Nanoplates, including all necessary steps of plate priming, sealing of partitions, thermocycling, and image analysis. Depending on the plate type, up to 24 or 96 samples per plate can be analyzed. For high sensitivity applications, the QIAcuity Nanoplate 26K 24-well is available. The number of in parallel processable plates depends on the instrument configuration (One, Four, Eight). The QIAcuity controls all integrated modules, including a robotic gripper for plate handling, a partitioning module, a PCR thermocycler, and a fluorescence imaging module.

Setting up experiments and the analysis of results is done in the stand-alone QIAcuity Software Suite. The Software Suite and instrument software are able to communicate with each other over a network connection. If the Software Suite is not available in the instrument, setting up an experiment only in the instrument is also possible.

# QIAcuity principle

The QlAcuity is designed as a walk-away instrument that integrates and automates all plate processing steps. Only the plate preparation must be done manually before starting the run. This includes the pipetting of the target reagents and master mix in the input wells of the plate and the closing of the wells with the top-seal. If this preparation is done and the experiment is set up, the plate must be placed in a free plate slot of the instrument tray. By reading the barcode of the plate, the instrument links the plate to the experiment previously defined in the software and after pressing the play button, all further steps are performed fully automated by the instrument.

The following process steps are done sequentially:

**Partitioning**: In the first module, the microchannels and partitions of the plate are filled with the input volume of the wells. This is done by plunging the 24/96 pins in the elastic top-seal and the input wells. This creates a peristaltic pressure that pumps the input well liquid into the microchannels and partitions. Subsequentially, the connecting channels between the partitions are being closed by a pressure-controlled rolling process (see images below).

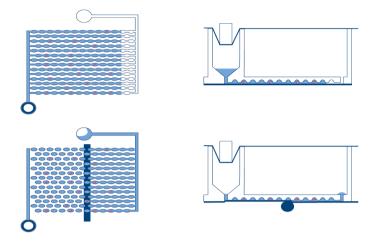

Scheme of filling and partitioning of a well.

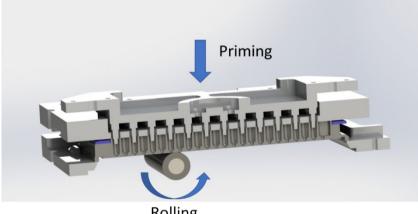

Rolling

#### Principle of priming and rolling to allow partitioning of the wells.

Thermocycling: The second step and module is a high-accuracy plate thermocycler that performs the polymerase chain reaction. The cycling profile can be set in the QIAcuity Software Suite or the instrument software. For more details on the thermal cycler specification, see Appendix A – Technical Data.

Imaging: The final process step is the image acquisition of all wells. The user can select the detection channels in the experiment setup. The partitions that have a target molecule inside, emit fluorescence light and are brighter than the ones without target (see image below). For more details and specifications on the imaging system, see section Appendix A – Technical Data.

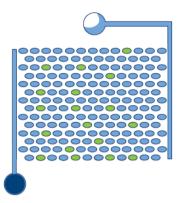

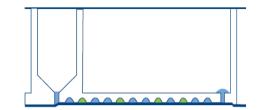

#### Scheme of positive (green) and negative (blue) partitions after imaging.

# External features of QIAcuity

#### Touchscreen

The QIAcuity is controlled using a swivel-mounted touchscreen. To adjust the angle of the touchscreen, pull gently at the bottom edge. The touchscreen enables the user to see an overview of all plate slots and the corresponding process steps and remaining times. Additionally, it can be used to extend the plate tray, start/stop plate runs, set up experiments, etc. For all functions and instructions of the instrument software, see Operating the QIAcuity instrument.

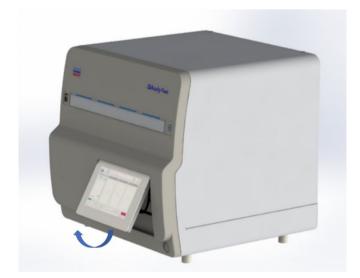

Pulled out touchscreen.

#### Power switch

The main power switch is located at the back of the QIAcuity. To power ON the QIAcuity, turn the power switch to I and press the blue soft-switch button at the front of the instrument. The beeper sounds, and the startup screen appears. The instrument then automatically performs initialization tests.

To conserve energy, the QIAcuity can be powered OFF when not in use. To power OFF the QIAcuity, press the blue front soft-switch.

**Important**: After powering OFF the QIAcuity, wait for a few seconds before switching ON the instrument again. The system might fail to start if you do not allow the QIAcuity to rest for a few seconds before powering ON.

#### **RJ-45 Ethernet port**

The RJ-45 Ethernet port is located at the back of the instrument beside the power cord socket. It is only used to connect the QIAcuity to local area network via cable.

#### **USB** ports

The QIAcuity has two USB ports that are located at the front of the instrument in the upper left corner. A third slot for accessories is available behind the touch screen in the upper right corner. To access this slot, extend the touchscreen as far as possible.

The USB ports allow a connection of the QIAcuity to a USB stick. Data files, such as support package, protocols, or report files, can be transferred via the USB port from the QIAcuity to the USB stick. The USB ports can also be used to plug in an external bar code reader or a mouse/keyboard.

Important: We recommend using QIAGEN USB sticks only to ensure full compatibility.

**Important**: Do not remove the USB stick while downloading or transferring data or software to or from the instrument.

#### Power cord socket

The power cord socket is located at the rear right of the QIAcuity and allows connection of the QIAcuity to a power outlet via the supplied power cord.

| WARNING | Electrical hazard [W17]<br>Any interruption of the protective conductor (earth/ground lead) inside or<br>outside the instrument or disconnection of the protective conductor terminal is<br>likely to make the instrument dangerous. |
|---------|----------------------------------------------------------------------------------------------------|
|         | Intentional interruption is prohibited.                                                                                                    |
|         | <b>Lethal voltages inside the instrument</b><br>When the instrument is connected to line power, terminals may be live and<br>opening covers or removing parts is likely to expose live parts.                                        |

| WARNING | Damage to electronics[W18]Before powering ON the instrument, ensure that the correct supply voltage is<br>used.     |
|---------|----------------------------------------------------------------------------------------------------|
|         | Use of incorrect supply voltage may damage the electronics.                                                         |
|         | To check the recommended supply voltage, refer to the specifications indicated on the type plate of the instrument. |

| WARNING | Risk of electric shock [W1                                                 | 19] |
|---------|----------------------------------------------------------------------------|-----|
|         | Do not open any panels on the QIAcuity.                                    |     |
|         | Risk of personal injury and material damage                                |     |
|         | Only perform maintenance that is specifically described in this user manua | ıl. |

# Cooling air outlet

Cooling air outlets are located at the rear side of the QIAcuity and allow cooling of the internal components of the QIAcuity.

| Risk of overheating[C10]To ensure proper ventilation, maintain a minimum clearance of 10 cm at the<br>sides and rear of the QIAcuity. |
|----------------------------------------------------------------------------------------------------|
| Slits and openings that ensure the ventilation of the QIAcuity must not be covered.                                                   |

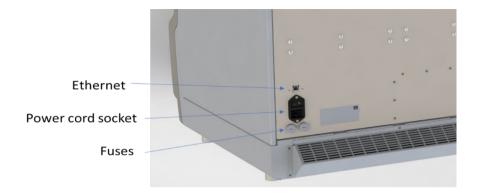

Back view of the QIAcuity.

#### External hand scanner

The QIAcuity Four and Eight instruments are equipped with a barcode scanner, which enables the user to scan the plate ID before loading. For QIAcuity One, a barcode scanner is available as accessory.

[W20]

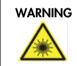

Risk or personal injury Hazard Level 2 laser light: Do not stare into the light beam when using

handheld barcode scanner.

# Thermal cycler

The thermal cycler of the QIAcuity is a plate thermocycler that features high speed and precision temperature control of the temperature cycling steps. Several peltier elements are used for the temperature generation and control. For an optimal thermal contact between plate and thermocycler, the plate is being clamped on the heating surface during cycling. The QIAcuity Eight features two thermocyclers that are operated in parallel.

The thermal cycler has the following specification:

| Process temperature: | 40–99°C         |
|----------------------|-----------------|
| Ramp rate:           | approx. 3.0 C/s |
| Accuracy:            | ±1°C            |
| Homogeneity:         | ±1°C            |

## Optical system

The optical system of the QIAcuity is a camera-based fluorescence microscopy system. The excitation source for the fluorescence dyes is a high-power white LED. This source in combination with a specific excitation filter is used to illuminate a whole well at a time. The fluorophores in the single partitions absorb that light and emit light that is being filtered by a detection filter, collected and imaged through an objective lens on a CMOS-camera chip (see image below for a detailed overview of the components). Depending on the configuration of the instrument (2plex/5plex), there are up to 2 or 5 selectable detection channels. An additional channel is used for detecting the base fluorescence of the master mix, to determine the exact number of filled partitions and normalization of fluorescence data.

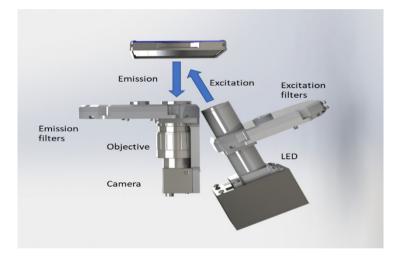

#### Scheme of the imaging module.

#### Available channels

#### Table 2. Available channels in QIAcuity

| Channel | Excitation (nm) | Emission (nm) | Example fluorophores          |
|---------|-----------------|---------------|-------------------------------|
| Green   | 463–503         | 518–548       | FAM™, EvaGreen®               |
| Yellow  | 514-535         | 550–564       | HEX™, VIC <sup>®</sup> , JOE™ |
| Orange  | 543-565         | 580-606       | TAMRA™                        |
| Red     | 570–596         | 611–653       | ROX™, Texas Red®              |
| Crimson | 590-640         | 654–692       | Cy5®                          |

# Installation Procedure

This section provides instructions on unpacking, packing, and installing the QIAcuity.

The installation procedure of the product is recommended to be carried out by a certified QIAGEN Field Service Specialist. A person who is familiar with the laboratory and computer equipment should be present during the installation.

#### Site requirements

The QIAcuity must be located away of direct sunlight, away from heat sources, and away from sources of vibration and excessive electrical interference. A vibration amplitude of the lab bench of 6mm/s<sup>2</sup> shall not be exceeded. Placing a QIAgility® instrument or an orbital shaker next to the instrument does not exceed this value. Refer to Appendix A – Technical Data for the operating conditions (temperature and humidity). The site of installation should be free of excessive drafts, excessive moisture, and excessive dust and should not be subject to large temperature fluctuations.

Use a level workbench that is large enough and strong enough to accommodate the QIAcuity. Refer to

Appendix A – Technical Data for the weight and dimensions of the QIAcuity. Allow at least 15 cm (5.9 in.) of free space behind and to the sides of the instrument for cooling and cabling.

Ensure that the workbench is dry, clean, and vibration-proof and has additional space for accessories.

The QIAcuity must be placed within approximately 1.5 m of a properly grounded (earthed) AC power outlet. The power line to the instrument should be voltage-regulated and surge-protected. Ensure that the QIAcuity is positioned where it is easy to access the power connector and the power switch at the back of the instrument at all times, and that it is easy to power the instrument OFF and disconnect it.

**Note**: We recommend to plug the instrument directly into its own power outlet and not to share the power outlet with another lab equipment. Do not place the QIAcuity on a vibrating surface or near vibrating objects.

| WARNING | Explosive atmosphere                                                                                       | [W21] |
|---------|----------------------------------------------------------------------------------------------------|-------|
|         | The QIAcuity is not designed for use in an explosive atmosphere.                                           |       |
|         | Risk of overheating                                                                                        | [C9]  |
|         | To ensure proper ventilation, maintain a minimum clearance of 10 cm at the sides and rear of the QIAcuity. |       |
|         | Slits and openings that ensure the ventilation of the QIAcuity must not be covered.                        |       |

| WARNING | Risk of personal injury and material damage                                                                                                    | [W2] |
|---------|----------------------------------------------------------------------------------------------------|------|
|         | The QIAcuity is too heavy to be lifted by one person. To avoid<br>personal injury or damage to the instrument, do not lift the<br>instrument alone. The bottom plane shall be used for lifting. Do not<br>lift at the touchscreen |      |

| Damage to the instrument                                                              | [C6] |
|---------------------------------------------------------------------------------------|------|
| Direct sunlight may bleach parts of the instrument and cause damage to plastic parts. |      |
| The QIAcuity must be located out of direct sunlight.                                  |      |

Power requirements

The QIAcuity operates at 100-240 V AC, 50/60 Hz, 1500 VA (max.)

Ensure that the voltage rating of the QIAcuity is compatible with the AC voltage available at the installation site. Main supply voltage fluctuations should not exceed 10% of nominal supply voltages.

| WARNING | Damage to electronics                                                                                               | [W9] |
|---------|----------------------------------------------------------------------------------------------------|------|
|         | Before powering ON the instrument, make sure that the correct supply voltage is used.                               |      |
|         | Use of incorrect supply voltage may damage the electronics.                                                         |      |
|         | To check the recommended supply voltage, refer to the specifications indicated in the type plate of the instrument. |      |

| WARNING | Electrical hazard                                                                                                    | [W8] |
|---------|----------------------------------------------------------------------------------------------------|------|
|         | Any interruption of the protective conductor (earth/ground lead) inside or outside the instrument or disconnection of the protective conductor terminal is likely to make the instrument dangerous. |      |
|         | Intentional interruption is prohibited.                                                                                                    |      |
|         | Lethal voltages inside the instrument                                                                                                    |      |
|         | When the instrument is connected to line power, terminals may be<br>live and opening covers or removing parts is likely to expose live<br>parts.                                                    |      |

#### Grounding requirements

To protect operating personnel, the National Electrical Manufacturers' Association (NEMA) recommends that the QIAcuity be correctly grounded (earthed). The instrument is equipped with a 3-conductor AC power cord that, when connected to an appropriate AC power outlet, grounds (earths) the instrument. To preserve this protection feature, do not operate the instrument from an AC power outlet that has no ground (earth) connection.

| WARNING | Electrical hazard                                                                                                    | [W8] |
|---------|----------------------------------------------------------------------------------------------------|------|
|         | Any interruption of the protective conductor (earth/ground lead) inside or outside the instrument or disconnection of the protective conductor terminal is likely to make the instrument dangerous. |      |
|         | Intentional interruption is prohibited.                                                                                                    |      |
|         | Lethal voltages inside the instrument                                                                                                    |      |
|         | When the instrument is connected to line power, terminals may be<br>live and opening covers or removing parts is likely to expose live<br>parts.                                                    |      |

# Installation of AC power cord

The AC power cord connects to the socket located at the rear of the QIAcuity, and the other end to the AC power outlet.

Unpacking the QIAcuity

| WARNING | Risk of personal injury and material damage                                                                                                    | [W2] |
|---------|----------------------------------------------------------------------------------------------------|------|
|         | The QIAcuity is too heavy to be lifted by one person. To avoid<br>personal injury or damage to the instrument, do not lift the<br>instrument alone. The bottom plane shall be used for lifting. Do not<br>lift at the touchscreen. |      |

**Note**: Before unpacking the QIAcuity, move the package to the site of installation and check that the arrows on the package point upward. In addition, check whether the package is damaged. In case of damage, stop here and contact QIAGEN Technical Services.

- 1. Cut the straps securing the packaging to the shipping pallet.
- 2. Open the top of the transportation box to remove the accessories set before lifting the box.
- 3. Remove the top and side protective black foam.
- 4. When lifting the QIAcuity, we recommend to utilize a minimum of two people. Lift the instrument by sliding your hands under both sides of the workstation and keeping your back straight.

**Important**: Do not hold the touchscreen display while unpacking or lifting the QIAcuity as might damage the instrument.

- 5. Check if the packing list document is included after unpacking the QIAcuity.
- 6. Read the packing list to check that you have received all items. If anything is missing, contact QIAGEN Technical Services.
- Check that the QIAcuity is not damaged and that there are no loose parts. If anything is damaged, contact QIAGEN Technical Services. Make sure that the QIAcuity has equilibrated to ambient temperature before operating it.
- Retain the package in case you need to transport the QIAcuity in the future. Refer to Packing the QIAcuity for more details. Using the original package minimizes the possibility of damage during transportation of the QIAcuity.

## Packing the QIAcuity

| WARNING | Risk of personal injury and material damage                                                                                                    | [W2] |
|---------|----------------------------------------------------------------------------------------------------|------|
|         | The QIAcuity is too heavy to be lifted by one person. To avoid<br>personal injury or damage to the instrument, do not lift the<br>instrument alone. The bottom plane shall be used for lifting. Do not<br>lift at the touchscreen. |      |

**Note**: Before transporting the QIAcuity, the instrument must first be decontaminated. Refer to section Maintenance Procedures for more details. Then, prepare the instrument as follows:

- 1. Turn off the instrument and unplug the power cord.
- 2. Re-install the shipping fixation screw.
- 3. Prepare the packing material. Materials required are the cardboard carton, the pallet with foam blocks, and the foam lid.
- 4. Place the QIAcuity onto the pallet and put the black foam lid over the top of the instrument. Place the box onto the instrument.

**Important**: When lifting the QIAcuity, slide your hands under both sides of the instrument and keep your back straight.

**Important**: Do not hold the touchscreen display while lifting the QIAcuity, as this might damage the instrument.

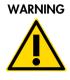

#### Risk of personal injury and material damage

The QIAcuity is too heavy to be lifted by one person. To avoid personal injury or damage to the instrument, do not lift the instrument alone.

[W2]

5. Place the accessories into the black foam lid.

Important: The power cord must be packed in an air cushion bags.

6. Seal the outside edges of the carton with tape to protect against moisture.

**Note**: Using the original package minimizes potential damage during transportation of the QlAcuity.

# Installing the QIAcuity

This section describes important actions that must be performed before operating the QIAcuity. These actions include:

- Removal of the protective film from the QIAcuity hood
- Removal of the shipping fixation screw
- Connection of the power cord to the back of the QIAcuity
- Powering ON the QIAcuity

Removing the protective film from the QIAcuity hood

Carefully peel off the protective film from the QIAcuity hood and the touch screen.

#### Removing the shipping fixation screw

Access the back of the instrument and remove the shipping fixation screw using a 4 mm hex wrench. Store the fixation screw on a safe place in case it is needed at a later point in time. The hole in the housing for the fixation screw shall be closed with the dust cap that is provided with the accessories of the instrument (cat. no. 9026772).

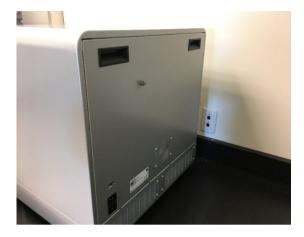

#### Back of QIAcuity

Connecting the power cord to the back of the QIAcuity

1. Remove the power cord from the foam packing material on top of the QIAcuity.

Note: Only use the power cord that is supplied with the QIAcuity.

- 2. Check that the voltage rating on the label found at the back of the QIAcuity matches the voltage available at the installation site.
- 3. Connect the power cord to the power inlet of the instrument and connect the cable to the wall power outlet.
- 4. Turn on the power switch at the back of the instrument.

| WARNING | Damage to electronics                                                                                               | [W9] |
|---------|----------------------------------------------------------------------------------------------------|------|
| 4       | Before powering ON the instrument, make sure that the correct supply voltage is used.                               |      |
|         | Use of incorrect supply voltage may damage the electronics.                                                         |      |
|         | To check the recommended supply voltage, refer to the specifications indicated in the type plate of the instrument. |      |

| WARNING | Electrical hazard                                                                                                    | [W8] |
|---------|----------------------------------------------------------------------------------------------------|------|
|         | Any interruption of the protective conductor (earth/ground lead) inside or outside the instrument or disconnection of the protective conductor terminal is likely to make the instrument dangerous. |      |
|         | Intentional interruption is prohibited.                                                                                                    |      |
|         | Lethal voltages inside the instrument                                                                                                    |      |
|         | When the instrument is connected to line power, terminals may be<br>live and opening covers or removing parts is likely to expose live<br>parts.                                                    |      |

#### Powering ON the QIAcuity

Check that the QIAcuity operates properly:

- 1. Ensure that the drawer of the QIAcuity is closed.
- 2. Power ON the QIAcuity using the blue front power switch.

The startup screen appears. The instrument automatically performs initialization tests.

Note: The main power switch in the back must be switched on as well.

3. If there is an initialization error, retry the initialization process by turning the instrument off and on again. If the problem persists, see Troubleshooting the instrument and software or contact QIAGEN Technical Services.

Note: The instrument must be turned off at least once a week.

## Installing a fresh copy of the QIAcuity Software Suite

The QIAcuity Software Suite is designed to work with Windows® 10 operating system. The following browsers are supported in the QIAcuity Software Suite:

- Mozilla Firefox (version 64.0.2 or higher)
- Microsoft Edge (version 44.17763.1.0 or higher)
- Google Chrome (version 71.0.3578.98 or higher)

The QIAcuity Four and Eight instruments are supplied with a notebook; the QIAcuity One instrument can be optionally supplied with a notebook. See the following table for the recommended notebook requirements.

#### Table 3. Recommended notebook requirements

| Description      | Recommended requirement                                   |
|------------------|-----------------------------------------------------------|
| Operating system | Microsoft® Windows 10 Professional Edition (64 bit)       |
| Processor        | x64 compatible processor with 4 physical cores and 2,5GHz |
| Main memory      | 16 GB RAM                                                 |
| Hard disk space  | At least 500 GB                                           |
| Graphics         | At least 1920 x 1080 pixels                               |
| Interface        | USB port, 1 Gbps cable Ethernet                           |
|                  |                                                           |

The QIAcuitySoftwareSuite.exe package needed for the installation of the QIAcuity Software Suite is provided on the USB drive that comes with the QIAcuity. Alternatively, you can download the QIAcuitySoftwareSuite.exe package from **www.qiagen.com**.

To install the QIAcuity Software Suite on the notebook, follow the steps below.

- Before starting the installation process using the QIAcuity Setup Wizard, turn off the standby/hibernation settings in the Windows configuration.
  - 1a. Right-click Windows start menu and select Power Options.
  - 1b. Click change plan settings next to your current power plan.
  - 1c. Select Never in the Put the computer to sleep field.
  - 1d. Click Save changes.
  - 1e. Go to Advanced Settings > Sleep.
  - 1f. Set the Hybrid sleep field to Off.
  - 1g. Click Apply.
- Locate the QIAcuitySoftwareSuite.exe file and double-click it. The installation process starts. Click Next.

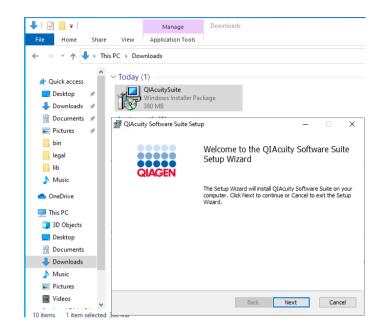

3. Check the I accept the terms in the License Agreement box in the End-User License Agreement window and click Next.

| d QIAcuity Software Suite Setup -                                                                                                    |                                          | $\times$ |
|----------------------------------------------------------------------------------------------------|------------------------------------------|----------|
| End-User License Agreement<br>Please read the following license agreement carefully                                                                                                    | QIAC                                     | GEN      |
| QIAGEN End User License Agreement                                                                                                    |                                          | ^        |
| IMPORTANT: PLEASE READ THIS END USER LI<br>AGREEMENT CAREFULLY. ACCESSING OR USING O<br>SOFTWARE OR ANY COMPONENT OF LIC<br>MATERIALS (DEFINED BELOW) OR CLICKING<br>"ACCEPT" BUTTON BELOW CONSTITUTES ACCEP<br>OF THIS AGREEMENT. THE TERMS AND CONDITION<br>THIS USER AGREEMENT GOVERN YOUR RIGHTS T<br>QIAGEN SOFTWARE, LICENSED MATERIALS | QIAGEN<br>ENSED<br>THE<br>TANCE<br>NS OF |          |
| Print Back Next                                                                                                    | Can                                      | cel      |

4. Click **Next** in Destination Folder window.

| 🕼 QIAcuity Software Suite Setup                                                           | _           |       | $\times$ |
|-------------------------------------------------------------------------------------------|-------------|-------|----------|
| Destination Folder<br>Click Next to install to the default folder or click Change to choo | se another. | QIAG  | EN       |
| Install QIAcuity Software Suite to:                                                       |             |       |          |
| C:\Program Files (x86)\QIAcuity Software Suite\<br>Change                                 |             |       |          |
| Back                                                                                      | Next        | Cance | el       |

5. Click **Install** to start the installation.

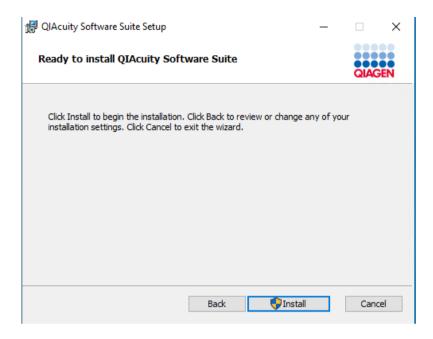

6. In the prompt window asking you if you allow changes to your device, click Yes.

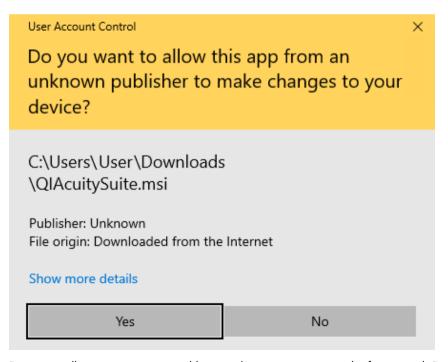

**Note**: During installation, some command line windows may appear in the foreground. Do not close any of them.

|                                                             | 🙀 QIAcuity Software Suite Setup                                 | _        | _ |      | ×   |  |
|-------------------------------------------------------------|-----------------------------------------------------------------|----------|---|------|-----|--|
|                                                             | Installing QIAcuity Software Suite                              |          |   |      |     |  |
|                                                             | Instanting Quectory outware suice                               |          |   | QIAG | EN  |  |
|                                                             | Please wait while the Setup Wizard installs QIAcuity Software S | uite.    |   |      |     |  |
|                                                             | Status:                                                         |          |   |      |     |  |
|                                                             |                                                                 |          |   |      |     |  |
| C:\WINDOWS\SysWO\                                           | ///.cmd.eve                                                     |          |   |      |     |  |
| [SC] ChangeService(<br>SERVICE_NAME: W32T:<br>TYPE<br>STATE |                                                                 |          |   |      |     |  |
| WIN32                                                       | tup                                                             | -        |   | ×    | ٧N) |  |
| SERVIC                                                      | Installing                                                      |          |   |      |     |  |
| WAIT_H<br>PID                                               | Unpacking C:\Program Files\PostgreSQL\11\include\pg_con         | fig_os.h |   |      |     |  |
| FLAGS                                                       |                                                                 |          |   |      |     |  |
| Enabling NTP s<br>The operation comp                        |                                                                 |          |   |      |     |  |
| The command complet                                         |                                                                 |          |   |      |     |  |
|                                                             | ed successfully.                                                |          |   |      |     |  |
| Unblock UDP port                                            | ed successfully.                                                |          |   |      |     |  |
|                                                             |                                                                 |          |   |      |     |  |

7. When the installation is completed, click **Finish.** 

| d QIAcuity Software Suite Setup |                                                                                                    | _ |      | ×  |
|---------------------------------|----------------------------------------------------------------------------------------------------|---|------|----|
| QIAGEN                          | Completed the QIAcuity Software Suite<br>Setup Wizard<br>Click the Finish button to exit the Setup Wizard. |   |      | e  |
|                                 |                                                                                                    |   |      |    |
|                                 | Back Finis                                                                                                 | h | Canc | el |

8. In the local host site that says the site is not secure, click Details.

## This site is not secure

This might mean that someone's trying to fool you or steal any info you send to the server. You should close this site immediately.

🗖 Go to your Start page

Details

#### 9. Click Go on to the webpage.

## This site is not secure

This might mean that someone's trying to fool you or steal any info you send to the server. You should close this site immediately.

🗖 Go to your Start page

Details

Your PC doesn't trust this website's security certificate. The hostname in the website's security certificate differs from the website you are trying to visit.

Error Code: DLG\_FLAGS\_INVALID\_CA DLG\_FLAGS\_SEC\_CERT\_CN\_INVALID

Go on to the webpage (Not recommended)

You are directed to the QIAcuity Software Suite login screen.

| Image: QlAcuity Software Suite     x     +       ←     →     C     ▲       Nicht sicher       localhost.86687/Login |                                       |
|----------------------------------------------------------------------------------------------------|---------------------------------------|
|                                                                                                    | Welcome to<br>QIAcuity Software Suite |

Upgrading QIAcuity Software Suite to new version

**Note**: Although Suite version 1.2 is compatible with older CSW version, it is recommended to upgrade to the latest version of the control software to benefit from the full range of improvements.

To upgrade the QIAcuity Software Suite to the newest version, follow the steps below:

1. Locate the QIAcuitySuite.msi file and double-click it. The installation process starts. Click Next.

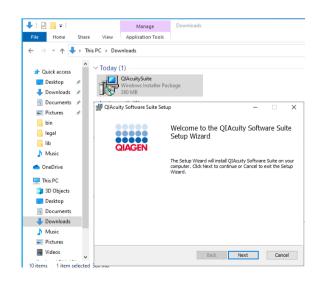

2. Check the I accept the terms in the License Agreement box in the End-User License Agreement window and click Next.

| 🖟 QIAcuity Software Suite Setup                                                                                                    | _                                                 |                                      | ×  |
|----------------------------------------------------------------------------------------------------|---------------------------------------------------|--------------------------------------|----|
| End-User License Agreement<br>Please read the following license agreement carefully                                                                                                    |                                                   | QIAG                                 | EN |
| QIAGEN End User License Agreemen                                                                                                    | ıt                                                |                                      | ^  |
| IMPORTANT: PLEASE READ THIS END USE<br>AGREEMENT CAREFULLY. ACCESSING OR USE<br>SOFTWARE OR ANY COMPONENT OF<br>MATERIALS (DEFINED BELOW) OR CLIC<br>"ACCEPT" BUTTON BELOW CONSTITUTES AC<br>OF THIS AGREEMENT. THE TERMS AND CONE<br>THIS USER AGREEMENT GOVERN YOUR RIGH<br>QIAGEN SOFTWARE, LICENSED MATER<br>SEDVICES TO BE SUBDUED BY ON CENTUR DETU | ING QI<br>LICE<br>KING<br>CEPT<br>DITION<br>TS TC | AGEN<br>NSED<br>THE<br>ANCE<br>IS OF | ~  |
| Print Back Next                                                                                                    |                                                   | Cano                                 | el |

3. Please make sure that Destination Folder points to existing installation of the QIAcuity Software Suite. Click **Next** in the Destination Folder window.

| 🖟 QIAcuity Software Suite Setup                                     |                          | _          |       | × |
|---------------------------------------------------------------------|--------------------------|------------|-------|---|
| Destination Folder<br>Click Next to install to the default folder o | or click Change to choos | e another. | QIAG  | N |
| Install QIAcuity Software Suite to:                                 |                          |            |       |   |
| C:\Program Files (x86)\QIAcuity Software                            | : Suite\                 |            |       |   |
|                                                                     | Back                     | Next       | Cance | 9 |

4. Click **Install** to start the installation.

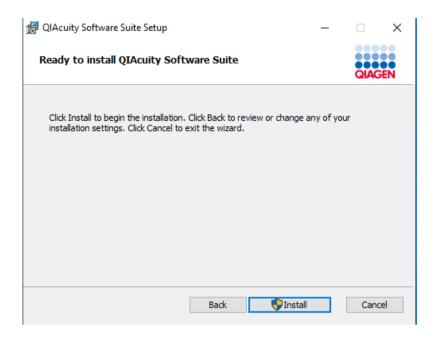

5. In the prompt window asking you if you allow changes to your device, click Yes.

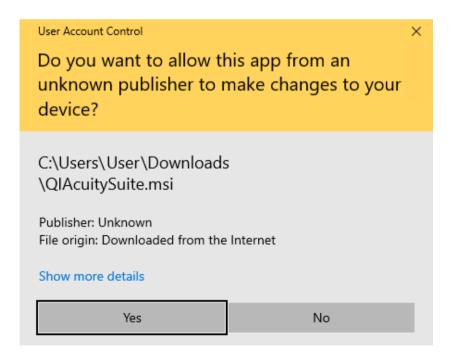

The system will then automatically upgrade the existing installation.

6. When the installation is completed, click **Finish**.

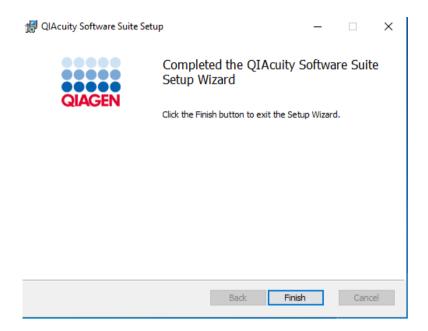

## Uninstalling the QIAcuity Software Suite

To uninstall the QIAcuity Software Suite from your system, follow the steps below.

1. Go to the **Control Panel** app.

| Best match                     |
|--------------------------------|
| Control Panel<br>App           |
| Apps                           |
| a Run                          |
| Settings                       |
| 🏠 Windows Administrative Tools |
| Search the web                 |
|                                |
| Settings (7+)                  |
| Documents - This PC (3+)       |
| People (5+)                    |
|                                |
|                                |
|                                |
|                                |
| ,∽ contr                       |

2. Select **Uninstall a program** from the Programs menu:

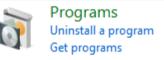

3. Select **QIAcuity Software Suite** from the list, and click **Uninstall**.

| Control Panel Home<br>View installed updates<br>Turn Windows features on or | Uninstall or change a program<br>To uninstall a program, select it from the lis | st and then click Uninstall, Change, or Repair. |
|-----------------------------------------------------------------------------|---------------------------------------------------------------------------------|-------------------------------------------------|
| off<br>Install a program from the                                           | Organize  Uninstall Repair                                                      |                                                 |
| network                                                                     | Name                                                                            | Publisher                                       |
|                                                                             | K Microsoft Visual Studio Installer                                             | Microsoft Corporation                           |
|                                                                             | 😸 NetWorker Client                                                              | EMC Corporation                                 |
|                                                                             | 🔐 Notepad++ (32-bit x86)                                                        | Notepad++ Team                                  |
|                                                                             | PostgreSQL 11                                                                   | PostgreSQL Global Developmen                    |
|                                                                             | 捧 Python 3.7.6 (64-bit)                                                         | Python Software Foundation                      |
|                                                                             | 🐙 Python Launcher                                                               | Python Software Foundation                      |
|                                                                             | QIAcuity Software Suite                                                         | Qiagen                                          |
|                                                                             | A character of the                                                              | ~ · ~                                           |

4. Click **Yes** to confirm.

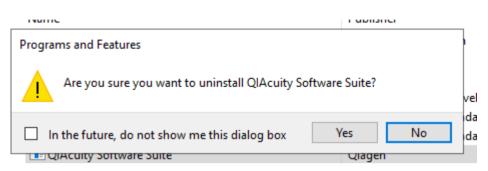

5. In the prompt window that says a reboot is required to complete the setup, click **OK**.

| -     |          |        | Publisher                                                                                                    | Installe             |
|-------|----------|--------|----------------------------------------------------------------------------------------------------|----------------------|
| io li | QIA QI   | Acuity | Software Suite                                                                                                    | < 2                  |
| 16)   | 1<br>Gat | 1      | The setup must update files or services that cannot be<br>updated while the system is running. If you choose to<br>continue, a reboot will be required to complete the<br>setup. | 2)<br>2)<br>2)<br>2) |
| te    | Gat      |        | OK Cancel                                                                                                    | 2                    |
|       |          |        | <i></i>                                                                                                    | _ 2                  |

6. In the prompt window asking you if you allow changes to your device, click Yes.

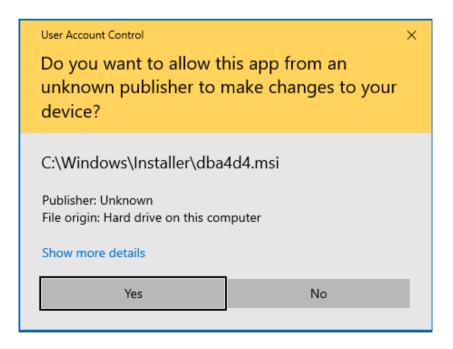

QIAcuity Software Suite uninstallation process starts.

7. After the uninstallation, click **Yes** in the window asking to restart the device.

| d | QIAcu | QIAcuity Software Suite                                                                                                    | $\times$ | 20<br>20         |
|---|-------|----------------------------------------------------------------------------------------------------|----------|------------------|
| ) | 18    | You must restart your system for the configuration<br>changes made to QIAcuity Software Suite to take<br>effect. Click Yes to restart now or No if you plan to<br>manually restart later. |          | 20<br>20<br>20   |
| 2 |       | Yes No                                                                                                    |          | 20<br>1 20<br>20 |
|   |       |                                                                                                    |          | 20               |

8. After restarting, navigate to Control Panel > Programs > Uninstall a program. Select PostgreSQL 11, then click Uninstall/Change.

| Organize 🔻 Uninstall/Change                               |                              |
|-----------------------------------------------------------|------------------------------|
| Name                                                      | Publisher                    |
| III Microsoft Visual C++ 2008 Redistributable - x64 9.0.3 | Microsoft Corporation        |
| Microsoft Visual C++ 2008 Redistributable - x86 9.0.3     | Microsoft Corporation        |
| Microsoft Visual C++ 2010 x64 Redistributable - 10.0      | Microsoft Corporation        |
| Microsoft Visual C++ 2010 x86 Redistributable - 10.0      | Microsoft Corporation        |
| ₿Microsoft Visual C++ 2013 Redistributable (x64) - 12     | Microsoft Corporation        |
| ₿Microsoft Visual C++ 2013 Redistributable (x86) - 12     | Microsoft Corporation        |
| ₿Microsoft Visual C++ 2017 Redistributable (x64) - 14     | Microsoft Corporation        |
| ₿Microsoft Visual C++ 2017 Redistributable (x86) - 14     | Microsoft Corporation        |
| 🔀 Microsoft Visual Studio 2010 Tools for Office Runtime   | Microsoft Corporation        |
| 尾 Microsoft Visual Studio Installer                       | Microsoft Corporation        |
| 😸 NetWorker Client                                        | EMC Corporation              |
| 📔 Notepad++ (32-bit x86)                                  | Notepad++ Team               |
| PostgreSQL 11                                             | PostgreSQL Global Developmen |
| No. D. H. D. Z. C. CALLON                                 | BH 66 E 10                   |

9. In the prompt window asking you if you allow changes to your device, click Yes.

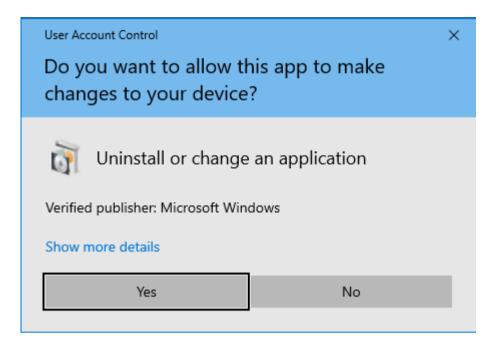

10. Click Yes in the error message window to uninstall PostgreSQL 11.

| Progra                                                                         | ms and Features X                                                                                    |  |  |
|--------------------------------------------------------------------------------|----------------------------------------------------------------------------------------------------|--|--|
|                                                                                | An error occurred while trying to uninstall PostgreSQL<br>11 . It may have already been uninstalled. |  |  |
| Would you like to remove PostgreSQL 11 from the<br>Programs and Features list? |                                                                                                    |  |  |
|                                                                                | Yes No                                                                                               |  |  |

11. Go to **C:\Program Files (x86)**. Right-click **QIAcuity Software Suite** and click **Delete**. This removes the installation folder from the Program Files directory.

# Establishing a connection between the QIAcuity instrument and the QIAcuity Software Suite

The QIAcuity instrument needs to be connected to the QIAcuity Software Suite to enable the exchange of data. This also enables the QIAcuity Software Suite to set up plates, analyze results, and monitor the status of runs in real time. For this, the QIAcuity instrument and the QIAcuity Software Suite may be connected via an Ethernet cable between the QIAcuity and the notebook where the QIAcuity Software Suite is running.

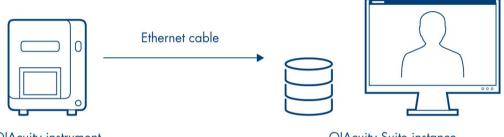

QIAcuity instrument

**QIAcuity Suite instance** 

#### The QIAcuity instrument and QIAcuity Software Suite are connected via Ethernet cable.

Alternatively, both the QIAcuity instrument and the computer running the QIAcuity Software Suite can be connected to a LAN (local area network). This configuration allows the QIAcuity notebook or a separate computer to work as a server to which multiple clients can be connected. The QIAcuity Suite server instance and QIAcuity clients need to be connected through a network.

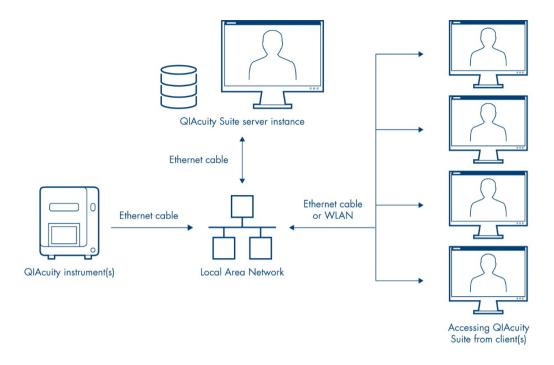

The QIAcuity instrument(s) and QIAcuity Software Suite are installed to a network, allowing multiple clients to access the QIAcuity instrument(s) via a single QIAcuity Suite server.

Configuring an Ethernet connection between the QIAcuity instrument and the QIAcuity Software Suite

To establish a connection, the instrument and the notebook must be connected to the LAN (local area network). For 10 users accessing the system in parallel, the requirement is a minimum data connection speed of 10Mbit/s for a setup via network

**Note**: Please make sure that the QIAcuity instrument is connected to the LAN. Any other configurations are not supported by QIAGEN.

If you are unsure about your network infrastructure, please consult with your local IT.

**Note**: Only users with Administrator role can modify the network configuration. We recommend to consult your network administrator when configuring the network. For communication with QIAcuity Software Suite, the outbound TCP port **443** (https) is used. Pinging the network is also supported.

Follow the steps below to configure the notebook running the QIAcuity Software Suite.

1. Go to the Control Panel app.

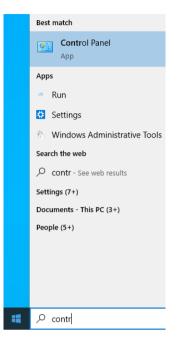

2. Click Network and Internet (if not available proceed to the next step).

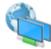

Network and Internet View network status and tasks

3. Click Network and Sharing Center.

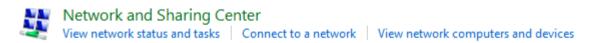

4. On the left pane, click **Change adapter settings**.

| ~ | - 🔶 👻 🛧 🔽 > Control Panel        | >   |
|---|----------------------------------|-----|
|   | Control Panel Home               | Vie |
|   | Change adapter settings          | Vie |
|   | Change advanced sharing settings |     |
|   | Media streaming options          |     |

- 5. Right-click the ethernet network adapter and select **Properties**.
- 6. Select Internet Protocol Version 4 (TCP/IPv4) and click Properties.

| Ethernet Properties                                                                                                    | × |
|----------------------------------------------------------------------------------------------------|---|
| Networking Sharing                                                                                                    |   |
| Connect using:                                                                                                    |   |
| 🛃 Ethernet Adapter                                                                                                    |   |
| Configure                                                                                                    |   |
| This connection uses the following items:                                                                                                    |   |
|                                                                                                    |   |
| Install Uninstall Properties                                                                                                    |   |
| Description                                                                                                    |   |
| Transmission Control Protocol/Internet Protocol. The default<br>wide area network protocol that provides communication<br>across diverse interconnected networks. |   |
| OK Cancel                                                                                                    |   |

7. Select **Obtain an IP address automatically**. If your organization does not provide DNS details, select **Obtain DNS server address automatically** as well. Click **OK**, then **Close**.

| Internet Protocol Version 4 (TCP/IPv4) Properties                                                                                                    |           |  |  |  |  |
|----------------------------------------------------------------------------------------------------|-----------|--|--|--|--|
| General Alternative Configuration                                                                                                    |           |  |  |  |  |
| You can get IP settings assigned automatically if your network supports<br>this capability. Otherwise, you need to ask your network administrator<br>for the appropriate IP settings. |           |  |  |  |  |
| Obtain an IP address automatical                                                                                                    | у         |  |  |  |  |
| O Use the following IP address:                                                                                                    |           |  |  |  |  |
| IP address:                                                                                                    |           |  |  |  |  |
| Subnet mask:                                                                                                    |           |  |  |  |  |
| Default gateway:                                                                                                    |           |  |  |  |  |
| Obtain DNS server address autor                                                                                                    | natically |  |  |  |  |
| O Use the following DNS server add                                                                                                    | resses:   |  |  |  |  |
| Preferred DNS server:                                                                                                    |           |  |  |  |  |
| Alternative DNS server:                                                                                                    |           |  |  |  |  |
| Validate settings upon exit                                                                                                    | Advanced  |  |  |  |  |
|                                                                                                    | OK Cancel |  |  |  |  |

Optional: You can check if the addresses have been assigned properly by following the steps below.

- 1. From your Home screen, click the Search icon. Enter **cmd** and press the **Enter** key.
- 2. Wait for the command line window to open. Enter **ipconfig** command.

Address should be visible under the ethernet interface name for which modifications were made

Follow the steps below to configure the QIAcuity instrument.

- 1. On the toolbar, tap **Configuration**.
- 2. Select the Ethernet tab.

|             |            | nning Status | Tools            | Configuration  | Disk Monit     | or           |  |                  | ₽          |
|-------------|------------|--------------|------------------|----------------|----------------|--------------|--|------------------|------------|
| - QIAGE     | N          |              |                  | Configuration  | Disk monte     |              |  | THE WORK         | 7 444 111  |
| System      | User       | Ethernet     | Software Suites  |                |                |              |  |                  |            |
| Device Netw | ork Settir | ngs          |                  |                |                |              |  |                  |            |
| DHCP        | Enabled    |              |                  |                |                |              |  |                  |            |
| IP address  | s          |              | Subnet mas       | k              |                |              |  |                  |            |
|             |            |              |                  |                |                |              |  |                  |            |
| Gateway     |            |              |                  |                |                |              |  |                  |            |
|             |            |              |                  |                |                |              |  |                  |            |
|             |            |              |                  | Save           |                |              |  |                  |            |
| Hand: Idle  | Scanne     | er: Idle Pr  | ime/Roller: Idle | Cycler 1: Idle | Cycler 2: Idle | Imager: Idle |  | DPCRService (Ser | rvice) ←[] |

3. Check the **DHCP enabled** box. If you check this box, the IP address and MAC address fields are disabled. The assigned IP and MAC addresses of device are displayed in the **IP address** and **MAC address** fields.

| - QIAGEN     | 000               | Tools            | Configuration  | Lisk Monitor                |  | Network               | <b>↓</b><br>larm |
|--------------|-------------------|------------------|----------------|-----------------------------|--|-----------------------|------------------|
| System       | User Ethernet     | Software Suites  |                |                             |  |                       |                  |
| Device Netwo | rk Settings       |                  |                |                             |  |                       |                  |
| DHCP E       | nabled            |                  |                |                             |  |                       |                  |
| IP address   |                   | MAC addres       | iS             |                             |  |                       |                  |
| 192.168.2    | 255.201           | 08-00-27-2       | 24-82-8E       |                             |  |                       |                  |
|              |                   |                  |                |                             |  |                       |                  |
|              |                   |                  |                |                             |  |                       |                  |
|              |                   |                  |                |                             |  |                       |                  |
|              |                   |                  | Save           |                             |  |                       |                  |
|              |                   |                  |                |                             |  |                       |                  |
| Hand: Idle   | Scanner: Idle Pri | ime/Roller: Idle | Cycler 1: Idle | Cycler 2: Idle Imager: Idle |  | DPCRService (Service) | (]→ (            |

4. Tap **Save**.

Configuring a direct cable connection between the QIAcuity instrument and the QIAcuity Software Suite

**Note**: Before you start, ensure that the QIAcuity instrument and the notebook are connected with an Ethernet cable.

Follow the steps below to configure the notebook running the QIAcuity Software Suite.

1. Go to the **Control Panel** app.

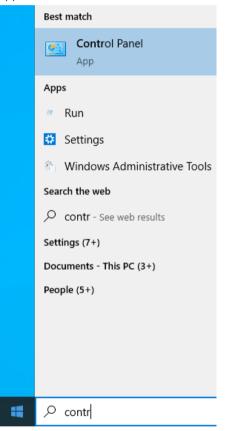

2. Click Network and Internet (if not available proceed to the next step).

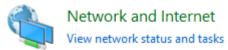

3. Click Network and Sharing Center.

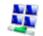

## Network and Sharing Center

View network status and tasks Connect to a network View network computers and devices

4. On the left pane, click Change adapter settings.

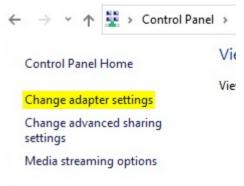

- 5. Right-click the ethernet network adapter and select the **Properties** option.
- 6. Select Internet Protocol Version 4 (TCP/IPv4) and click Properties:

| Ethernet Properties                                                                                                    | Х |
|----------------------------------------------------------------------------------------------------|---|
| Networking Sharing                                                                                                    |   |
| Connect using:                                                                                                    |   |
| Ethemet Adapter                                                                                                    |   |
| Configure                                                                                                    |   |
| This connection uses the following items:                                                                                                    |   |
| Client for Microsoft Networks  Gamma Client for Microsoft Networks  Gamma Client for Microsoft Networks  Gamma Client Scheduler  Finder Protocol Version 4 (TCP/IPv4)  Microsoft Network Adapter Multiplexor Protocol  Microsoft LLDP Protocol Driver  Cambra Client Client |   |
| Install Uninstall Properties                                                                                                    |   |
| Description                                                                                                    |   |
| Transmission Control Protocol/Internet Protocol. The default<br>wide area network protocol that provides communication<br>across diverse interconnected networks.                                                                                                    |   |
| OK Cance                                                                                                    | 1 |

- 7. Select Use the following IP address. Enter the following information:
  - IP address: Enter 192.168.1.1.
  - Subnet mask: Enter 255.255.255.0.
  - Default gateway: Enter 192.168.1.254.
  - Preferred DNS server: Enter the DNS server address.
  - Alternative DNS server: Enter the alternative DNS server address.
     Note: If the Preferred DNS server and Alternative DNS server fields are left blank, the connected is showed as unknown.

#### 8. Click OK, then click Close.

| Internet Protocol Version 4 (TCP/IPv4) Properties                                                                     |           |    |      |        |  |  |
|----------------------------------------------------------------------------------------------------|-----------|----|------|--------|--|--|
| General                                                                                                    |           |    |      |        |  |  |
| You can get IP settings assigned auton<br>this capability. Otherwise, you need to<br>for the appropriate IP settings. |           |    |      |        |  |  |
| Obtain an IP address automatical                                                                                      | ly        |    |      |        |  |  |
| • Use the following IP address:                                                                                       |           |    |      |        |  |  |
| IP address:                                                                                                    |           |    |      |        |  |  |
| Subnet mask:                                                                                                    | •         |    |      |        |  |  |
| Default gateway:                                                                                                    |           |    |      |        |  |  |
| Obtain DNS server address auton                                                                                       | natically |    |      |        |  |  |
| • Use the following DNS server add                                                                                    | resses:   |    |      |        |  |  |
| Preferred DNS server:                                                                                                 |           |    |      |        |  |  |
| Alternative DNS server:                                                                                               |           |    |      |        |  |  |
| Validate settings upon exit                                                                                           |           |    | Adva | anced  |  |  |
|                                                                                                    |           | OK |      | Cancel |  |  |

Optional: You can check if the addresses have been assigned properly by following the steps below.

- 1. From your Home screen, click the Search icon. Enter **cmd** and press the **Enter** key.
- 2. Wait for the command line window to open. Enter ipconfig.

Address should be visible under the ethernet interface name for which modifications were made.

Follow the steps below to configure the QIAcuity instrument.

- 1. On the toolbar, tap **Configuration**.
- 2. Select the Ethernet tab.

|              | 000              | <b>1</b> 1        | -<br>(i)         |                            | 요                | Ę       |
|--------------|------------------|-------------------|------------------|----------------------------|------------------|---------|
| QIAGEN       | Running Status   | Tools             | Configuration    | Disk Monitor               | Network          | Alarm   |
|              | User Ethernet    | Software Suites   |                  |                            |                  |         |
| evice Networ | k Settings       |                   |                  |                            |                  |         |
| DHCP En      | abled            | Subnet mask       |                  |                            |                  |         |
| Gateway      |                  |                   |                  |                            |                  |         |
|              |                  |                   | Save             |                            |                  |         |
|              |                  |                   |                  |                            |                  |         |
|              |                  |                   |                  |                            |                  |         |
|              |                  |                   |                  |                            |                  |         |
|              |                  |                   |                  |                            |                  |         |
| and: Idle    | Scanner: Idle Pr | rime/Roller: Idle | Cycler 1: Idle C | /cler 2: Idle Imager: Idle | DPCRService (Sen | vice) · |

- 3. Ensure that the DHCP enabled box is not checked. Enter the following information:
  - IP address: Enter 192.168.1.2.
  - Subnet mask: Enter 255.255.255.0.
  - Gateway: Enter 192.168.1.1.

|              | 000            | IT              | $\langle \bigcirc \rangle$ |              | <mark>문</mark> ~ |
|--------------|----------------|-----------------|----------------------------|--------------|------------------|
| QIAGEN       | Running Status | Tools           | Configuration              | Disk Monitor | Network Al       |
| System       | User Ethernet  | Software Suites |                            |              |                  |
| Device Netwo | rk Settings    |                 |                            |              |                  |
| DHCP E       | nablod         |                 |                            |              |                  |
| IP address   | liabled        | Subnet mas      |                            |              |                  |
| 192.168.2    | 55.201         | 255.255.2       |                            |              |                  |
|              |                |                 |                            |              |                  |
| Gateway      |                |                 |                            |              |                  |
| 10.0.2.2     |                |                 |                            |              |                  |
|              |                |                 | Save                       |              |                  |
|              |                |                 | Save                       |              |                  |
|              |                |                 |                            |              |                  |
|              |                |                 |                            |              |                  |
|              |                |                 |                            |              |                  |
|              |                |                 |                            |              |                  |
|              |                |                 |                            |              |                  |
|              |                |                 |                            |              |                  |
|              |                |                 |                            |              |                  |

4. Tap **Save**.

Configuring the connection to the QIAcuity Software Suite in the QIAcuity instrument software

The QIAcuity instrument needs to be connected to the QIAcuity Software Suite to enable the exchange of data. To establish a connection, the instrument and the device in which the QIAcuity Software Suite is running must be connected to the same network.

**Note**: A plate run can only be performed if the QIAcuity Software Suite is connected to the instrument through a network or direct cable connection to the QIAcuity Software Suite server.

To connect the instrument to the QIAcuity Software Suite:

- 1. The Network Icon represents the connection between the QIAcuity Software Suite and the Instrument. When the icon is red, the connection is not established.
- 2. On the Home screen, tap **Configuration**.
- 3. Tap the Software Suite tab.

|                         | 000            | Tools           | 6             |              | 문 <mark>축</mark> 무<br>Network Ala | $\supset$ |
|-------------------------|----------------|-----------------|---------------|--------------|-----------------------------------|-----------|
| <b>QIAGEN</b><br>System | Running Status | Software Suites | Configuration | Disk Monitor | Network Ala                       | Im        |
| Software S              | uite URL       |                 |               |              |                                   |           |
| 🛃 Do not i              | use a proxy.   |                 | Test          |              |                                   |           |
|                         |                |                 |               |              |                                   |           |
|                         |                |                 |               |              |                                   |           |
|                         |                |                 |               |              |                                   |           |
|                         |                |                 |               |              |                                   |           |
|                         |                |                 |               |              |                                   |           |
|                         |                |                 | Save          | 1            |                                   |           |

 $\mbox{4. Enter the URL in the $ Software Suite URL field. The Suite URL has the following format: } \label{eq:linear}$ 

https://<IP address of Suite Server>:8687/instrument/v0/

| OLAGEN Running Status                                                                                                    | Taols Configuration Disk Monitor                                                                                                    | PA<br>Table P<br>Network Ala | 7  |
|----------------------------------------------------------------------------------------------------|----------------------------------------------------------------------------------------------------|------------------------------|----|
| CAACEN     CAACEN     CAACEN | Totic         Configuration         Dick Monitor           Software Suite URL         Image: Configuration of the configuration of the configur | Netvork Ala                  | m  |
| Hand: Idle Scanner: Idle Prime                                                                                                    | Cancel OK<br>/Roller: Idle Cycler 1: Idle Cycler 2: Idle Imager: Idle                                                                                                    | DPCRService (Service)        | ¢. |

**Note**: To get the IP address of the Suite Server, the instrument must be connected to the Suite Server. From your Home screen, click the Windows icon and navigate to **Command Prompt**, or enter **cmd** in the Search field. A command line window appears. Enter **ipconfig** to view the network settings.

If you do not want to configure proxy settings, ensure that the **"Do not use a proxy"** box is checked. Then, tap **Test** to test the connection.

|            | °°°                                            | tus Tools          | Configuration  | Disk Moni      | itor         | ₽<br>T<br>Network Al  | <b>↓</b><br>larm |
|------------|------------------------------------------------|--------------------|----------------|----------------|--------------|-----------------------|------------------|
| System     | User Etherne                                   | t Software Suites  |                |                |              |                       |                  |
|            | Suite URL<br>192.168.255.100:8<br>use a proxy. | 687/instrument/v0  | Test           |                |              |                       |                  |
|            |                                                |                    | Save           |                |              |                       |                  |
| Hand: Idle | Scanner: Idle                                  | Prime/Roller: Idle | Cycler 1: Idle | Cycler 2: Idle | Imager: Idle | DPCRService (Service) | (]→ (            |

**Note**: An error message displays if the URL you entered is invalid. Tap **OK** to close the error message, then re-enter the correct URL in the **Software Suite URL** field.

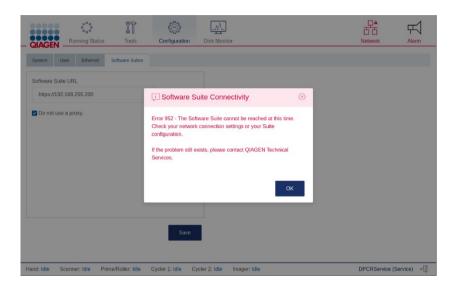

- 5. If you want to configure the proxy settings in your network configuration, clear the **Do not use a proxy** box and enter the following information:
- Proxy Server: Enter the proxy server address.
- **Proxy Port**: Enter the port address.
- **User Name**: Enter the username.
- **Password**: Enter the password.

| QIAGEN -         | °°°<br>Running Status | Tools            | Configuration    | Disk Monitor       |          | 문 <b>소</b><br>Network  | <b>₩</b> |
|------------------|-----------------------|------------------|------------------|--------------------|----------|------------------------|----------|
| QIAGEN -         | _                     | Software Suites  |                  |                    |          |                        |          |
| Software Suite I | JRL                   |                  |                  |                    |          |                        |          |
| https://192.16   | 58.255.100:8687       | /instrument/v0   | Test             |                    |          |                        |          |
| Proxy Server *   |                       | Proxy Port *     |                  |                    |          |                        |          |
| Username *       |                       |                  |                  |                    |          |                        |          |
| Password *       |                       |                  |                  |                    |          |                        |          |
|                  |                       |                  |                  |                    |          |                        |          |
|                  |                       |                  | Save             |                    |          |                        |          |
| and: Idle Sca    | nner: Idle Pri        | ime/Roller: Idle | Cycler 1: Idle C | /cler 2: Idle Imag | er: Idle | <br>DPCRService (Servi | ce) ←[]  |

6. Tap **Save**.

Getting started with the QIAcuity

Configuration of the QIAcuity

If you are using QIAcuity for the first time, we recommend that you define the required settings. Other settings can be changed later, when needed.

For more information about using the touchscreen and software, refer to Operating the QIAcuity instrument.

#### Procedure

1. Press the Power button to turn on the instrument.

The beeper sounds and the startup screen appears on the touchscreen. Wait until the initialization tests are finished.

| - QIAGEN -                                | Running Status |                                          | 日<br>一<br>Network | Alarm           |
|-------------------------------------------|----------------|------------------------------------------|-------------------|-----------------|
|                                           |                |                                          |                   |                 |
|                                           |                | Welcome to<br>QIAcuity Control Software. |                   |                 |
|                                           |                | Username                                 |                   |                 |
|                                           |                | Password                                 |                   |                 |
|                                           |                | Login                                    |                   |                 |
| <ul> <li>— Sample to Insight —</li> </ul> |                |                                          |                   | ol Software 1.0 |

2. Enter the following information in the Login page. Tap the field to begin typing.

User ID: Admin

Password: Admin.

Note: Initially, only the predefined Admin user account is available.

3. Tap Login to continue.

The Home screen appears.

| QIAGEN              | Tools Configuration Disk Me |                     | H → Alarm           |
|---------------------|-----------------------------|---------------------|---------------------|
| Plate is not loaded | Plate is not loaded         | Plate is not loaded | Plate is not loaded |
|                     |                             |                     |                     |
| Plate is not loaded | Plate is not loaded         | Plate is not loaded | Plate is not loaded |
|                     |                             |                     |                     |
| Viewing all trays A |                             |                     | En New Plate        |

Note: To return to the Home screen from another screen, tap Running Status.

#### Setting basic system data

This section describes how to set your preferred name for the instrument and how to adjust the date and time settings.

#### To set your preferred QIAcuity name:

- 1. On the Home screen, tap **Configuration**.
- 2. Select the System tab.
- Specify your preferred instrument name in the Device Name field. If this field is left blank, a
  default name is automatically generated for each QIAcuity instrument.

**Note**: Names can have up to 24 characters: letters A–Z, a–z, 0–9, and a hyphen (-). Do not start the instrument name with a digit or a hyphen. Instrument names also cannot end with a hyphen.

The default device name uses the following naming convention: QIAcuity-<Serial number of the instrument>.

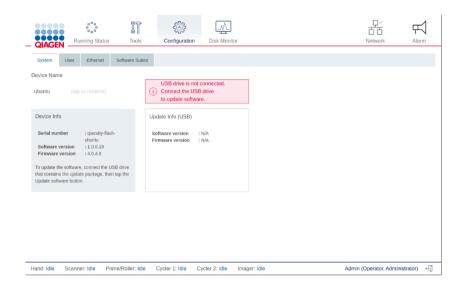

#### Managing users

The QIAcuity requires users to log in before accessing instrument functionalities. Each user must have a user account with an appropriate role assigned to it. The QIAcuity supports two user roles – Administrator and Operator. Each role has different access rights to QIAcuity functions.

| Function                                | Operator access | Administrator access |
|-----------------------------------------|-----------------|----------------------|
| Running status environment              | Yes             | Yes                  |
| Change user password                    | Yes             | Yes                  |
| Start experiment run                    | Yes             | No                   |
| Change password of other users          | No              | Yes                  |
| Create, edit, remove users              | No              | Yes                  |
| Instrument configuration                | No              | Yes                  |
| Backing up and restoring the instrument | No              | Yes                  |
| Maintenance procedures                  | No              | Yes                  |

Table 4. Access rights for instrument user roles

Note: An Operator role is required to start experiment runs.

## Adding a new user account

Note: Only administrators can create new user accounts.

- 1. On your Home screen, tap **Configuration**.
- 2. Tap **Users**. The Users tab shows all existing user accounts.

|          | Administrator,<br>Operator |               | $\checkmark$  | 1000 |
|----------|----------------------------|---------------|---------------|------|
|          |                            |               | $\sim$        | S    |
| Smith    | Operator                   | 0             | ×             | S    |
| Mercedez | Administrator,             |               |               | S    |
|          |                            | Administrator | Administrator |      |

3. Tap **New**. The Create new user dialog appears.

| Create New User                          | $\otimes$          |
|------------------------------------------|--------------------|
| Login*                                   | Character left: 30 |
| Name*                                    | Character left: 30 |
| Surname*                                 | Character left: 30 |
| Password* Character left: 28 Confirm Pas | ssword*            |
| Role*                                    |                    |
| Administrator Operator                   |                    |
| Cancel                                   | Create             |

4. Tap the corresponding field to enter the following information using the on-screen keyboard:

- Login: Enter a username for the new user. The username is used to log into the instrument. You can enter up to 30 characters in this field.
- Name: Enter the first name of the user. You can enter up to 30 characters in this field.
- **Surname**: Enter the last name of the user. You can enter up to 30 characters in this field.
- **Password**: Enter the password. You can enter up to 28 characters in this field.
- **Confirm password**: Enter the same password you specified in the **Password** field.
- 5. To select one or two roles for the user, tap the checkbox next to the corresponding role.
- 6. To save the data and create the user account, tap **Create**. To discard the entered data, tap **Cancel**.

#### Editing a user account

Note: Only administrators can edit user accounts.

- 1. On your Home screen, tap **Configuration**.
- 2. Tap Users. The Users tab shows all existing user accounts.

| S |
|---|
|   |
| S |
| S |
|   |

3. Tap the Edit 🖉 icon in the row corresponding to the user account that you want to edit. The Edit user dialog appears.

| Edit User (Admin)    |        | $\otimes$          |
|----------------------|--------|--------------------|
| Name*                |        | Character left: 30 |
| Surname*             |        | Character left: 30 |
| Role*                |        |                    |
| Administrator Operat | or     |                    |
|                      | Cancel | Save               |
| Edit User (john)     |        | $\otimes$          |
| Name*                |        | Character left: 26 |
| John                 |        |                    |
| Surname*             |        | Character left: 22 |
| Smith                |        |                    |
| Role*                |        |                    |
| Administrator Operat | or     |                    |
|                      | Cancel | Save               |

- 4. Tap the **Name** field to change the first name of the user.
- 5. Tap the **Surname** field to change the last name of the user.
- 6. To change the role or roles of the user tap the checkbox next to the role.
- 7. To save the changes, tap **Save**. To discard the changes, tap **Cancel**.

#### Removing a user account

**Note**: Only administrators can remove user accounts. An Admin user cannot delete his own user account. This ensures that at any time at least one user with admin rights is configured.

- 1. On your Home screen, tap **Configuration**.
- 2. Tap **Users**. The Users tab shows all existing user accounts.

| $\times$ | 0 |
|----------|---|
|          | S |
| ×        | S |
| ×        | S |
|          | × |

- 3. Tap the Delete × icon in the row corresponding to the user account that you want to remove. A confirmation dialog appears.
- 4. Tap **OK** to remove the user account. Tap **Cancel** to go back to the Users tab.

Note: You cannot remove your own user account.

### Changing your own password

To change your own password, follow the steps below.

- 1. On your Home screen, tap **Configuration**.
- 2. Tap **Users**. If you are an administrator, the Users tab shows all existing user accounts. If you are an operator, the Users tab only shows your own account.

| User  |      |          |          |                         |
|-------|------|----------|----------|-------------------------|
| Login | Name | Surname  | Roles    | Edit / Delete/ Password |
| john  | John | Travolta | Operator | / × %                   |

3. Tap the Password  $\stackrel{<}{\backsim}$  icon. The Change password dialog box appears.

| Change Password (john  | )      | $\otimes$          |
|------------------------|--------|--------------------|
| Current Password*      |        | Character left: 20 |
| •••••                  |        |                    |
| New Password*          |        | Character left: 20 |
| •••••                  |        |                    |
| Confirm Password*      |        | Character left: 20 |
|                        |        |                    |
|                        |        |                    |
| Г                      |        |                    |
|                        | Cancel | Save               |
|                        |        |                    |
| Change Password (john) | )      | $\otimes$          |

| Change Password (john) | 6                  |
|------------------------|--------------------|
| Admin Password*        | Character left: 20 |
|                        |                    |
| New Password*          | Character left: 20 |
| •••••                  |                    |
| Confirm Password*      | Character left: 20 |
|                        |                    |

| Cancel | Save |
|--------|------|
| Cancer | Jave |

- If you are an Operator, tap the Current password field and enter your current password using the on-screen keyboard. If you are an Administrator, enter your admin password. Tap the Password field and enter a new password using the on-screen keyboard.
- 5. Tap the **Confirm password** field and enter the same password you specified in the **Password** field using the on-screen keyboard.
- 6. To save your new password, tap Save. To discard all changes, tap Cancel.

#### Updating the instrument software

Visit **www.qiagen.com** and go to Software section of the QIAcuity product page to check if an updated software version is available for download.

Note: Only users with an Administrator role can perform software updates.

On a computer running Microsoft Windows, download the software update from **www.qiagen.com**. Insert the USB drive provided with the QIAcuity, create a new folder named **update** and extract the update software into this folder.

It is recommended to clear the data first by clicking "Force clear" in Data Management under **Tools** before the update.

|                                                                                                    | s not connected.                                         | Servicing |                                                 |                                                                                                    |  |  |
|----------------------------------------------------------------------------------------------------|----------------------------------------------------------|-----------|-------------------------------------------------|----------------------------------------------------------------------------------------------------|--|--|
| Connect the to download                                                                                                    |                                                          |           |                                                 |                                                                                                    |  |  |
| Support Package<br>Select your preferr<br>be covered within to<br>package:<br>Last 2 weeks<br>Download to U<br>Upload to Soft<br>Create & | ed time frame to<br>he support<br>SB stick<br>ware Suite | Total     | o<br>space usage<br>16%<br>28.87 GB<br>23.99 GB | Force clear images<br>In order to remove all images,<br>please click the following<br>button. All the images will be<br>permanently removed. |  |  |
|                                                                                                    |                                                          |           |                                                 |                                                                                                    |  |  |

- 1. On the Home screen, tap **Configuration**.
- 2. Select the System tab.

The current software and firmware version are located in the Device Info pane.

|             |                                              | nning Status                                                                                    | Tools            | Configuration                                           | Disk Monito    | r            | Network Ala                     |    |
|-------------|----------------------------------------------|-------------------------------------------------------------------------------------------------|------------------|---------------------------------------------------------|----------------|--------------|---------------------------------|----|
| System      | User                                         | Ethernet                                                                                        | Software Suites  |                                                         |                |              |                                 |    |
| Device Name |                                              |                                                                                                 | _                |                                                         |                |              |                                 |    |
| ubuntu      |                                              |                                                                                                 |                  | USB drive is not<br>Connect the USB<br>to update softwa | 3 drive        |              |                                 |    |
| Device Info |                                              |                                                                                                 |                  | Update Info (USB)                                       |                |              |                                 |    |
|             | ersion<br>rersion<br>e software<br>the updat | : qiacuity-flas<br>ubuntu<br>: 1.0.0.19<br>: 4.0.4.9<br>, connect the U<br>e package, the<br>h. | JSB drive        |                                                         | : N/A<br>: N/A |              |                                 |    |
|             |                                              |                                                                                                 |                  |                                                         |                |              |                                 |    |
|             |                                              |                                                                                                 |                  |                                                         |                |              |                                 |    |
|             |                                              |                                                                                                 |                  |                                                         |                |              |                                 |    |
| Hand: Idle  | Scanne                                       | er: Idle Pr                                                                                     | ime/Roller: Idle | Cycler 1: Idle 0                                        | Cycler 2: Idle | Imager: Idle | Admin (Operator, Administrator) | €] |

3. Connect the USB drive to the instrument.

The software version of the update package on the USB is displayed in the Update Info (USB) pane.

| CIAGEN Running Status                                                                                                    | Tools Configuration Disk Monitor                     | Network Alarm                   |
|----------------------------------------------------------------------------------------------------|------------------------------------------------------|---------------------------------|
|                                                                                                    | are Suites                                           |                                 |
| Device Name ubuntu (tap to rename)                                                                                                    | USB drive is connected.                              |                                 |
| Device Info Serial number : quacuity-flash-<br>ubuntu ubuntu Software version : 1.0.0.19 Firmware version : 4.0.4.9 To update the software, connext the USB drivet<br>that contains the update package, then tap the |                                                      |                                 |
| Hand: Idle Scanner: Idle Prime/Ro                                                                                                    | ler: Idle Cycler 1: Idle Cycler 2: Idle Imager: Idle | Admin (Operator, Administrator) |

Note: If the USB drive is empty, no information is displayed in the Device Info (USB) pane.

| Up  | date Info (USB)        |
|-----|------------------------|
|     | Software version : N/A |
| F   | Firmware version : N/A |
| Sto | atus:                  |
| No  | update files found.    |

#### 4. Tap **Update software** to proceed.

The Update Flash Controller Software and Firmware window is shown.

Tap **Start** to begin the software update or tap **Cancel** to return to the previous window.

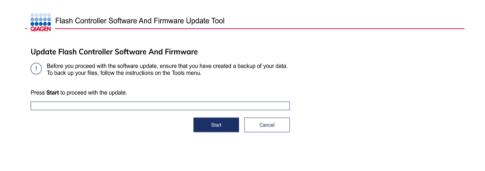

The update files are copied from the USB drive to the instrument's internal drive. The status of the file copying process is shown on the screen.

| Flash Controller Software And Firmware Update Tool                                                                                                    |                |  |  |
|----------------------------------------------------------------------------------------------------|----------------|--|--|
| Update Flash Controller Software And Firmware                                                                                                    |                |  |  |
| Copying update files is in progress. Firmware updates will proceed after the s<br>process is complete and instrument is restarted. Wait for further instructions. | oftware update |  |  |
| Press Cancel to stop copying the update files.                                                                                                    |                |  |  |
| 10 %                                                                                                    |                |  |  |
|                                                                                                    | Cancel         |  |  |
| Copying Files                                                                                                    |                |  |  |
| Copying data libxxx-abcde-10245                                                                                                    | Î              |  |  |
|                                                                                                    |                |  |  |
|                                                                                                    |                |  |  |
|                                                                                                    |                |  |  |

**Note**: If an error occurs when the files are being copied, an error message is shown on the screen. Tap **Cancel** to stop the process. Remove the USB drive and tap **Reboot** to restart the instrument. If the QIAcuity does not function after an unsuccessful software update, contact QIAGEN Technical Services.

5. After the software update files are copied, tap **Reboot** to restart the instrument.

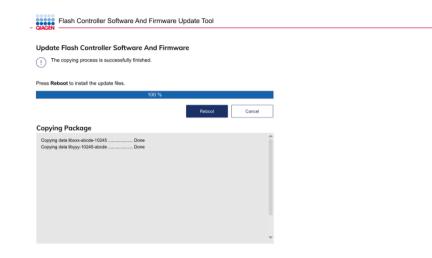

The QIAcuity restarts and installs the software firmware update, which can take up to 1 hour.

| Flash Controller Software And Firmware Update Tool                                                                                                    |                                                                                                    |  |  |  |
|----------------------------------------------------------------------------------------------------|----------------------------------------------------------------------------------------------------|--|--|--|
| Update Flash Controller Software And Firmware                                                                                                    |                                                                                                    |  |  |  |
| Copying process is successfully finished.                                                                                                    |                                                                                                    |  |  |  |
| Press Reboot to install the update files.                                                                                                    | Fi Reboot Instrument                                                                                           |  |  |  |
|                                                                                                    | The instrument will reboot to install the updates and it will take<br>approximately 40 - 60 minutes.           |  |  |  |
| Copying Files                                                                                                    | Please do not turn off or restart your instrument during the update process                                    |  |  |  |
| Copied file to update/dconf-service_0.26.0-2ubun<br>Copied file to update/desktop-file-utils_0.23-1ubu                                                                                                    | Notes: the installation file will be removed from the local drive after<br>the updates successfully installed. |  |  |  |
| Copied file to update/dictionaries-common_1.27.2<br>Copied file to update/distro-info-data_0.37ubuntu<br>Copied file to update/dmsetup_2%3a1.02.145-4.1<br>Copied file to update/dnsmasq-base_2.79-1_amc                | Cancel OK                                                                                                    |  |  |  |
| Copied file to update/dns-root-data_2018013001_c<br>Copied file to update/dosfstools_4.1-1_amd64.deb<br>Copied file to update/eject_2.1.5+deb1+cvs200811<br>Copied file to update/eject_2.0.5 all                       | 04-13.2_amd64.deb                                                                                              |  |  |  |
| Copied file to update/emacsen-common_2.0.8_ail.deb<br>Copied file to update/emchant_1.6.0-11.1_amd64.deb<br>Copied file to update/file_1%3a5:32-2ubuntu0.4_amd64.deb<br>Copied file to update/file_1 1.0.0.44_amd64.deb |                                                                                                    |  |  |  |
| Copied file to update/flashbase 1.0.0.44 amd64.d                                                                                                    | eb                                                                                                    |  |  |  |

Synchronizing labware with the QIAcuity Software Suite

The QIAcuity Control Software and the QIAcuity Software Suite use labware files that include information about the nanoplate formats available. A labware file defines dimensional specification and default processing parameters for each Nanoplate. Information about the labware used by the QIAcuity can be downloaded from the Software Suite. The labware data is synchronized automatically when the instrument is turned on and the connection to the suite is established. You can also synchronize it manually by clicking **Tools** and selecting **Labware Sync**. The labware is then downloaded and updated.

Note: Only administrators can synchronize labware.

**Note**: Please make sure that after the first successful suite connection, the instrument is restarted to allow automatic synchronization of labware files.

**Note**: The connection between the QIAcuity and the Software Suite must be configured before starting this procedure. For more information on how to set up the connection, refer to section Establishing a connection between the QIAcuity instrument and the QIAcuity Software Suite.

To download labware information from the Software Suite, follow the steps below.

- 1. On the toolbar, tap **Tools**.
- 2. Tap Servicing.

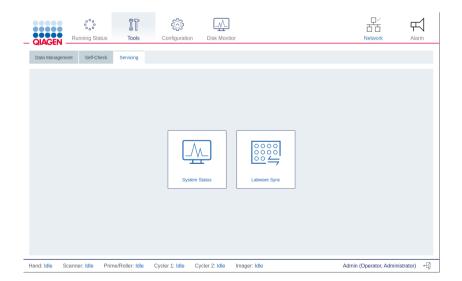

3. Tap **Labware sync**. The Labware synchronization dialog box appears.

The progress of the download is shown in the dialog box. Once the synchronization is complete, tap **OK** to finish the process.

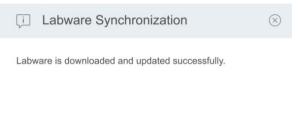

OK

# Operating the QIAcuity Instrument

The QIAcuity is operated through a touchscreen. Elements of the QIAcuity user interface are shown in the following table.

Table 5. QIAcuity interface elements

| Button/Icon                 | Function                                                      |
|-----------------------------|---------------------------------------------------------------|
| $\bigcirc$                  | Starts the run                                                |
| $\bigcirc$                  | Stops the run                                                 |
| (▶) Run all                 | Starts runs on all loaded plates                              |
| Stop all                    | Stops all runs                                                |
| ◯ Close tray                | Closes an open tray                                           |
| Eject tray                  | Ejects selected tray                                          |
| More                        | Displays an additional menu                                   |
| C Edit plate                | Enables the user to edit plate parameters                     |
| Create a new plate          | Enables the create a new plate and specify its parameters     |
| Text field                  | Enables to enter or edit a value using the on-screen keyboard |
|                             | Logs the user out                                             |
|                             | Indicates whether the instrument is connected to a network    |
| ooo<br>oo<br>Running Status | Landing page with status of runs                              |
| Configuration               | Configuration                                                 |
| မှု ြ<br>Tools              | Tools                                                         |

# Entering text and numbers

To enter text or numbers, tap the corresponding field. An on-screen keyboard is displayed on the touchscreen.

| Plate 123     | X       |
|---------------|---------|
| 1 2 3 4 5 6 7 | 8 9 0   |
| q w e r t y   | u i o p |
| a s d f g h   | j k I   |
|               | n m . , |
| #+=           | /       |

|                                      |   | $X \propto$ |
|--------------------------------------|---|-------------|
| Valid range is be<br>One decimal poi |   |             |
| 7                                    | 8 | 9           |
| 4                                    | 5 | 6           |
| 1                                    | 2 | 3           |
| 0                                    |   |             |

In some cases, the value required in a text field must meet a specific criterion. If required, the criteria are specified in the corresponding input window.

**Note**: For all text fields, a handheld scanner plugged into one of the USB-ports can be used to scan 1D barcodes. Buttons and icons related to the on-screen keyboards are shown in the following table.

Table 6. On-screen keypad buttons and icons

| Button/Icon         | Function                                                                                                    |
|---------------------|----------------------------------------------------------------------------------------------------|
| $\langle X \rangle$ | Removes one character to the left                                                                                         |
| ×                   | Clears the field                                                                                                    |
|                     | Enables the user to type one uppercase letter. After the letter is typed, the keyboard will show lowercase letters again. |
|                     | Switches to uppercase letters. Allows the user to type multiple uppercase letters.                                        |
|                     | To return to lowercase letters, press the symbol again.                                                                   |
| #+=                 | Shows special characters                                                                                                  |
| АВ                  | Shows alphanumeric characters                                                                                             |
| ОК                  | Confirms the input and closes the window                                                                                  |
| Cancel              | Discards the input and closes the window                                                                                  |

If the entered value is not correct, the border of the textbox changes to red, and additional information about the field's requirements is shown. The input cannot be confirmed until the value entered in the box meets the requirements.

Turning on the instrument and logging in

To turn on the instrument and log into the software, follow these steps:

1. Press the **Power** button to turn on the QIAcuity.

The startup screen appear on the touchscreen and the instrument automatically performs initialization tests. After the initialization setup, the Login window appears.

2. Enter your credentials in the **Username** and **Password** fields.

Note: The Username field is case-sensitive.

| QIAGEN            |                                          | 日<br>日<br>Network | Alarm |
|-------------------|------------------------------------------|-------------------|-------|
|                   | Welcome to<br>QIAcuity Control Software. |                   |       |
|                   | Username                                 |                   |       |
|                   | Admin                                    |                   |       |
|                   | Password                                 |                   |       |
|                   | •••••                                    |                   |       |
|                   | Login                                    |                   |       |
|                   |                                          |                   |       |
| Sample to Insight |                                          |                   |       |

#### 3. Tap Login.

The Home screen displays.

**Note**: If the username does not match the password or if the username does not exist, an error message is displayed on the screen. Re-enter the correct credentials in the **Username** and **Password** fields.

#### Setting up a run

Before starting a run, at least one plate must be created, and its name, plate type and dPCR parameters must be defined. We recommend that you define plates and their specific parameters (e.g. the run profile) using the QIAcuity Software Suite. For more information about setting up a plate using the QIAcuity Software Suite, refer to Operating the QIAcuity Software Suite. For creating a plate using the plate configurator of the instrument software, refer to Plate configuration procedure.

#### Setting up an experiment

**Note:** A plate run can only be performed if the instrument is connected to the QIAcuity Software Suite either through a network or a direct cable connection to the QIAcuity Software Suite server.

#### Loading the trays and starting a run

The Home/Running status screen shows the current status of the trays and the slots inside them. If there are no plates loaded in the instrument, the screen displays empty panes and each pane has the **Plate is not loaded** label. You can load eight plates with QIAcuity Eight, four plates with QIAcuity Four, and one plate with QIAcuity One instrument. **Note**: Loading and unloading plates during a run is supported by QIAcuity Eight and QIAcuity Four. To learn more about continuous loading and unloading, refer to Continuous loading and unloading of plates.

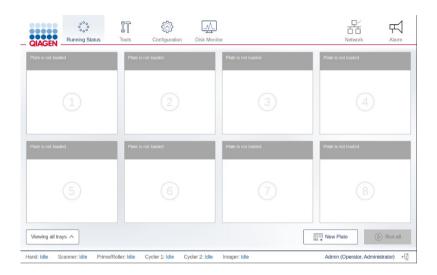

To load a tray and to start a run, follow these steps:

1. To eject a tray, press the physical button on the instrument or tap **Eject Tray** on the touchscreen.

**Note**: In QIAcuity Eight, you can select to eject the upper or lower tray from the list located below the panes.

2. Place a plate in one of the slots of the ejected tray. Ensure that the plate seal of the plate is intact and not overlapping to the sides more than 1 mm. Repeat this step until all plates are loaded to the tray.

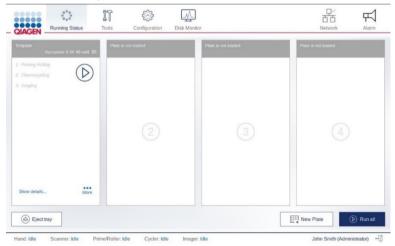

3. Tap **Close Tray** or press the physical button on the instrument to close the tray.

The instrument scans the barcodes on the plates. The instrument detects the availability of the plate and the label of the corresponding pane changes to **Plate is detected**. If the barcode matches to an existing experiment in the Software Suite, the loaded plate pane displays the defined run setup and can be started.

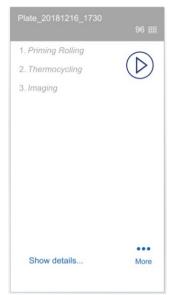

**Note**: In case the barcode does not match an existing plate in the Software Suite (e.g., if no barcode has been defined in the experiment setup), you can assign the plate manually from the list of pre-defined plates without barcodes.

**Note**: If the plate is expired, a warning message displays to indicate the expiration date. You may continue with this plate on your own risk.

- 4. To view the details of the plate, tap Show details in the corresponding plate's pane.
- 5. When all plates are correctly labelled and the corresponding date is received from the QIAcuity Software Suite, start the run.
- To start the run on all plates simultaneously without making any changes, tap Run all.
- To start the run of an individual plate without making any changes, tap the Run icon on the plate's pane.
- To edit the parameters of a plate before starting a run, follow the steps described in section Configuring a plate and starting a run.

Note: A run can only be started if the current user logged in has operator rights.

**Note**: After a plate is loaded into the instrument, the QIAcuity sends a request to the Software Suite to lock the plate. This ensures that the plate is not modified by another user in the Software Suite while the plate is loaded and operated by an instrument. The plate is unlocked after it is unloaded from the instrument.

#### Configuring a plate and starting a run

You can configure a plate before or after it has been loaded to the instrument.

**Note:** A plate can only be configured before a run starts. Changes to the configuration cannot be made after the start of a run.

To start the configuration of a plate that has been loaded into the instrument, follow these steps:

1. On the plate's pane, tap More.

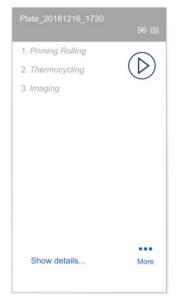

2. Tap Edit plate or Create a new plate to proceed to the plate configurator.

**Note**: The Edit plate button becomes available when a plate is loaded and the instrument successfully received the data from the Software Suite. The **Create a new plate** button is available when the plate's barcode is not found in the Software Suite database or when the QlAcuity cannot connect to the Software Suite.

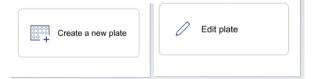

3. Proceed to Plate Configuration procedure.

To start the configuration of a plate that has not been loaded into the instrument, follow these steps:

1. On the Home (Running status) screen, tap New Plate.

Note: The New Plate button is not available for single-plate instruments.

- 2. To input the barcode manually, tap the **Barcode** field. To scan the barcode using the external USB scanner, tap **Scan**.
- 3. Proceed to Plate configuration procedure.

#### Plate configuration procedure

To configure a plate and start the run, follow these steps:

- 1. In the General data step, enter the following information:
- Plate Name: Enter the name of the plate.
- Note: The plate type is automatically selected based on the scanned barcode.
- Description (optional): Provide a description for the plate.

**Note**: If you are editing an existing plate, you can only change the value in the dPCR Parameter section. The fields in the General Data section are disabled.

| al Data              | Plate Name                                           | Characters left: 91  |
|----------------------|------------------------------------------------------|----------------------|
| PCR Parameter        | Plate 123                                            |                      |
|                      | Plate Type<br>96 Wells (12x8)                        |                      |
|                      | Description (optional)                               | Characters left: 200 |
|                      | Barcode                                              |                      |
|                      | AABB_96                                              |                      |
|                      | <ul> <li>Recommended next step: dPCR para</li> </ul> | ameters              |
| Back to Running Stat | tus overview                                         |                      |

2. Tap **dPCR parameter** to proceed with the next step.

**Note**: Each step in dPCR parameter has its own tab. The Priming, Cycling, and Imaging tabs are mandatory.

- 3. In the Priming tab, select the applicable priming profile.
- 4. Perform the following steps in the Cycling tab:
  - 4a. Enter your desired temperature in the **Temperature** field.
  - 4b. In the **Duration** field, enter the cycling duration for the plate.
  - 4c. Tap Add temperature step.

| <u></u> Priming        | Cycling                                          | Imaging                 | Œ                    |
|------------------------|--------------------------------------------------|-------------------------|----------------------|
| emperature*<br>96.0 °C | Duration*                                        |                         | Add temperature step |
| ycling profile         |                                                  |                         |                      |
| 1                      | No steps defined. Specify then tap Add temperatu | the temperature and our | duration,            |

- 5. If you want to modify the temperature steps, refer to these steps:
  - To edit or delete a temperature step, tap the More •••• icon, then tap Edit or Delete.

|   |        | $\uparrow$ | $\downarrow$ | ••• |  |
|---|--------|------------|--------------|-----|--|
| 0 | Edit   |            |              |     |  |
| Ē | Delete |            |              |     |  |

- To group the temperature steps, check the corresponding boxes of more than one temperature step, then tap **Group**.
- To ungroup a group of temperature steps, tap the More •••• icon, then tap Ungroup.

| ↑ ↓ •••     |  |
|-------------|--|
| <br>Ungroup |  |
| Edit        |  |
| Delete      |  |

- 6. Perform the following steps in the Imaging tab:
  - 6a. In the Imaging tab, select the applicable channel, then enter the exposure duration and gain in the **Exposure duration** and **Gain** fields.
  - 6b. To include more steps in the run, tap the **Add** 💮 icon, then select the applicable step. Provide the required information for the step. Repeat this step if more steps are needed for the run. In total, 9 steps can be performed per plate.
  - 6c. Tap Save to save your progress or tap Done to save the run and go back to the Running Status window.

**Note**: If any required field is not completed, an error message displays to list the missing information required in each field.

| General Data   | _ Priming       | • 🗠 Cycling          | • 💿 Imaging                                             | (+)       |             |                                                                        |
|----------------|-----------------|----------------------|---------------------------------------------------------|-----------|-------------|------------------------------------------------------------------------|
| dPCR Parameter |                 | • E Oyomig           | Co maging                                               | 0         |             |                                                                        |
|                | Temperature*    | Duration*            |                                                         |           |             | 1                                                                      |
|                | °C              | mm:ss                |                                                         | Add tempe | rature step |                                                                        |
|                | Cycling profile | (N/A)                |                                                         |           |             |                                                                        |
|                |                 | No stens defined. So | acify the temperature and                               | duration  |             |                                                                        |
|                |                 |                      |                                                         |           |             |                                                                        |
|                |                 | then tap Add temp    | ecify the temperature and<br>erature step to define the | step.     |             |                                                                        |
|                |                 | then tap Add temp    | erature step to define the                              | step.     |             |                                                                        |
|                |                 | then tap Add temp    | erature step to define the                              | step.     |             |                                                                        |
|                |                 | then tap Add temp    | early the temperature and                               | step.     |             |                                                                        |
|                |                 | then tap Add temp    | eury une temperature and<br>erature step to define the  | step.     |             |                                                                        |
|                |                 | then tap Add temp    | eur une temperation environ                             | step.     |             | This plate cannot be saved because of                                  |
|                |                 | then tap Add temp    | evalure step to define the                              | step.     |             | This plate cannot be saved because of<br>missing or wrong information. |

7. Start the run in the Running Status window:

- To start the run on all plates simultaneously without making any changes, tap Run all.
- To start the run of an individual plate without making any changes, tap the corresponding Run icon located on the plate's pane.

#### Linking a plate to a pre-defined plate without existing barcode

If the instrument cannot match the barcode on a loaded plate to a barcode that already exists in the Software Suite, you can link the plate manually. Alternatively, you can create a new plate by following the steps in section Configuring a plate and starting a run.

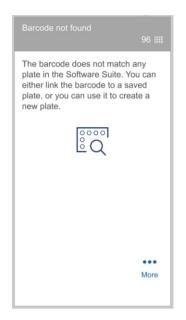

To link the barcode to a defined plate in the Software Suite, that has no barcode defined, follow these steps:

- 1. Tap the **Link** 🕅 icon.
- 2. In the Select Plate dialog box, select the plate that you want to link to the barcode of the loaded plate.

Note: Only plates with a **Defined** status without a barcode assigned can be linked.

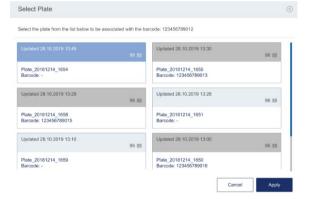

### 3. Tap Apply.

#### Tracking the run status

Once the run has started, you can track the status of the run. The plate that the QIAcuity is currently working with is distinguishable through the following elements:

- The **Running** status is displayed in the pane.
- The **Stop Run** D button is available.
- A status bar with the remaining time is displayed.

The pane also shows all the steps within the run. The font color of the steps that are completed is black. When a step is in progress, its font color is blue. Pending steps are shown in light gray.

| Plate_20181216_1730<br>1. Priming Rolling<br>2. Thermocycling (12mir<br>3. Imaging | 96                 | late is not loaded | Plate is not loaded | Plate is not loaded |
|------------------------------------------------------------------------------------|--------------------|--------------------|---------------------|---------------------|
|                                                                                    |                    |                    |                     | · (4)               |
| Show details<br>00:25:00                                                           | Status:<br>Running |                    |                     |                     |

To view more details about the run, tap **Show details**. The dialog box appears containing information about the plate (in the General Data tab), as well as each step of the run (in the dPCR Parameter tab).

| e_20181216_1730        |                                                                      |                                                                       |
|------------------------|----------------------------------------------------------------------|-----------------------------------------------------------------------|
| Plate Name             |                                                                      |                                                                       |
|                        |                                                                      |                                                                       |
| Plate Type             |                                                                      |                                                                       |
| 96 Wells (12x8) -      |                                                                      |                                                                       |
| Description (optional) |                                                                      |                                                                       |
|                        |                                                                      |                                                                       |
|                        |                                                                      |                                                                       |
| Barcode                |                                                                      |                                                                       |
| AABB_96                |                                                                      |                                                                       |
|                        |                                                                      |                                                                       |
|                        |                                                                      |                                                                       |
|                        |                                                                      |                                                                       |
|                        |                                                                      |                                                                       |
|                        |                                                                      |                                                                       |
|                        |                                                                      | ок                                                                    |
|                        | Plate Type<br>90 Wells (12:0) -<br>Description (splitmar)<br>Earcode | Plate Name Plate Type 96 Wells (12x8) - Description (splored) Earcode |

To view information about the individual steps of the run, tap **dPCR Parameter**, then tap the step which details you want to view. The instrument shows the status of each step of the run, and the remaining time of the current step. You can also view the parameters defined for each step.

|                                            | Cycling 💿 💿                      | Imaging 💿         |  |
|--------------------------------------------|----------------------------------|-------------------|--|
| (i) This step is being Please wait until t | processed.<br>the process is com | iplete.           |  |
| cling profile                              | 32 1                             | min 0 s           |  |
| Start (room temperati                      | ire)                             |                   |  |
| Start (room temperatu                      | ure)<br>95 °C                    | 2 min 0 s         |  |
|                                            |                                  | 2 min 0 s<br>15 s |  |

Table 7 shows the meaning of each status icon that are shown in the dPCR parameter step.

Table 7. dPCR step status icon

| lcon | Status                                                                            |
|------|-----------------------------------------------------------------------------------|
| 0    | The step is successfully finished.                                                |
| ٥    | The step is being executed.                                                       |
|      | The step is pending, and its execution will start after the current step is done. |
| 0    | The step failed.                                                                  |

When the run is finished, the status of the run changes to **Done** and the **Eject** button becomes available. To view the details about the run, tap **Show details**. To eject the plate, tap **Eject** .

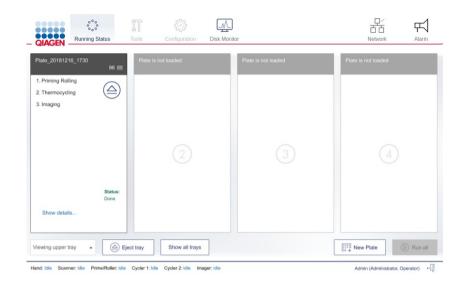

Continuous loading and unloading of plates

**Note:** The Continuous loading and unloading of plates function is only available with QIAcuity Eight and QIAcuity Four. To load or unload a plate during a run in the QIAcuity One instrument, abort the run. For more information, see section Aborting a run.

You can also load and unload plates while the instrument is running. You can load new plates, unload finished ones, or remove plates that are still in progress. To eject a tray, press the physical button on the instrument, or tap **Eject tray** on the touchscreen. If any of the running plates are in the Imaging step, this process is paused. Once the changes in the tray are done, tap **Close tray** or press the physical button on the device to close the tray. The software checks the plates and displays the plate information on the screen. If any of the plates that were running before the tray was opened are missing, an error message appears, and the run is stopped.

**Note**: If the slot where the new plate is placed is also used by a plate that is in a different module, an error message is shown on the screen, and the new plate must be moved to a free slot. The drawer opens automatically, which can take up to two minutes. Move the plate and close the drawer to proceed.

#### Aborting a run

- If needed, a run can be stopped at any time. You can either abort all running plates or only the single running plates. To abort all runs on all plates, tap **Stop all**. Tap **OK** in the confirmation dialog box to proceed.
- To abort a single plate, tap the **Stop Run** (i) icon on its pane. All aborted plates return to their loading position on the tray.
- To unload the plates from the instrument, tap **Eject** (a).

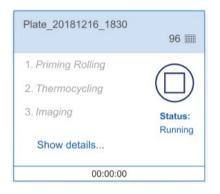

Aborting a plate during the priming/rolling step renders it unusable and the plate cannot be used and run again. A plate that has been aborted during the Thermocycling or Imaging step can be used again. To rerun the plate, configure a run with only the remaining steps. See section Rerunning a plate for more information.

Note: A run cannot be stopped during barcode scanning or when one or more trays are ejected.

**Note**: If the **Eject** button is tapped or the physical eject button on the instrument is pressed before the plate is returned to the tray, a warning message is displayed on the screen, and the tray is not ejected.

#### Rerunning a plate

If a plate failed or was aborted during the Thermocycling or Imaging step, it can be run again after adding new cycling or imaging steps. You can add the steps either through the instrument's plate configurator or in the Software Suite. To add steps using the built-in plate configurator, follow the steps in Plate configuration. If you want to use the Software Suite, refer to section Setting up an experiment. **Note**: To modify a plate that was already used, you must remove it from the instrument. This ensures that the plate is unlocked and ready for modifications in the QIAcuity Software suite. If modifications should be done using the plate configurator, load the Plate again.

Editing the run schedule

Note: Editing the run schedule is only possible on QIAcuity Eight and QIAcuity Four.

When a run starts, it is added to the run schedule and the **Edit schedule** button is shown on the screen. If the runs are started individually, they will be added to the schedule in the order which they were started by tapping the **Run**  $\stackrel{\bigcirc}{\triangleright}$  icon on their respective panes. If all the runs are started at the same time, using the **Run All** button, there is a default order in which the plates are run.

In QIAcuity Eight, the run starts with the first slot in the upper tray and ends with the last slot in the lower tray. The slot numbers are presented in Table 8.

Table 8. Slot numbers the QIAcuity Eight

| Tray  | Slot numbers |   |   |   |  |
|-------|--------------|---|---|---|--|
| Upper | 1            | 2 | 3 | 4 |  |
| Lower | 5            | 6 | 7 | 8 |  |

In QIAcuity Four, the run starts with slot number 1, and ends with slot number 4. The slot numbers are presented in Table 9.

#### Table 9. Slot numbers of the QIAcuity Four

| Slot numbers |   |   |   |
|--------------|---|---|---|
| 1            | 2 | 3 | 4 |

To edit the run schedule, follow these steps:

Note: Only runs that are not started yet (with Pending Run status) can be rearranged.

1. On the Running Status screen, tap Edit run schedule.

| IAGEN     | Dunning Status          | Configuration       | Disk Monitor    |           | 山~<br>古古<br>Network | Alarm  |
|-----------|-------------------------|---------------------|-----------------|-----------|---------------------|--------|
| it Run S  | Schedule                |                     |                 |           |                     |        |
| n Order   | Plate Name              | Slot Position       | Status          |           |                     |        |
| 1         | Plate_20181216_1730     | Upper Tray - Slot 1 | Imaging         | ↑ Move up | ↓ Move down         | Remove |
| 2         | Plate_20181216_1745     | Upper Tray - Slot 2 | Priming Rolling |           |                     |        |
| 3         | Plate_20181216_1830     | Upper Tray - Slot 3 | Pending Run     |           |                     |        |
| 4         | Plate_20181216_1920     | Lower Tray - Slot 5 | Pending Run     |           |                     |        |
| 5         | Plate_20181216_1922     | Lower Tray - Slot 6 | Pending Run     |           |                     |        |
| 6         | Plate_20181216_1924     | Lower Tray - Slot 7 | Pending Run     |           |                     |        |
| 7         | Plate 20181216 1926     | Lower Tray - Slot 8 | Pendina Run     |           |                     |        |
| Back to R | tunning Status overview |                     |                 |           |                     |        |

- 2. Tap the row corresponding to the plate that you want to move.
- 3. Perform one of the following actions:
  - Tap **Move up** to move the plate run to an earlier position.
  - Tap **Move down** to move the plate run to a later position.
  - Tap Remove to cancel the plate run. Tap Back to running status overview to go back to the Running status window.

#### Viewing notifications

If the QIAcuity detects an error that affects the workflow of the instrument that the user can resolve, a notification displays on the screen.

To view a list of all notifications and possible solutions to the errors, tap the **Alarm**  $\stackrel{\text{rd}}{\longrightarrow}$  icon. The last three errors are shown. If there are more than three errors, tap **View all** to view the full list of errors.

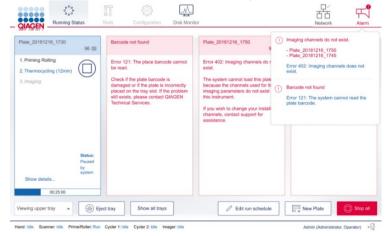

#### **Disk Monitoring**

The Disk Monitor icon located in the header shows the real-time usage of the disk (free space and usage percentage). Depending of the space left, the information is shown in different colors. The Disk Monitor icon can be as follows:

1. Blue - when the disk occupation percentage is below 75% of the entire disk space

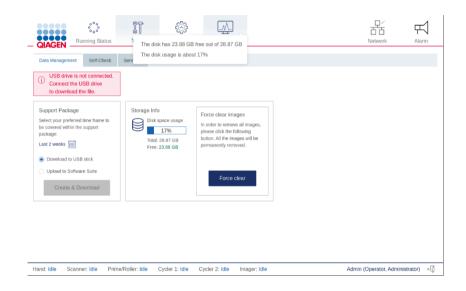

2. Yellow - when the usage of the disk occupation rises above 75%

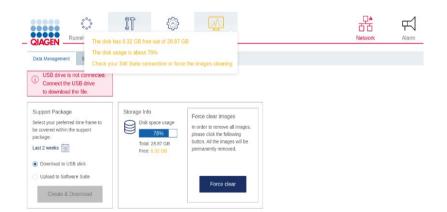

#### 3. Red - when the remaining free disk space is less than 4 GB (~14%)

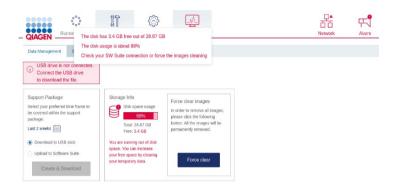

In case of 2 and 3, additional information is shown to inform about the actions that should be taken to gain the disk space: forcing the clearing of images, which haven't been transferred to Software Suite or setting up a connection with Software Suite.

#### Logging out

**Note**: If a run is processing, you can still access its status, even if you log out of the instrument. For more information, refer to Accessing the run status when you are logged out.

To log out of the instrument, follow these steps:

1. Tap the **Logout** 🚽 icon located at the bottom right of the touchscreen.

**Note**: The **Logout** full button is disabled when the instrument is being calibrated or when a tray is ejected. However, you can log out when a plate is running.

| CIAGEN Running Status Tools                                                   | Configuration Disk Monito                                        | ,                   | 문· 문·<br>Network Alarm |
|-------------------------------------------------------------------------------|------------------------------------------------------------------|---------------------|------------------------|
| Plate is not loaded Plate                                                     | is not loaded                                                    | Plate is not loaded | Plate is not loaded    |
|                                                                               | Logout You will be logged out. Your unsaved changes will be lost | Cancel              |                        |
| Verwing Upper Tray A G Eject tray Hand: Idle Scanner: Idle Prime/Roller: Idle | Show all trays Cycler 1: Idle Cycler 2: Idle                     | Imager: Idle        | New Plate              |

2. In the Confirmation dialog box, tap **OK** to confirm or tap **Cancel** to go back.

#### Accessing the run status when you are logged out

After you log out, the Login screen is displayed on the QIAcuity display. To view the run status of an ongoing run, tap Running status. The Running status screen is displayed in view-only mode. All functions are disabled. To perform any actions related to the run and the plates that are being processed, log into the instrument.

| QIAGEN                                                                                            | ooo<br>ooo<br>Running Status |                                                                             |                    |                                                                      |                    | 口<br>古<br>D<br>Network                                                  | Alarm             |
|---------------------------------------------------------------------------------------------------|------------------------------|-----------------------------------------------------------------------------|--------------------|----------------------------------------------------------------------|--------------------|-------------------------------------------------------------------------|-------------------|
| Plate_20181216_17                                                                                 | 30<br>96 🏢                   | Plate_20181216_1745                                                         | 96 🎟               | Plate_20181216_1830                                                  | 96 🏢               | Plate is not loaded                                                     |                   |
| 1. Priming Rolling<br>2. Thermocycling<br>3. Imaging (10min)<br>Show details                      | Status:<br>Running           | 1. Priming Rolling (9min)<br>2. Thermocycling<br>3. Imaging<br>Show details | Status:<br>Running | 1. Priming Rolling<br>2. Thermocycling<br>3. Imaging<br>Show details | Status:<br>Running | 4                                                                       |                   |
| 00:10:                                                                                            | 00                           | 00:40:30                                                                    |                    | 00:00:00                                                             |                    |                                                                         |                   |
| Plate_20181216_19                                                                                 | 20<br>96 📖                   | Plate_20181216_1922                                                         | 96 🎟               | Plate_20181216_1924                                                  | 96 🎟               | Plate_20181216_1926                                                     | 96 🗉              |
| <ol> <li>Priming Rolling</li> <li>Thermocycling</li> <li>Imaging</li> <li>Show details</li> </ol> | Status:<br>Running           | 1. Priming Rolling<br>2. Thermocycling<br>3. Imaging<br>Show details        | Status:<br>Running | 1. Priming Rolling<br>2. Thermocycling<br>3. Imaging<br>Show details | Status:<br>Running | 1. Priming Rolling     2. Thermocycling     3. Imaging     Show details | Status:<br>Runnin |
| 00:00:                                                                                            | 00                           | 00:00:00                                                                    |                    | 00:00:00                                                             |                    | 00:00:00                                                                |                   |
| Viewing all trays                                                                                 | *                            |                                                                             |                    | 🖉 Edit run s                                                         | chedule            | New Plate (                                                             | Stop all          |

Hand: Idle Scanner: Idle Prime/Roller: Idle Cycler 1: Idle Cycler 2: Idle Imager: Idle

You're logged out. Please login to perform actions.

# Operating the QIAcuity Software Suite

# Getting started

This section describes the workspace within the QIAcuity Software Suite, its basic concepts, and the general software use.

#### Software workspace

#### Main toolbar

The main toolbar shows navigation items. Clicking on the icon navigates to the overview of the selected area. Depending on your role, not all navigation areas might be visible. An active icon becomes highlighted.

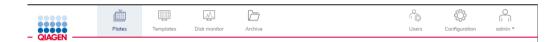

Environment area contains the Plates, Templates, and Disk monitor and Archive icons. Users, Configuration, and Login settings are in the Configuration area.

#### Navigation areas

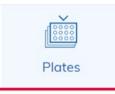

A Plate describes your experiment and contains all information regarding the experiment such as run setup, plate layout, and analysis results. See section Setting up an experiment and section Managing your plates to get more information.

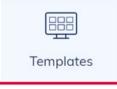

If you want to perform an experiment multiple times, you can create templates to enable a faster set up of plates. See section Setting up an experiment and section Managing your templates to get more information.

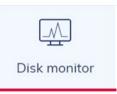

To operate the QIAcuity Software Suite, a free disk space is needed. See Regular maintenance procedure of QIAcuity for more information.

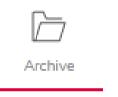

If you want to archive your plates on an external drive, you can configure the archive. See section Archive to get more information.

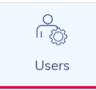

In the QIAcuity Software Suite, different users with different user roles can be set up. Only administrators have access to this environment. See Concepts of the QIAcuity Software Suite for more information.

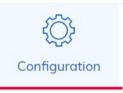

In the Configuration tab, you can see in section Instrument name which instruments are connected to the QIAcuity Software Suite. See Operating the QIAcuity Software Suite.

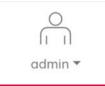

The Logged-in user is shown in the main toolbar. For more information, see Concepts of the QIAcuity Software Suite.

### Information bar

The information bar located at the bottom of the screen displays the software version.

QIAcuity Software Suite 1.2.16 (i) (?)

Concepts of the QIAcuity Software Suite

#### User management

The QIAcuity Software Suite requires users to log in before accessing instrument functionalities.

| - QIAGEN |                                       |                                |
|----------|---------------------------------------|--------------------------------|
|          | Welcome to<br>QIAcuity Software Suite |                                |
|          |                                       | QIAcuity Software Suite 1.2.15 |

Each user must have a user account with an appropriate role assigned to it. The QIAcuity Software Suite supports two user roles – Administrator and Operator. Each role has different access rights to QIAcuity Software Suite functions.

| Function                    | Administrator role | Operator role |  |
|-----------------------------|--------------------|---------------|--|
| Plates environment          | Yes                | Yes           |  |
| Templates environment       | Yes                | Yes           |  |
| Disk monitor environment    | Yes                | Yes           |  |
| User management environment | Yes                | No            |  |
| Configuration environment   | Yes                | No            |  |
| Change password             | Yes                | Yes           |  |
| Edit profile                | Yes                | Yes           |  |

Table 10. Access rights for Software Suite user roles

#### Adding a new user

Note: Only administrators can add new users.

To add a new user, follow the steps below.

1. On the main toolbar, click **Users**.

| QIAGEN    | Plates  | Templates | Disk monitor |         | Users         | Configuration | odmin •  |
|-----------|---------|-----------|--------------|---------|---------------|---------------|----------|
| User Mana | igement |           |              |         |               | Ð             | New User |
| Login     |         |           | Name         | Surname | Roles         |               |          |
| admin     | 1       |           |              |         | Administrator |               |          |

2. Click New user. The Create new user dialog box appears.

| Name *                         | Characters left: 30 |
|--------------------------------|---------------------|
| Surname *                      | Characters left: 31 |
| Password * Characters left: 28 | Confirm password *  |

3. Enter a username for the new user in the **Login** field. This username is used to log into the Software Suite.

**Note**: There are a set of login names that are reserved for special users. It cannot be selected by the Administrator when the new user is created. A warning message is shown when the Administrator tries to create one of the following reserved login names:

- service
- technical
- 4. Enter the first name of the user in the Name field and the last name of the user in the Surname field.
- 5. Enter a password in the **Password** field and enter the same password in the **Confirm password** field.
- 6. Select the **Operator** and/or **Administrator** role.
- 7. Click Create to save the data and add the new user. Click Cancel to discard the entered data.

#### Editing an existing user

**Note**: Only administrators can edit the other user accounts. Operators can only edit their own profiles.

To edit an existing user, follow the steps below.

- 1. Click Users.
- 2. Locate the user account that you want to edit.

3. Click More ••• , then click Edit user. The Edit user dialog box appears.

| C <sup>D</sup> operator | operator | operator | Operator |                                     |
|-------------------------|----------|----------|----------|-------------------------------------|
|                         |          |          |          | <ol> <li>Change possword</li> </ol> |
|                         |          |          |          | / Edit user                         |
|                         |          |          |          | E Delete user                       |

- 4. To edit the user account data, change the values in the **Name** and **Surname** fields, or select different user roles.
- 5. Click Save to save the updated data or Cancel to discard the changes.

#### Removing a user account

**Note**: Only administrators can remove user accounts. An administrator cannot remove his own user account. This ensures that at any time, at least one user with admin rights is configured.

To remove a user account, follow the steps below.

- 1. Click Users.
- 2. Locate the user account that you want to remove.
- 3. Click More ••••, then click Delete user. A confirmation dialog appears.

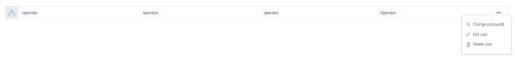

4. Click Yes, delete to remove the user account or Click No, keep it to cancel.

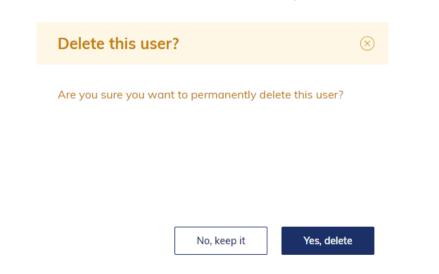

#### Changing the password of another user

Note: Only administrators can change the passwords of other users.

To change the password of another user, follow the steps below.

- 1. Click Users.
- 2. Locate the user account password you want to change.
- 3. Click More ••• , then click Change password. The Change password dialog box appears.

| a | operator | operator | operator | Operator |                                                 |
|---|----------|----------|----------|----------|-------------------------------------------------|
|   |          |          |          |          | <ul> <li>n, Change possword</li> <li></li></ul> |

- 4. Enter your password in the **Admin password** field. This action is needed to confirm your right to change the password of another user.
- 5. Enter the new password in the User new password and Repeat user new password fields.

#### Log-in screen

The main toolbar shows which user is currently logged-in. To view more information about the user, click the icon.

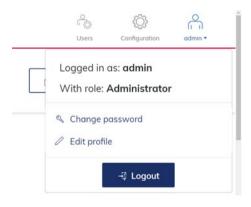

The user can change the password, edit the user profile, and log out.

1. To change the password, click **Change password**. The Change user password dialog box appears.

| Current password * |                     |
|--------------------|---------------------|
| New password *     | Characters left: 28 |
| Confirm password * |                     |
|                    |                     |

- Enter the current password in the Current password field and the new password in the New password field. In the Confirm password field, enter the same password you specified in the New password field. Click Save to change the password.
- 3. To edit the user profile, click **Edit profile**. The Edit User profile dialog box appears.

| Name *    | Characters left: 3 |
|-----------|--------------------|
| Surname * | Characters left: 3 |

- 4. Enter a new name in the Name field and surname in the Surname field. Click Save.
- 5. To log out, click Logout to return to the home screen of the QIAcuity Software Suite.

# General software use

#### Entering data

These shortcut functions are available in QIAcuity Software Suite:

#### Table 11. Shortcut functions in QIAcuity Software Suite

| Shortcut Function  | Use                                |
|--------------------|------------------------------------|
| Ctrl + C           | Сору                               |
| Ctrl + V           | Paste                              |
| Tab and arrow keys | Navigate from one field to another |

#### Displaying errors, warnings, and additional information

The QIAcuity Software Suite displays errors, warnings, and additional information messages throughout the experiment to prompt you to perform the user to perform a required action.

| Priority level | Туре         | Color  | Description                                                                 | Required action from<br>user                |
|----------------|--------------|--------|-----------------------------------------------------------------------------|---------------------------------------------|
| 1              | System error | Red    | Combination of events requiring an action                                   | User interaction required                   |
| 2              | Warning      | Yellow | Situation could be optimized by further input                               | User interaction not required, but possible |
| 3              | Information  | Gray   | Message containing<br>additional information<br>about the current situation | No user interaction<br>required             |

#### System error

In case of a system error, a red text box appears to describe the error and inform you of the required action. You must perform the required action described in the system error to proceed with the next step.

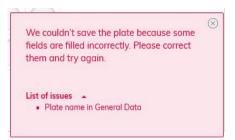

#### Warning message

A warning message is displayed in yellow in case further optimization of the experimental setup is recommended. A user interaction is not required to proceed with this step.

| Channel *        |         |  |
|------------------|---------|--|
| Red              | $\sim$  |  |
| Recommended      | channel |  |
| for the selected | dye is: |  |
| Orange           |         |  |

#### Information message

At certain fields in the experiment, you can view additional information regarding the required data to be entered on a field. Fields with information messages are marked with <sup>(i)</sup> icon. Clicking this icon displays a text box that provides additional information about the data needed in the field. No user interaction is required to proceed with this step.

| 0    | iain is a valu | ue in the | range of | 0 to 40 |
|------|----------------|-----------|----------|---------|
| Gain | ň              |           |          |         |
| Juin | U              |           |          |         |
|      |                |           |          |         |
| 50   | ÷              |           |          |         |

Setting up an experiment

This section provides information about the steps required to set up a new experiment:

Creating a new plate

1. Click **Plates** in the main toolbar to enter the plates environment.

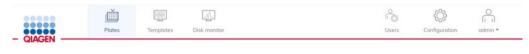

2. Click New Plate.

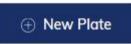

3. Refer to Table 13 to provide the following required information in each tab:

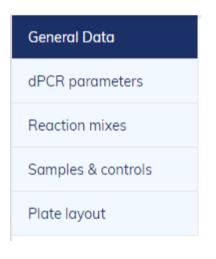

#### Table 13. Required steps in creating a plate

| Tab                | Steps                                                            |
|--------------------|------------------------------------------------------------------|
| General data       | Enter the basic information about the plate:                     |
|                    | Plate name                                                       |
|                    | Plate type                                                       |
|                    | Description                                                      |
|                    | Labels                                                           |
|                    | Barcode                                                          |
| dPCR parameters    | Specify the following information:                               |
|                    | Priming profile                                                  |
|                    | Cycling                                                          |
|                    | • Imaging                                                        |
|                    |                                                                  |
| Reaction mixes     | Provide the following information for a new reaction mixes:      |
|                    | Reaction mix name                                                |
|                    | • Color                                                          |
|                    | Target Name                                                      |
|                    | • Dye                                                            |
|                    | Channel                                                          |
| Samples & Controls | Specify the following information for a new sample:              |
|                    | Sample name                                                      |
|                    | • Labels                                                         |
|                    | Amount                                                           |
|                    | Description                                                      |
|                    | Specify the following information for a new control:             |
|                    | Control name                                                     |
|                    | Specify the following information for a new non-template control |
|                    | Non Template Control name                                        |

Table continued on next page

#### Table continued from previous page

Table 13 (cont). Required steps in creating a plate

| Tab          | Steps                              |  |
|--------------|------------------------------------|--|
| Plate layout | Provide the following information: |  |
|              | Add reaction mix                   |  |
|              | Mark as blank                      |  |
|              | <ul> <li>Add sample</li> </ul>     |  |
|              | <ul> <li>Add control</li> </ul>    |  |
|              | Add NTC                            |  |

# Defining General Data

| General Data       | General Data                                                                        |                       |                |
|--------------------|-------------------------------------------------------------------------------------|-----------------------|----------------|
| dPCR parameters    |                                                                                     | Characters left: 93   |                |
| Reaction mixes     | Plate 1                                                                             | Characters left: 93   |                |
| Samples & controls | Pidte 1                                                                             |                       |                |
|                    | Plate type                                                                          |                       |                |
| Plate layout       | Choose plate type                                                                   | •                     |                |
|                    | Description                                                                         | Characters left: 2000 |                |
|                    |                                                                                     |                       |                |
|                    |                                                                                     |                       |                |
|                    |                                                                                     |                       |                |
|                    |                                                                                     |                       |                |
|                    |                                                                                     |                       |                |
|                    | Labels                                                                              | Labels left: 10       |                |
|                    | Confirm each label with 'Enter' button                                              |                       |                |
|                    | Barcode                                                                             | Digits left 100       |                |
|                    | You may scan it using USB scanner, enter it now or scan it later, by the instrument | 🔣 Scan                |                |
|                    |                                                                                     |                       |                |
|                    | ⊲⊖ Recommended next step: dPCR parameters                                           |                       |                |
| ← Back to plates   |                                                                                     |                       | 🖾 Save Plate 🥥 |

In the General Data tab, you can specify the basic information about the plate. Mandatory input fields are marked with an asterisk. The plate name is required to save a plate.

**Note**: Please make sure that selected Plate type corresponds with the entered barcode, if manually entered. If not matching, it will lead to error on the instrument (error 205).

#### Table 14. General data tab

| Field       | Field Help                                                                                                    |
|-------------|----------------------------------------------------------------------------------------------------|
| Plate name  | Specify the name of the plate.                                                                                                   |
| Plate type  | Select the plate type from the list. You can select Nanoplate 26K 24-well,<br>Nanoplate 8.5K 24-well, or Nanoplate 8.5K 96-well. |
| Description | Enter a descriptive information about your experiment.                                                                           |
| Labels      | Add labels to your plate to help you categorize your experiments.                                                                |
| Barcode     | Enter the barcode that is located on the side of the plate. Barcodes are unique to each plate and can only be used once.         |

# Defining the dPCR parameters

| General Data       | dPCR parameters                                                                                     |                     |
|--------------------|----------------------------------------------------------------------------------------------------|---------------------|
| dPCR parameters    |                                                                                                    |                     |
| Reaction mixes     | 🕐 Priming 📐 Cycling 🛞 Imaging 🕀                                                                     |                     |
| Samples & controls | O Priming parameters are plate type specific. Please select the plate type in section General Data  |                     |
| Plate layout       | O Prinning parameters are plate type specific. Please select the plate type in section General Data |                     |
|                    | -⊙ Recommended next step: Cycling                                                                   |                     |
| ← Back to plates   |                                                                                                    | 🗄 Save Plate 🔗 Done |

You can set up the run profile of your experiment in the dPCR parameters tab. This tab is divided into three subtabs: Priming, Cycling, and Imaging.

#### Priming tab

The Priming tab enables you to select the priming profile applicable for the plate and your type of experiment.

#### Cycling tab

| <u>)</u> Priming                    | Cycling             | g 💿 Imaging 🕀    |                      |
|-------------------------------------|---------------------|------------------|----------------------|
| emperature *                        | € °C                | Duration * mm:ss | Add Temperature Step |
| Cueline and file                    |                     |                  |                      |
| Cycling profile Start (room temp 1x | erature)<br>95.0 °C | 2 min            | Delete Ungroup Grou  |
| Start (room temp                    |                     | 2 min<br>10 s    |                      |
| Start (room temp                    | 95.0 °C             |                  |                      |

You can define the temperature profile of your experiment in the Cycling tab. To do this, follow these steps:

- 1. In the **Temperature** field, specify the temperature of the step, then specify the duration of the temperature step in the **Duration** field.
- 2. Click Add Temperature Step.

The temperature step is added to your cycling profile.

3. Repeat steps 1–2 for all temperature steps.

Note: Use the up and down arrows to arrange the order of the temperature steps.

- 4. Check the box corresponding to the temperature steps that you want to use for the repeated cycling. Then, click **Group**.
- 5. In the first column of the grouped temperature steps, add the number of cycles.

**Note**: To separate the grouped temperature steps, check the box corresponding to the group, then click **Ungroup**. To delete a temperature step, check the box corresponding to the step, then click **Delete**. The three-dotted icon in each temperature step enables you to edit or delete the step.

Important: You can enter values for the temperature between 40°C and 99°C.

#### Imaging tab

| General Data       |                                                 |                      |                  |      |
|--------------------|-------------------------------------------------|----------------------|------------------|------|
| dPCR parameters    | dPCR parameters                                 |                      |                  |      |
| Reaction mixes     | 🚊 Priming 📐 Cycling 🗃 Imaging                   | $\oplus$             |                  |      |
| Samples & controls | Channel                                         | Exposure duration () | Gain 🕡           |      |
| Plate layout       | Green                                           | 700 🗢 ms             | 8                |      |
|                    | Yellow                                          | 700 🔷 ms             | 8                |      |
|                    | Channels available for 5-plex instruments only: | 600 🗢 ms             | 6 🗢              |      |
|                    | C Red                                           | 400 🗢 ms             | 4                |      |
|                    | Crimson                                         | 500 🗢 ms             | 8                |      |
|                    | © Recommended next step: Reaction mixes         |                      |                  |      |
| ← Back to plates   |                                                 |                      | 🖾 Save Plate 💿 D | lone |

The Imaging tab enables you to set the respective exposure duration and gain value for each channel. The channel options depend on the connected instrument. QIAGEN offers QIAcuity One in 2-plex and 5-plex version. QIAcuity Four and QIAcuity Eight offer 5-plex analysis. The following table shows the available channels provided in each instrument.

Note: The instruments offer an exposure duration from 1-4000 ms and a gain value of 0 dB-40 dB.

| Instrument           | Available channels                          |
|----------------------|---------------------------------------------|
| QIAcuity One, 2-plex | Green<br>Yellow                             |
| QIAcuity One, 5-plex | Green<br>Yellow<br>Orange<br>Red<br>Crimson |
| QIAcuity Four        | Green<br>Yellow<br>Orange<br>Red<br>Crimson |
| QIAcuity Eight       | Green<br>Yellow<br>Orange<br>Red<br>Crimson |

Table 15. QIAcuity instruments and their available channels

The following actions can be performed when your run is finished:

- To reimage the plate with different settings, click +, then select Imaging.
- To rerun the plate with additional cycles, click +, then select Cycling + Imaging
   Important: After a run is finished, remove the plate from the instrument before adding a new imaging or cycling + imaging step.

| $\oplus$          |  |
|-------------------|--|
| Imaging           |  |
| Cycling + Imaging |  |
|                   |  |

# Defining reaction mixes

You can create a new reaction mix or use an existing reaction mix for your experiment.

The General View tab displays the name of all reaction mixes stored in your database. Click the three-dotted icon of the reaction mix if you want to edit or delete the reaction mix.

**Important**: Modifying an existing reaction mix changes the settings of the reaction mix in all experiments where it is used.

| General Data                | Reaction mixes                               |
|-----------------------------|----------------------------------------------|
| dPCR parameters             |                                              |
| Reaction mixes              | General View Detailed List                   |
| Samples & controls          | New Reaction Mix                             |
| Plate layout                |                                              |
|                             | Reaction Mix 1                               |
|                             |                                              |
|                             |                                              |
|                             | ⊪⊙ Recommended next step: Samples & controls |
| $\leftarrow$ Back to plates | 🖾 Save Plate 🖉 Done                          |

The Detailed List view tab displays the detailed information about the reaction mixes stored in your database.

| ral Data          | Reaction mixes     |                |             |              |                            |    |
|-------------------|--------------------|----------------|-------------|--------------|----------------------------|----|
| CR parameters     | General View Detai | led List       |             |              |                            |    |
| imples & controls | New Reaction Mix   |                |             |              |                            |    |
| late layout       | Reaction Mix Name  | Target Color   | Target Name | Dye          | Channel                    | 10 |
|                   | Reaction Mix 1     |                | Target 1    |              | Green                      |    |
|                   |                    |                | Target 2    |              | <ul> <li>Yellow</li> </ul> |    |
|                   |                    | Samples & cont | rols        |              |                            |    |
| ← Back to plates  |                    |                |             | 🖺 Save Plate | ⊘ Do                       | ne |

To create a new reaction mix:

## 1. Click New Reaction Mix.

The New Reaction Mix window appears.

|       | Edit reaction mix color | Reaction mix name | :* |           |   | Characte         | rs left: 1 |
|-------|-------------------------|-------------------|----|-----------|---|------------------|------------|
| Color | Target Name *           | Dye               |    | Channel * |   |                  |            |
|       |                         | Select            | •  | Select    | • | Internal control |            |
|       |                         | Select            | •  | Select    | • | Internal control |            |
|       |                         | Select            | •  | Select    | • | Internal control |            |
|       |                         | Select            | •  | Select    | • | Internal control |            |
|       |                         | Select            | •  | Select    | • | Internal control |            |

2. Enter the name of the reaction mix in the **Reaction mix name** field. The name must be unique and must not contain any special characters. You can enter up to 100 characters in this field.

- 3. Click Edit reaction mix color to select a color for the reaction mix.
- Enter a target name in the Target Name field. The name must be unique and must not contain any special characters. You can enter up to 100 characters in this field.
   Note: The Color box shows the color of the single target in the reaction mix.
- Select the channel from the channel list where your target is detected.
   Optional: Select the dye of the target from the dye list. Selecting a dye automatically sets the associated channel in the Channel list.
- 6. If the target is an internal control, check the Internal control box.

Note: Clicking the trash icon deletes all entries in the corresponding row.

7. Click Create.

The reaction mix is added to your database and can be used for your experiment.

# **Defining Samples & Controls**

## Adding new samples

To add a new sample:

1. In the Samples tab, click New Samples.

The New Samples window appears.

| Sample name *                  | Characters left: 80   |
|--------------------------------|-----------------------|
| Labels                         | Labels left; 10       |
| Confirm each label with 'Enter | ' button              |
| Amount *                       |                       |
| 1                              | \$                    |
| Description                    | Characters left: 1000 |
|                                |                       |
|                                |                       |
|                                |                       |
|                                | Cancel Create         |

- 2. Enter the following information in the required fields:
- **Sample Name**: Enter the sample name. The name must be unique and must not contain any special characters. You can enter up to 100 characters in this field.
- Note: The Sample ID is automatically generated. This ID is unique for each sample created.
- Labels: You can add labels to your samples to help you categorize your experiment.
- **Amount**: Enter the number of samples that shall have the same sample name. They will automatically be numbered behind the sample name with 01, 02, 03 etc.
- Description: Specify a description for your sample.
- 3. Click Create.

The sample(s) is/are added to your database and can be used for your experiments.

| General Data       |                                        |     |
|--------------------|----------------------------------------|-----|
| dPCR parameters    | Samples & controls                     |     |
| Reaction mixes     | Samples Controls Non Template Controls |     |
| Samples & controls | New Samples                            |     |
| Plate layout       |                                        |     |
|                    | 01 Sample 1                            | ••• |
|                    | 02 Sample 2                            |     |
|                    | 03 Sample 3                            |     |
|                    |                                        |     |
|                    |                                        |     |

← Back to plates

🖺 Save Plate

Ø Done

#### Adding Controls and Non Template Controls

You can add positive or negative controls to your experiments.

To add controls:

- 1. Click the Controls tab.
- 2. Enter the name of your control in the **Control Name** field.
- 3. Click Add Control.

The control is added to your database and can be used for your experiment.

| General Data                | Samples & controls                                                  |
|-----------------------------|---------------------------------------------------------------------|
| dPCR parameters             |                                                                     |
| Reaction mixes              | Samples Controls Non Template Controls                              |
| Samples & controls          | Control Name * Characters left: 86                                  |
| Plate layout                | Mutant Control Add Control                                          |
|                             | Wildtype Control                                                    |
|                             | ∞ Recommended next step: Samples & controls - Non Template Controls |
| $\leftarrow$ Back to plates | 🖾 Save Plate 🥥 Done                                                 |

To add Non Template Controls:

- 1. Click the Non Template Controls tab.
- 2. Specify the name of your non template control in the Non Template Control Name field.

# 3. Click Add NTC.

The non template control is added to your database and can be used for your experiment.

| General Data                | Samples & controls                              |
|-----------------------------|-------------------------------------------------|
| dPCR parameters             |                                                 |
| Reaction mixes              | Samples Controls Non Template Controls          |
| Samples & controls          | Non Template Control Name * Characters left: 95 |
| Plate layout                | NTC 2 Add NTC                                   |
|                             | NTC 1                                           |
|                             | ⊫⊖ Recommended next step: Plate layout          |
|                             |                                                 |
| $\leftarrow$ Back to plates | 🖾 Save Plate 🖉 Done                             |

# Defining plate layouts

To define the plate layout, you must add reaction mix, samples, and controls to your plate.

#### General Data Plate List dPCR parameters - Selected wells: ( Active selection: Reaction mixes 4 6 8 10 9 Samples & controls Plate layout Plate legend 01 Sor nple ID C Control NTC Non template control III Internal contro ← Back to plates 🖺 Save Plate Ø Done

# Adding a reaction mix to the plate

- 1. Left-click the well you want to mark.
- 2. Left-click the + icon, then select **Add reaction mix** or **Mark as blank**. The Add reaction mix window appears.

| Assign existing         | Create new |    |     |          |
|-------------------------|------------|----|-----|----------|
| vailable reaction mixes | Target     | IC | Dye | Channel  |
| Reaction Mix 1          | 1 Target 1 | -  | -   | • Green  |
|                         | 2 Target 2 | 2  |     | • Yellow |
|                         | 3 -        | -  |     |          |
|                         | 4 -        | 15 | 1   | 0.43     |
|                         | 5 -        | 1  | a.  | 1.72     |

- Select the reaction mix you want to add to the plate. To create a new reaction mix, click the Create new tab. See Defining reaction mixes for information about creating a new reaction mix.
- 4. Click Assign to add the reaction mix to the well.

Note: To edit or remove the reaction mix from the well, right-click the well and select **Edit** reaction mix or **Remove reaction mix**. You can also remove the reaction mix from the well by clicking the  $\triangle$ , icon and select **Remove reaction mix**.

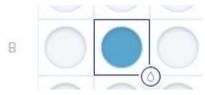

# Adding samples to the plate

1. On a marked well, click the 🙆 icon or right-click the well.

Note: You can also mark more than one well if you want to assign a sample to multiple wells.

# 2. Click Add sample.

| The Add Sample windo | ow appears. |              |
|----------------------|-------------|--------------|
| Add Sample (A1)      |             |              |
| Assign existing      | Create new  |              |
| Select sample        |             |              |
| Sample 1             |             | <br>•        |
| Description          |             | Sample ID 01 |
| -                    |             | Labels       |
|                      |             |              |
|                      |             | Close Assign |

3. Select a sample to add to the plate. To create a new sample, click the Create new tab. See Defining Samples & Controls for information about creating new samples.

## 4. Click Assign.

The sample is added, and the well is marked with the Sample ID.

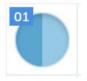

Note: To edit the sample or remove it from the well, right-click the well and click **Edit sample** or **Remove sample**. To remove the sample and the reaction mix from the well, select **Clear well**.

#### Adding controls to the plate

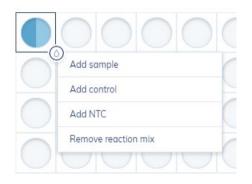

1. On a marked well, click the O icon or right-click the well.

Note: You can also mark more than one well if you want to assign a control to multiple wells.

# 2. Click Add control.

#### The Add Control window appears.

| Control name *        |            |                |       |             |
|-----------------------|------------|----------------|-------|-------------|
| Wildtype Control      |            |                |       | $\otimes$ . |
| Selected reaction mix | Target     | Control type * | Dye   | Channel     |
| Reaction Mix 1        | 1 Target 1 | Positive       | · • · | • Green     |
|                       | 2 Target 2 | Negative       | •     | • Yellow    |
|                       | 3 -        | -              |       | -           |
|                       | 4 -        | -              | 100   | -           |
|                       | 5 -        | -              | -     | -           |

- 3. Select the control you want to add to the plate from the Controls list or enter a new control name.
- 4. In the Control type list, select whether the control is positive or negative for the specific target.
- 5. Click Assign.

The control is added and the well is marked with a  ${f C}.$ 

Note: To edit or remove the control from the well, right-click the well and select **Edit control** or **Remove control**. You can also remove the control from the well by clicking the O icon and select **Remove control**. To remove the control and the reaction mix from the well, select **Clear well**.

# Adding NTCs to the plate

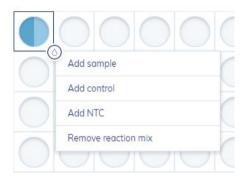

1. On a marked well, left-click the O icon or right-click the well.

**Note**: You can also mark more than one well if you want to assign a Non Template Control to multiple wells.

# 2. Click Add NTC.

The Add Non Template Control window appears.

| <u> </u> |
|----------|
|          |

3. Select an existing NTC from the **Non Template Control name** list or enter a new Non Template Control name.

# 4. Click Assign.

The NTC is added and the well is marked with NTC.

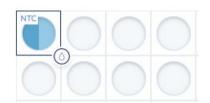

Note: To edit or remove the NTC from the well, right-click the well and select **Edit** NTC or **Remove NTC**. You can also remove the control from the well by clicking the  $\triangle$  icon and select **Remove NTC**. To remove the NTC and the reaction mix from the well, select **Clear** well.

## List view

The list view in the Plate Layout tab displays a detailed overview about your plate setup.

| Plo | nte List                   |                          |                           |          |          |          | ⇔ CSV import/exp   |
|-----|----------------------------|--------------------------|---------------------------|----------|----------|----------|--------------------|
|     | Sort by Plate rows  Filter | None  Visible            | e columns All 🔻           |          |          |          |                    |
|     | Reaction mix               | Target 1                 | Target 2                  | Target 3 | Target 4 | Target 5 | Sample/NTC/Control |
| 1   | Reaction Mix 1             | Target 1<br>FAM<br>Green | Target 2<br>HEX<br>Yellow | -        | -        | -        | 01 Sample 1        |
| 2   | Reaction Mix 1             | Target 1<br>FAM<br>Green | Target 2<br>HEX<br>Yellow | -        | -        | -        | C Wildtype Control |
| 3   | Reaction Mix 1             | Target 1<br>FAM<br>Green | Target 2<br>HEX<br>Yellow | -        | -        | -        | NTC 1              |
| 4   | • •                        | -                        | -                         | -        | -        | -        | -                  |
| 5   | • -                        | -                        | -                         | -        | -        | -        | -                  |
| 6   | <u>.</u>                   | -                        | -                         | -        | -        | -        | -                  |

You can modify this view by sorting and filtering:

- Sort by rows or columns
- Filter by existing reaction mixes
- Hide specific columns

## CSV import/export

You can export the list view as CSV file. Click **CSV import/export**, then click **Export to CSV** to export the list view as a CSV file.

You can also import sample names and reaction mix from a CSV file to define the plate layout. First, make sure that the Plate was saved and shows Plate status Defined before importing a CSV template file. Click **CSV import/export** then click **Import from CSV**. A new window appears where you can upload the CSV file.

The data need to be entered and saved in the right format; therefore a CSV template is provided for download which helps you to enter your data in the correct format. Click **CSV import/export**, and then click **Download CSV template**.

**Note**: CSV import requires a comma-separated CSV file. Check the regional settings of your system for the decimal separator. Please insert samples names in column Sample and reaction mix names in column Reagents without using special characters. If there is a pre-defined reaction mix in the plate experiment, please make sure to use the identical the reaction mix name in the CSV file.

#### The CSV file import has two options:

- The Overwrite existing data option can be used to overwrite the existing plate layout with the plate layout stated in the CSV file.
- The Create Reaction Mixes, Samples, if not defined in the Plate option needs to be selected, if
  not existing samples and reaction mixes should be created automatically due to CSV import.
  This option needs to be chosen if the CSV file includes reaction mix and sample names that
  have not been pre-defined in the plate experiment.
- Both the options Overwrite existing data and Create Reaction Mixes, Samples, if not defined in the Plate, can be selected in the same time.

Example case 1: No reaction mix and samples were defined in plate experiment. Select Create Reaction Mixes, Samples, if not defined in the Plate option for CSV Import. Make sure that sample(s) and reaction mix(s) are defined in CSV file. After import, the reaction mix and samples will be created and the Plate layout will be filled according to the CSV file. A reaction mix with default target name and default channel will be defined and the following warning message will appear. This warning message can be ignored.

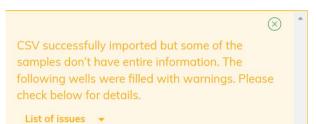

Please click on section Reaction mixes, select reaction mix, and define the correct target name(s) and channel(s) after import of CSV file.

|      |                         | Reaction mix name * |           | Charact                              | ers let |
|------|-------------------------|---------------------|-----------|--------------------------------------|---------|
|      | Edit reaction mix color | Mix                 |           |                                      |         |
| olor | Target Name *           | Dye                 | Channel * |                                      |         |
|      | DUMMY                   | Select              | ▼ ● Green | Internal control                     |         |
|      |                         | Select              | ▼ Select  | ▼                                    | 1       |
|      |                         | Select              | ▼ Select  | ▼ Internal control                   |         |
|      |                         | Select              | ▼ Select  | Internal control                     | Ĩ       |
|      |                         | Select              | ▼ Select  | <ul> <li>Internal control</li> </ul> |         |

#### Now, choose Update and Save changes to save.

Example case 2: The Plate definition in the Suite includes a reaction mix and some samples or controls; also, the Plate layout is partly defined. Existing parts shall not be overwritten. By using the CSV import function, residual empty wells should be filled with the same reaction mix and additional sample(s) that have not been created in section Samples & controls. For this CSV file, make sure that the positions of pre-defined wells are empty and only the residual wells are defined that should be

Cancel

Update

filled. Select Create Reaction Mixes, Samples, if not defined in the Plate option for CSV Import. After import, additional samples will be created and the Plate layout of empty wells only will be filled according to the CSV file. Pre-defined filled wells will not be overwritten.

Example case 3: The plate layout is already defined in Suite and should be overwritten with new reaction mix and sample(s) that have not been created in sections Reaction mix and Samples & controls. Choose both options, Overwrite existing data, and Create Reaction Mixes, Samples, if not defined in the Plate for CSV import. The Plate layout will be overwritten according to the CSV file. Reaction mix and samples stated in CSV file will be created. The created reaction mix has a default target name and default channel. Please click on section Reaction mixes, select reaction mix, and define the correct target name(s) and channel(s) after import of CSV file.

Example case 4: The Plate definition in Suite includes the correct reaction mix and samples, and the Plate layout should be overwritten. The CSV file includes identical sample and reaction mix names in different order. In this case, only the option Overwrite existing data needs to be chosen for CSV import. The Plate layout will be overwritten according to the CSV file.

## When will the CSV import function fail?

If the Plate layout is partly filled and a fully filled CSV file should be imported without selecting the Overwrite existing data option. If this option is not selected, the application will fail to import in case there are any existing data, e.g., like reaction mixes in wells that are being imported.

If no reaction mix and samples were defined in plate experiment and CSV file with new reaction mix and samples should be imported without selecting the option Create Reaction Mixes, Samples, if not defined in the Plate.

# Managing your plates

To enter the Plates environment, click **Plates** in the Main toolbar. Existing plates are shown in the Plates Overview window.

| Plates Templates                                           | Jisk monitor |                                                            |       | Configuration                                              | odmin *  |
|------------------------------------------------------------|--------------|------------------------------------------------------------|-------|------------------------------------------------------------|----------|
| Plates Overview                                            |              | Search for plates                                          |       | Q. Search                                                  | ew Plate |
| me frame From launch 🛗<br>howing 30 of 228 elements.       |              |                                                            |       | Sort by Last updated 🔻                                     |          |
| Updated 1 hour ago                                         | 96 📖         | Updated 9 days ago                                         | 24    | Updated 1 hour ago                                         | 96 📖     |
| 24.06.2020 GEX WDH- Assays Plate3                          | <1MB         | B3-44_Cleaned Gap pad_MMx_Only_CF_2                        | <1MB  | 24.06.2020 GEX WDH- Assays Plate4                          | <1MB     |
| Running: Priming started                                   |              | Running: Priming completed                                 |       | Loaded                                                     |          |
| Updated 1 hour ago                                         | 96           | Updated 1 hour ago                                         | 96 📖  | Updated 1 hour ago                                         | 24       |
| 20200623_QC Test Probe_dPCR                                | 646.2MB      | 20200623_Multiplex CrossTalk_B3_MH                         | 2.9GB | 20200623_Mutation Detection_24W_Templat                    | 2.6GB    |
| <ul> <li>Run completed: Removed from instrument</li> </ul> |              | <ul> <li>Run completed: Removed from instrument</li> </ul> |       | <ul> <li>Run completed: Removed from instrument</li> </ul> |          |

# Sorting

You can sort the Plates Overview window by Last updated, Plate name, or Plate status.

1. Click the symbol for tile or list view to switch views within the Plates Overview window.

**Note**: Both views provide information regarding the plate name, plate status, modified date, type of plate, and used disk space.

| Pictes Disk monitor                 | Configuration edm                                                                                                    | o<br>nin * |
|-------------------------------------|----------------------------------------------------------------------------------------------------|------------|
| Plates Overview                     | Search for plates. Q. Search Search S | late       |
| Time frame From launch              | Sort by Last updated 👻                                                                                                    | 88 8       |
| Updated 1 hour ago                  | 9                                                                                                    | 96 📖       |
| 24.06.2020 GEX WDH- Assays Plate3   | <1MB <ul> <li>Running: Priming started</li> </ul>                                                                                                    |            |
| Updated 9 days ago                  | 2                                                                                                    | 24 📖       |
| B3-44_Cleaned Gap pad_MMx_Only_CF_2 | <1MB      Running: Priming completed                                                                                                    |            |
| Updated 1 hour ago                  | 9                                                                                                    | 96 📖       |
| SB-200624-QC Assay in dPCR          | <1MB • Loaded                                                                                                    |            |
| Updated 1 hour ago                  | 9                                                                                                    | 96 📖       |
| 24.06.2020 GEX WDH- Assays Plate4   | <1MB <ul> <li>Loaded</li> </ul>                                                                                                    |            |

2. On a specific plate, click the three-dotted button. The context menu provides an option to edit, delete or analyze the plate. It also points you to the existing reports and enables you to export the plate. When the selected plate is currently running, you can see the run status and the respective plate details.

#### Search

The plate overview screen provides a search for plates functionality with plate name as search criteria. For this type a letter combination as search string in the input field left from the search button and click <sup>a search</sup>. The plate overview page is filtered and only plates with the given letter combination in its plate name are shown in the overview page. The search functionality is not case sensitive.

| Plotes Templotes (                      | isk monitor |                                         |       | Configuration                              | odmin * |
|-----------------------------------------|-------------|-----------------------------------------|-------|--------------------------------------------|---------|
| Plates Overview                         |             | Field                                   |       | Q Search                                   | v Plate |
| ime frame From launch                   |             |                                         |       | Sort by Last updated 🔻                     | 88      |
| Updated 6 days ago                      | 96 📖        | Updated 7 days ago                      | 96 🔝  | Updated 7 days ago                         | 96 📖    |
| 200616_rb_fieldtest MutDet Retest on 70 | 1.6GB       | 200616_rb_fieldtest MutDet Retest on 60 | 5.6GB | 200610_rb_fieldtest MutDet Plate 2 BRAFV60 | 5.6GB   |
| Run completed: Removed from instrument  |             | Run completed: Removed from instrument  |       | Run completed: Removed from instrument     |         |
| Updated 8 days ago                      | 24 📖        | Updated 12 days ago                     | 96    |                                            |         |
| 200616_rb_Fieldtest Retest on 60        | 2.7GB       | 200610_rb_fieldtest MutDet Plate 1 JAK2 | 1.6GB |                                            |         |
| Run completed                           |             | Run completed: Removed from instrument  |       |                                            |         |

To get back from the search view to the general plate overview, either empty the search field and click or press **Esc** on your keyboard while the text field is active.

# Filtering

Click the calendar symbol beside Time Frame to limit the overview results to plates modified within a specific period. A window appears to enable you to select or enter a specific time frame depending on the results you want to see in the overview. Click **Apply** to filter the results.

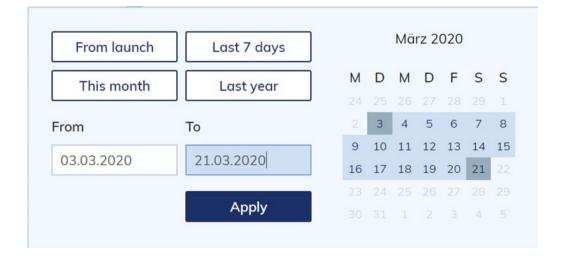

#### Export and Import plate data

To archive your data and free-up disk space, you can export a plate as zip file. Click the respective plate in the plate overview. On the left side of the screen, click **Export plate**. The plate is exported as zip file.

After exporting and saving the zip file, you can delete the plate by clicking **Delete** on the left side of the screen. For more information about disk space, see Maintenance Procedures.

| Plate layout                  | Plate name *           | Characters left: 93   |
|-------------------------------|------------------------|-----------------------|
| <ol> <li>Reports</li> </ol>   | Plate 1                |                       |
| ☐→ Export                     | Plate type             |                       |
| 🗊 Support package<br>🏢 Delete | Nanoplate 8.5K 96-well | •                     |
|                               | Description            | Characters left: 2000 |
|                               |                        |                       |
|                               |                        |                       |
|                               |                        |                       |
|                               |                        |                       |
|                               | Labels                 | Labels left: 10       |

If you want to import a plate again, click Import Plate in the plate overview.

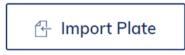

A new window appears where you can import plate data by uploading the zip file. Click **Import** and the plate is added to the plate overview.

Note: An already existing plate cannot be imported again.

**Note**: Precondition to import plate data is that the SW Suite version used for exporting the plate is exactly the same as the SW Suite version used for importing the former exported plate.

|             |           | om ZIP file         |         |
|-------------|-----------|---------------------|---------|
| Please sele | ct a file |                     |         |
|             | Choos     | se a file or drag i | it here |
|             |           |                     |         |
|             |           |                     |         |
|             |           | 1.22                |         |

# Setting up templates

You can create templates to set up your experiments. You can create a new template or use an existing plate and save it as template.

# Creating a new template

1. In the Main Toolbar, click Templates, then click New template.

New template

The Create New Template window appears.

2. Enter the name for the template in the **Template name** field. You can enter up to 100 characters in this field. Click **Next**.

Follow the steps as described in the section

- 3. Setting up an experiment.
- 4. After you have entered all required information, click Save Template.

The template is stored in the database and can be used for future experiments.

🖺 Save Template

Saving a plate as template

Follow the steps to set up a new plate as described in section

Setting up an experiment. After you have entered all required information, you can save the information as a template to use for future plates.

1. Click **Plate templates** in the upper right corner of the screen.

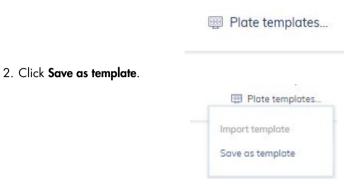

The Save as Plate Template window appears.

3. Enter the name of the template in the **Template name** field.

**Note**: Click **Already existing Plate Templates** to display an overview of the existing plate templates.

| lemplate name *           |           |  |
|---------------------------|-----------|--|
| Already existing Plate Te | mplates 🗕 |  |
|                           |           |  |
|                           |           |  |

Using a template to create a new plate

1. In the Main toolbar, click **Plates,** then click **on New Plate**.

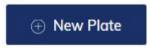

2. Click Plate templates, then click Import template.

| MET EVAGreen Assay Q96LV<br>MP_Cross Talk |   |
|-------------------------------------------|---|
| MP_Cross Talk                             | - |
|                                           |   |
| MP_CrossTalk                              |   |
| MUT-DW                                    | 1 |
| Mutation                                  | J |
| Mutation Detection Screenning 24w         |   |

The Import Plate Template window appears with all existing templates.

3. Select an existing template, then click Import.

All information in the selected template is automatically transferred to the new plate setup.

#### Managing your templates

To enter the Templates environment, click **Templates** from the Main toolbar. The overview screen lists all existing templates.

| - QIAGE | N                   | )<br>Plotes  | iiii<br>Tempiates | Dick monitor |  |  |             |                      | ing<br>Users | ©<br>Configuration | admin-     |
|---------|---------------------|--------------|-------------------|--------------|--|--|-------------|----------------------|--------------|--------------------|------------|
| Temp    |                     |              |                   |              |  |  |             | Search for templates | Q Search     | (i) New            | w template |
| Sort by | Modification d      | lote 👻       |                   |              |  |  |             |                      |              |                    |            |
|         | Name<br>Plate templ | iate 1       |                   |              |  |  | Modified 🕶  |                      |              |                    |            |
| EH      | Mutation D          | etection Ter | nplate            |              |  |  | 11 days ago |                      |              |                    |            |

On a specific template, click the three-dotted button to open a context menu that provides an option to **edit**, **delete** or **use the template in a new plate**.

#### Sorting

You can sort the Templates Overview window by modification date or name. Sorting the templates by the modification date enables you to view the recently modified entries.

# Filtering

You can search for specific templates by entering the name in the **Search** field.

# New template

See section Setting up templates how to create a new template.

# Analysis

The QIAcuity Software Suite enables you to analyze plates that have been processed by the instrument. The following analysis options are available in the software:

- Absolute Quantification
- Mutation Detection
- Genome Editing
- Copy Number Variation
- Gene Expression

Accessing the analysis environment

To access the Plate Analysis environment:

 On the Plates Overview page of the Plates environment, search for the plate that you want to analyze. Alternatively, you can open the Plate Analysis environment. Click the plate name in the Plate overview, then select Analyze from the context menu.

Note: The plate run must be completed.

2. Click the More icon. •••

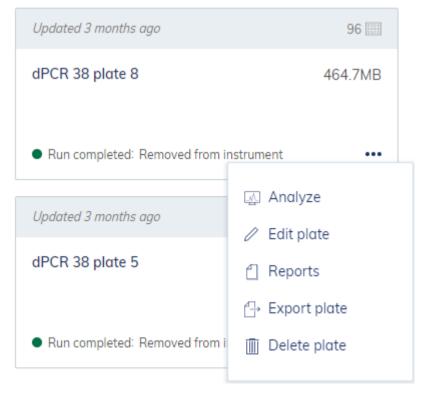

3. Select **Analyze** from the context menu.

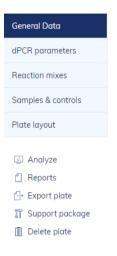

# Images

- The Software Suite also enables you to view the images. After a run is completed, you can view the images in the Plate Analysis environment. For more information about how to access the Plate Analysis, see section Accessing the analysis environment. To access the images, click **Check source images**.
- To select a channel, click the corresponding button next to the relevant channel. Only channels where imaging took place are available.
- To zoom in and out, click the image.
- To download, click the image to open it on a new window. Then, click the icon located at the top left corner of the image.

| <b>@ 1 @ 2 @ 3</b>                            |                                         |            |
|-----------------------------------------------|-----------------------------------------|------------|
| Select channel<br>• Green • Yellow • Orange • | Red      Orimson      Reference channel |            |
| 1                                             | 2                                       | 3          |
|                                               |                                         |            |
| B                                             |                                         |            |
|                                               |                                         |            |
|                                               |                                         |            |
|                                               |                                         |            |
| F                                             |                                         |            |
| G                                             | $\bigcirc$                              | $\bigcirc$ |
| Н                                             | $\bigcirc$                              | $\bigcirc$ |

**Note**: Errors affecting single wells or empty wells are indicated by a **symbol** in the affected well. Try reimaging the plate with different exposure and/or gain settings. If the error persists, create a support package and contact QIAGEN Technical Services.

# Image quality control

Select imaging step

The fluorescence signal in the reference channel is measured to determine the number of valid partitions in a well. Differences in the signal intensities between partitions are normalized and the fluorescence signals in the target channels are corrected accordingly.

If the fluorescence signal is saturated in too many partitions of a well in a target channel, a warning message will be shown to the customer. Furthermore, saturated signals are marked with

in the Results overview. Saturated signals lower the signal-to-noise ratio and can lead to improper analysis results, e.g. the crosstalk correction algorithm might be affected. The recommendation is to re-image the plate with 30% less exposure time in the respective channel.

**Note**: The optimal RFU range of your positives is by 80–120 to avoid saturation an proper functioning of image analysis algorithms. Use exposure time changes (linear dependency) to optimize your RFU level.

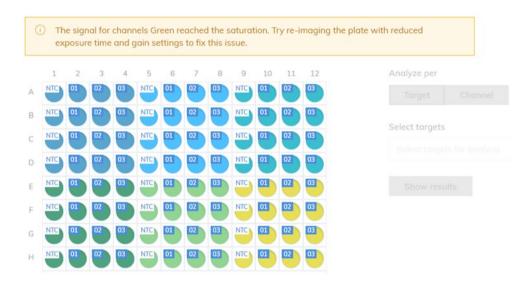

In case more than one imaging step has been done, the imaging step where the saturation occurred is marked in yellow and the warning message is shown when moving the mouse over the camera icon.

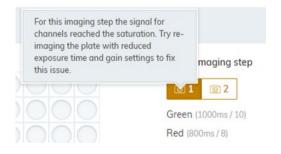

# Invalidation of images

In rare cases it can happen, that the image quality is too low and the image cannot be used for further analysis. A message is shown to the customer that some wells have been invalidated. Those wells are greyed out in the plate layout and cannot be used for the result analysis.

| re |   | or the | m. Tho |   |   |   |   |   |    |    |    | btain the<br>ging the p | olate |             |   |
|----|---|--------|--------|---|---|---|---|---|----|----|----|-------------------------|-------|-------------|---|
| 1  | 2 | 3      | 4      | 5 | 6 | 7 | 8 | 9 | 10 | 11 | 12 |                         | An    | alyze per   |   |
|    |   |        |        |   |   |   |   |   |    |    |    |                         |       |             |   |
|    |   |        |        |   |   |   |   |   |    |    |    |                         |       |             |   |
| Č  |   | Õ      | Õ      | Õ | Õ |   | õ | õ | õ  | õ  |    |                         | Sel   | lect target | S |
| 0  |   | 0      | 0      | õ | 0 |   |   | 0 | 0  | 0  |    |                         |       |             |   |
|    |   |        | 0      |   |   |   |   |   |    | 0  |    |                         |       |             |   |
|    |   |        |        |   |   |   |   |   |    |    |    |                         |       |             |   |
|    |   |        |        |   |   |   |   |   |    |    |    |                         |       |             |   |

In case more than one imaging step has been done, the imaging step where the low signal quality occurred is marked in red and the message is shown when moving the mouse over the camera icon.

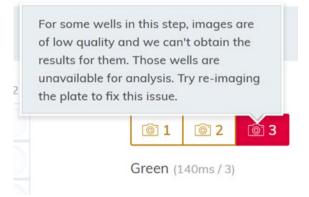

Reasons for the invalidation of an image are:

- Too less fluorescence signal, e.g. when the Nanoplate was re-imaged after a long storage period (see Operating plates for information about the storage of plates)
- Vibration during the imaging process can lead to blurry images. If the image of the reference channel is affected, the number of valid partitions cannot be determined and the whole well is invalidated for analysis. If a target channel is affected, only the image of the respective channel is invalidated for analysis.
- Incomplete filling of a well can lead to too less valid partitions in the reference channel needed for analysis. In this case, the whole well is invalidated.

#### Image corrective measures

To ensure proper analysis based on valid partitions, artefacts that could influence the result analysis are removed from the images. The corrections are done automatically by the QIAcuity Software Suite and don't require any user action. The partitions that are affected by artefacts are blacked out and are invalidated for further analysis. Artefacts can be:

- Dust and other particles
- Low amplification areas
- Areas of bad filling

# Dust and other particles

Dust and other particles like hairs or strands are detected by the QIAcuity Software Suite and are removed from the images. This figure shows an example of a well before and after dust/other particles correction.

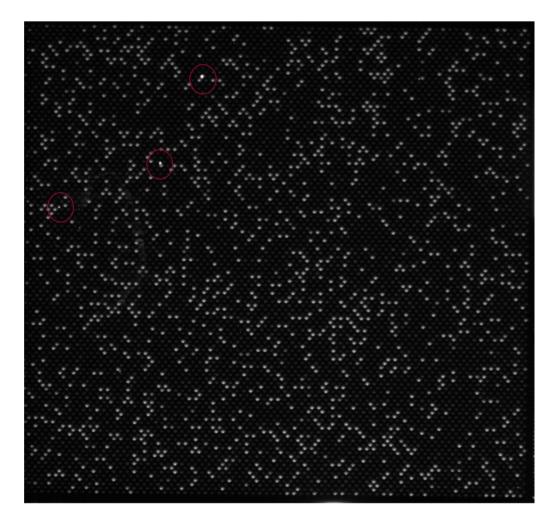

Raw image of a well showing dust particles (marked with red circles)

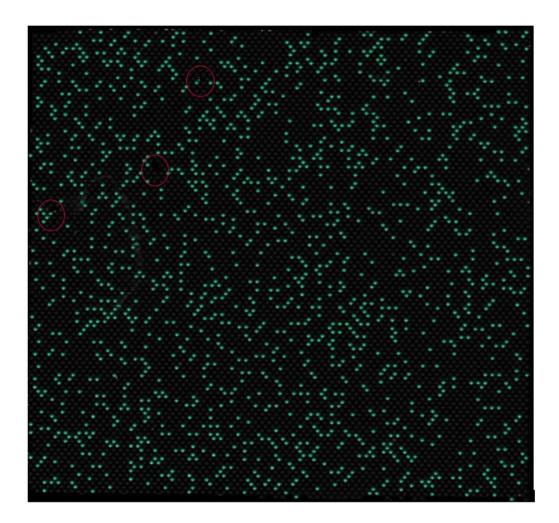

#### Signal map of the dust-corrected image

In case the images still show dust particles or other particles after the correction, the recommendation is to unload the plate, wipe the plate with a lint-free tissue and to re-image the plate.

## Low amplification areas

In case of low amplification areas, the fluorescence signal in the target channels is less pronounced or not detectable in certain areas of the well. The signal in the reference channel is not affected. If an equal amplification did not take place in the well, the area of low amplification does not meet the requirements for Poisson distribution. Therefore, the partitions in those areas are blacked out in the image and are not included in the analysis.

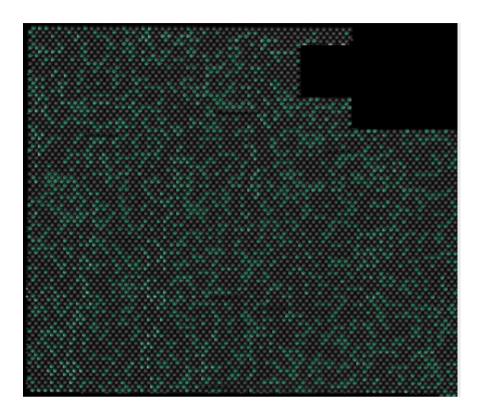

Signal map of an image with blacked-out low amplification areas

# Areas of bad filling

Incorrect pipetting or sealing can lead to areas of the well which are not filled with reaction mix. Those areas affect the reference channel as well as the target channels and reduce the number of valid partitions. See Operating plates for instructions on how to pipet and seal the Nanoplates properly.

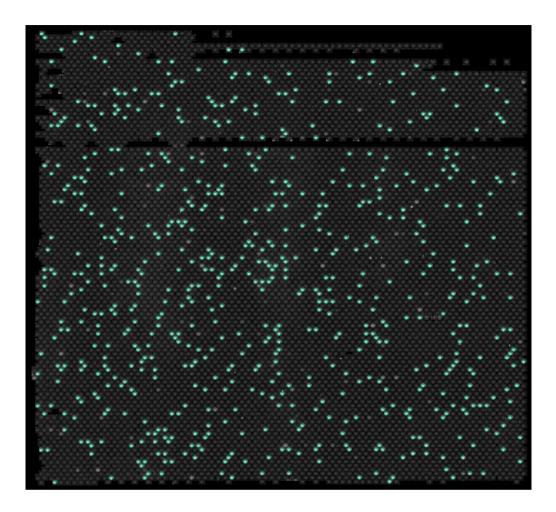

#### Signal map of an image showing areas of bad filling

# Crosstalk Correction algorithm

Depending on the optical configuration of your QIAcuity instrument, you can detect up to two or five fluorescent channels. To compensate the spectral overlap between the fluorescent dyes, a crosstalk correction algorithm is implemented in the QIAcuity Software Suite. The correction is done automatically by the software and does not require any user action. The bleed-through signals are removed from the images and are not taken into account in the result analysis. The crosstalk correction is correcting an absolute value based on the RFU level of the neighbor channel.

**Note**: In case insufficient compensation or overcompensation is seen (e.g., as double negative bands), check the RFU level of positive signals of neighbor channels if saturated or very bright. By lowering the RFU level of positive signals, the insufficient compensation or overcompensation is reduced.

## General analysis options

# Selecting wells for analysis

- To select multiple wells at the same time, click the individual wells or click one well then drag your mouse until all wells are selected.
- To select all wells, click **Select all**.
- To remove a selected well, click the well.
- To remove all selected wells, click **Unselect all**.

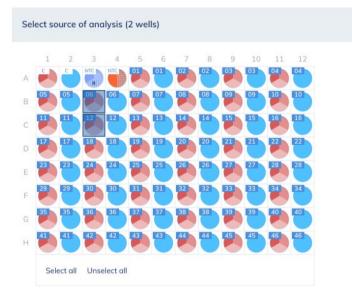

#### Plate table with available wells.

To view more information about an individual well, double-click the well in the plate layout. The Well Information dialog box appears. Click **OK** to close the dialog box.

|       | Reaction mix name<br>Sample ID<br>Sample name | EGFR_COSM6254<br>04<br>Sample 4 0.5% |    |     |          |
|-------|-----------------------------------------------|--------------------------------------|----|-----|----------|
| Index | Target                                        |                                      | IC | Dye | Channel  |
| 1     | Mutation                                      |                                      | -  | FAM | • Green  |
| 2     | Wildtype                                      |                                      | -  | HEX | • Yellow |
| 3     | -                                             |                                      | -  | -   | -        |
| 4     | -                                             |                                      | -  | -   | -        |
| 5     | -                                             |                                      | -  | -   | -        |

#### Hyperwells

To achieve higher accuracy, multiple wells can be grouped together and analyzed as a single well. To define a hyperwell, select multiple wells with the same type (i.e., same Reaction Mix and same Sample).

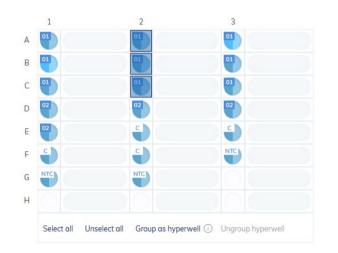

Then, click **Group as hyperwell** from the menu below or right-click and select **Group as hyperwell** from the context menu.

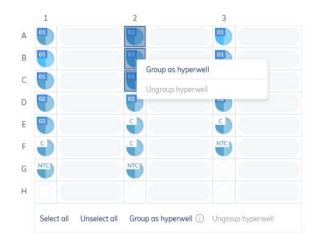

To ungroup the hyperwell, select the hyperwell and click **Ungroup hyperwell** from the menu below or from the context menu.

Hyperwells work as a single well. Results from all coupled wells will be aggregated and presented as a result from a single well.

Hyperwells can be selected for Absolute Quantification, Mutation Detection, and Genome Editing analysis. The hyperwell option is not supported by Copy Number Variation and Gene Expression analysis.

#### Multiple imaging steps

If the plate was configured with multiple imaging steps, you can select the one used for analysis.

To select the imaging step, click one of the available boxes indicated by this icon: <a>[</a>Imaging step are shown below the imaging step buttons, along with the duration and gain.

Important: When switching imaging steps, the application will ask to ungroup existing hyperwells.

**Note**: If an imaging step failed during the run or images are of low quality, a message is shown by moving the mouse over the camera icon to indicate that the results might be incorrect Furthermore error messages are indicated with a red box around the image step icon, warnings with a yellow box.

Note: If the images are good, but not all the wells have been filled, following error appears.

For some wells in this step, images are of low quality and we can't obtain the results for them. Those wells are unavailable for analysis. Try re-imaging the plate to fix this issue.

## Select imaging step

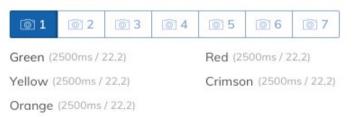

#### **Diagram options**

There are several tools related to the diagrams and charts that enable you to adjust the view and download the chart you want to view. To access the tools, point to a diagram. Table 16 shows the toolbar buttons and their corresponding functions.

| Table | 16. | Diagram | toolbar | buttons |
|-------|-----|---------|---------|---------|
|-------|-----|---------|---------|---------|

| Button                       | lcon              | Function                                                                                                    |
|------------------------------|-------------------|----------------------------------------------------------------------------------------------------|
| Download plot                | ¢                 | Downloads the plot as an SVG or PNG file                                                                                |
| Pan                          | $\Leftrightarrow$ | Changes the perspective of the graph<br>Moves along the x-axis, y-axis, or both                                         |
| Zoom                         | Q                 | Enables you to select a part of the diagram to zoom<br>into<br>To reset the zoom, double-click the diagram.             |
| Zoom in                      | Ð                 | Zooms in the diagram<br>To reset the zoom, double-click the diagram.                                                    |
| Zoom out                     | Q                 | Zooms out the diagram<br>To reset the zoom, double-click the diagram.                                                   |
| Reset axes                   | $\boxtimes$       | Resets the axes after the view is panned                                                                                |
| Box select                   |                   | Enables you to select a part of the diagram                                                                             |
| Lasso partitions assignments | 9                 | Enables the Lasso mode in 2D Scatterplot assigning partitions to the 2 channels using free hand selection (++, +-, -+,) |

Note: Each diagram type contains a different set of toolbar buttons.

#### **Range sliders**

If more wells are selected for the analysis than fit on a chart, some charts such as concentration diagrams or point diagrams, offer the additional option of a range slider. This tool lets you view the data that does not fit on the diagram. You can also adjust the range of data that is shown to see more information at the same time.

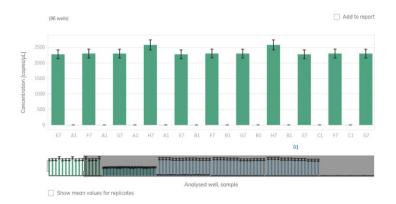

#### Example of a range slider below a chart.

The highlighted area of the slider shows the portion of the chart that is currently displayed. The gray part of the slider is a preview of the rest of the chart.

To view another part of a diagram, click the highlighted area of the slider and drag to the part that you want to view.

To adjust the range of the displayed data, click one of the handlebars on the left or right side of the highlighted area and drag until you reach your preferred range.

# Absolute quantification

The Absolute Quantification tab is the first tab in the Analysis environment. After selecting the wells to be analyzed, you can view lists, signal maps, heatmaps, histograms, 1D scatterplots, 2D scatterplots, and concentration diagrams in this tab.

## Setting up an absolute quantification analysis

1. Click the applicable wells in the plate layout. For more information, refer to Selecting wells for analysis.

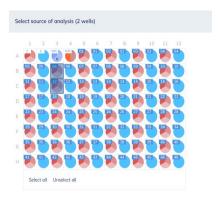

- 2. To select the analysis type, click **Target** or **Channel**. If there are no reaction mixes available on the plate, the Target button is disabled.
- 3. To analyze the plate by targets, select the targets from the **Select Targets** list. You can select one or more targets from the list. To select all targets, click **Select all**.

| Analyse per    |                   |                             |   |
|----------------|-------------------|-----------------------------|---|
| Target         | Channel           |                             |   |
| Select targets |                   |                             |   |
| Select target  | s for analysis    |                             | - |
| Select all     |                   |                             |   |
| SUgp120        | ) (•Yellow)       |                             |   |
| TMgp41         | (• Crimson, no in | nages taken during imaging) |   |
| HIV/1-M        | ( • Green)        |                             |   |
| c-MYC (        | Red)              |                             |   |

- 4. Click **Show re**sults to view the results of the analysis.
- 5. To analyze the plate by channels, check the boxes of the corresponding channel color to select the relevant channels. If images are not taken for a channel, the channel becomes disabled.

| Analyse per     |                             |
|-----------------|-----------------------------|
| Target          | Channel                     |
|                 |                             |
| Select channels |                             |
| 🖂 🖲 Green       | 🗹 鱼 Red                     |
| 🖂 😐 Yellow      | <ul> <li>Crimson</li> </ul> |
| Orange          |                             |

6. Click **Show results** to view the results of the analysis.

The results are divided into several tabs. To view the contents of the tab, click the tab title.

Note: For the result analysis at least one well and a target or channel must be selected.

# List tab for absolute quantification

The List tab contains a table with an overview of the analyzed wells. The following columns are available in the table:

- Well identifier like A1, B2
- Reaction mix This column contains the icon and the name of the reaction mix.
- **Target** or **Channel** Depending on the settings defined when selecting a source, this column shows the target or channel names and its corresponding color.
- Sample/NTC/Control This column shows the sample, NTC, or control name with its corresponding icon that identifies the sample or indicates whether the entry is an NTC or control.
- Concentration (copies/ul) This column shows the concentration assigned to each target or channel per well.
- CI (95%) This column shows the value of the confidence interval at a 95% confidence level
- **Partitions (Valid, Positive, Negative)** This column shows the number of valid, positive, and negative partitions per well and the target or channel.
- **Threshold** This column shows the current threshold. If lasso is used, then "variable" is displayed instead of threshold value.

| 6.194 | adminith monthly monthly | to some free 20 strendbar con | ennannangen        |                            |             |                                 |            |                     |                               |                       |
|-------|--------------------------|-------------------------------|--------------------|----------------------------|-------------|---------------------------------|------------|---------------------|-------------------------------|-----------------------|
|       |                          |                               |                    |                            |             |                                 |            |                     | 🕑 Show mean values for replic | cotes 🗇 Export to CSV |
|       | Reaction Mar             | Channel                       | Sample/NTC/Control | Concentration<br>copyes/4. | CI<br>(35%) | Mean concentration<br>copies(c. | a<br>(99%) | Partitions<br>volid | produce                       | regelore              |
| A3    | Peopler Mix 1            | · Grean                       | Di Potiert 101     | 25.3                       | 10.9%       | 160                             | 7,7%       | 25049               | 310                           | 24749                 |
| A1    | Precedent Nox 2          | Villow                        | Posen ava          | 1543.8                     | 1.1%        | 1644.5                          | 0.8%       | 251.00              | 18761                         | 0340                  |
| 91    | Promises Mix 1           | Green                         | Portern 101        | 387                        | 10.5%       | 18.0                            | 7.7%       | 23433               | 225                           | 23100                 |
| - 91  | - Martine and -          | · Valleyv                     | PORT INT           | 1642.3                     | 1.1%        | 1644.5                          | 0.0%       | 27193               | 16620                         | 9871                  |
|       | 10000                    | Green                         | pos                | 2046.1                     | 0.9%        | 2046.1                          | 0.9%       | 25308               | 20752                         | 4556                  |
| A2    | Reportion Mix 3          | · Weew                        | Control reg        | 0.0                        |             | 0.0                             |            | 25309               | 0                             | 21309                 |
|       |                          | · Green                       |                    | 0.0                        |             | 00                              |            | 25051               | 0                             | 20001                 |
| 02    | Reaction Mix 2           | · vileo                       | п итс              | 0.0                        |             | 00                              |            | 25051               | 0                             | 25051                 |

Saturated signal are marked with a symbol next to the concentration value in the list view. Furthermore, a dedicated information message is shown above the diagram. For more information regarding saturated signals please refer to Image quality control

| List           | Signalmap                                                              | Heatmap                                                              | Histogram 1D Scatterplot                                                                                                    | 2D Scatter                                | olot                      | Concentration                       | n diagram            |                        |
|----------------|------------------------------------------------------------------------|----------------------------------------------------------------------|----------------------------------------------------------------------------------------------------|-------------------------------------------|---------------------------|-------------------------------------|----------------------|------------------------|
| A1<br>D7<br>G2 | 12, B2, B3, B4, B6, B<br>7, D8, D10, D11, D12<br>2, G3, G4, G6, G7, G8 | 7, 88, 810, 811, 81<br>2, E2, E3, E4, E6, E7,<br>3, G9, G10, G11, G1 | e saturation in wells A2, A3, A4, A6, A<br>2, C2, C3, C4, C6, C7, C8, C10, C11, C<br>E8, E10, E11, E12, F2, F3, F4, F6, F7,<br>2, H2, H3, H4, H6, H7, H8, H10, H11, I<br>gain settings to fix this issue. | 12, D2, D3, D4,<br>F8, F10, F11, F1       | D6,<br>2,                 |                                     |                      |                        |
|                |                                                                        |                                                                      |                                                                                                    |                                           |                           |                                     | D                    | -                      |
| Rec            | action Mix                                                             | Channel                                                              | Sample/NTC/Control                                                                                                    | Concentration                             | CI<br>(95%)               | Partitions                          | positive             | Export to CS           |
| Rec            | ection Mix                                                             | Channel<br>Green                                                     | Sample/NTC/Control                                                                                                    |                                           | CI                        | Partitions                          | L.                   | negative<br>662        |
|                |                                                                        |                                                                      |                                                                                                    | Concentration<br>copies/µL                | CI<br>(95%)               | Partitions<br>valid                 | positive             | negative               |
| 2              | ERBB2                                                                  | <ul> <li>Green</li> </ul>                                            |                                                                                                    | Concentration<br>copies/µL<br>0.0         | CI<br>(95%)<br>-          | Partitions<br>valid<br>6627         | positive             | negative               |
|                | ERBB2<br>ERBB2                                                         | Green     Green                                                      | 01 WT gDNA<br>02 SKBR3 gDNA + WT gD                                                                                                    | Concentration<br>copies/µL<br>0.0<br>96.6 | CI<br>(95%)<br>-<br>12.5% | Partitions<br>valid<br>6627<br>8166 | positive<br>0<br>242 | negative<br>66.<br>79. |

# Replicates

Replicates of a sample are identified by having the same reaction mix and the same sample name. Replicates are detected automatically when the user assigns a sample to a well. If there is another well with the same sample name and reaction mix, this well is identified as a Replicate.

| 1  | 2  | 3  | 4  | 5  | 6  | 7  | 8  | 9  | 10 | 11 | 12 |
|----|----|----|----|----|----|----|----|----|----|----|----|
| 01 | 02 | 01 | 02 | 01 | 02 | 01 | 02 | 01 | 02 | 01 | 02 |
| 01 | 02 | 01 | 02 | 01 | 02 | 01 | 02 | 01 | 02 | 01 | 02 |
| 01 | 02 | 01 |    |    |    |    |    |    |    | 01 | 02 |
| 01 | 02 | 01 |    |    |    |    |    |    |    |    |    |
|    |    |    |    |    |    |    |    |    |    |    |    |
|    |    |    |    |    |    |    |    |    |    |    |    |
|    |    |    |    |    |    |    |    |    |    |    |    |
|    |    |    |    |    |    |    |    |    |    |    |    |

# Analyze section with 2 Replicate groups (A11, B11) and (A12, B12).

Replicates are analyzed as separate wells but in addition the mean concentration value and the CI value of the mean concentration are provided on demand.

On the right side above the table there is a checkbox which allows the user to show mean values for replicates in addition. By default, the button is unchecked, and results are displayed without mean values. When the button is checked the list still shows independent rows for each selected well, but replicates are grouped together. Replicates from the same group are next to each other in the list view. There are two additional columns indicating the mean values:

#### Mean concentration

Mean concentration for replicates is calculated as an average, i.e., the sum of concentrations of selected wells divided by the count of selected wells.

Cl (95%) - Cl of mean concentration assumes that error between individual results has normal distribution.

| t. | Signalmap         | Heatmap | Histogram | 1D Scatterplot | 2D Scatterplot     | Concentrati | ion diagram             |             |                              |             |                  |                       |               |
|----|-------------------|---------|-----------|----------------|--------------------|-------------|-------------------------|-------------|------------------------------|-------------|------------------|-----------------------|---------------|
|    |                   |         |           |                |                    |             |                         |             |                              |             | Show mean        | values for replicates | 🕒 Export to C |
|    | Reaction Mix      |         | Channel   |                | Sample/NTC/Control |             | Concentration copies/µL | CI<br>(95%) | Mean concentration copies/µL | CI<br>(95%) | Partitions volid | positive              | negative      |
|    | 🕐 Splex           |         | Green     |                | 01 10ng-1000cop    |             | 18.4                    | 28.8%       | 9.8                          | 28%         | 8241             | 47                    | 8             |
|    | C obiex           |         | Orange    |                | 10ng-1000cop       |             | 0.0                     |             | 0.195                        | 274.4%      | 8241             | 0                     | 8             |
|    |                   |         | Green     |                | 01 10ng-1000cop    |             | 1.2                     | 130%        | 9.8                          | 28%         | 8251             | 3                     | 8             |
|    | 🥐 Splex           |         | Orange    |                | 100g-1000cop       |             | 0.389                   | 274.4%      | 0.195                        | 274.4%      | 8251             | 1                     | 8             |
|    |                   |         | Green     |                |                    |             | 3.9                     | 64.9%       | 3.1                          | 50.4%       | 8175             | 10                    | 8             |
|    | 💮 Splex           |         | Orange    |                | 02 1ng-100cop      |             | 0.0                     |             | 0.196                        | 274.4%      | 8173             | 0                     | 81            |
|    |                   |         | Green     |                | 02 1ng-100cop      |             | 2.3                     | 86.2%       | 3.1                          | 50.4%       | 8231             | 6                     | 83            |
|    | 🥐 Splex           |         | Orange    |                | Tug-100cop         |             | 0.390                   | 274.4%      | 0.196                        | 274.4%      | 8233             | 1                     | 83            |
|    |                   |         | Green     |                | -                  |             | 0.0                     |             | 0.0                          |             | 8246             | 0                     | 8             |
|    | Yellow - HEX - HS | 5P89    | Orange    |                | 02 1ng-100cop      |             | 0.389                   | 274.8%      | 0.389                        | 274.4%      | 8249             | 1                     | 8             |

List tab with selected mean values for replicates.

#### Signalmap tab for absolute quantification

The Signalmap tab provides positive partitions for target channels and valid partitions for the reference channel of selected wells. For each channel included in target or channel selection, one signal map view is created. The signal map views are sorted by channel position in imaging ("Green", "Yellow", "Orange", "Red", "Crimson"), separated by a horizontal line.

With this view the user can visually check the influence of threshold settings on the partition distribution and consider the impact of artefacts that he might have discovered in the source image view.

Each signal map represents the plate layout for a selected channel where only the images of the selected wells are loaded. Remaining wells are displayed as grey squares. When the image of a well could not be calculated by the algorithm, a placeholder image is shown. On hovering the mouse over the well, the user is informed that the signal map for this well could not be created.

The title of a signal map shows the channel name and in case that more than one well is selected also the number of selected wells.

When the user hovers with the mouse over a well, a tooltip is shown informing about the label of the given well and, if defined, about the associated target. On hovering the well image, the image is highlighted and the cursor changes to the zoom icon.

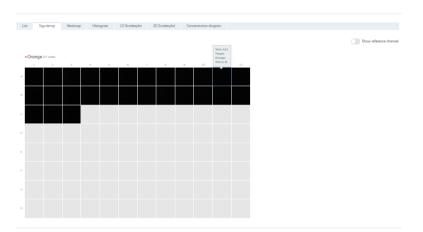

Signal map for a target channel.

On mouse-click, a modal window opens containing the well image providing following tool options on top of the right side

- Zoom In
- Zoom out
- Download signal map of this well as picture
- Close zooming window

The Zoom-In and Zoom-Out feature is also possible using the mouse wheel. On top of the left side the well ID, channel name and if defined the associated target name are shown.

The Software Suite provides a signal map view for the reference channel, which is hidden by default. To view the signal map for the reference channel in addition, click Show reference channel. The functionality of the signal map view for the reference channel is analog to the signal map views of the target channels. Valid partitions are marked and highlighted with blue dots whereas positive partitions of target channels are marked and highlighted with green dots.

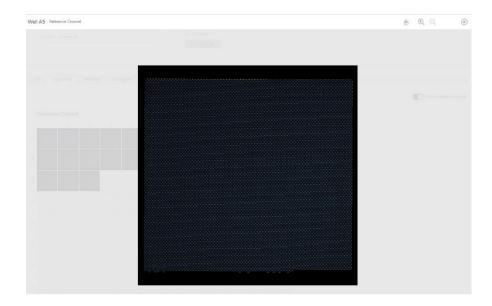

Zoom window for a well image of the reference channel.

#### Heatmap tab for absolute quantification

The Heatmap tab shows the concentration of the selected targets or channels in each well. The values of all selected wells are also displayed in this tab. Values for disabled wells are not displayed. One heatmap view is created for each selected target or channel. The heatmap views are sorted by channel position in imaging ("Green", "Yellow", "Orange", "Red", "Crimson"), separated by a horizontal line.

If the target or channel shown in a heatmap is not relevant to one or more wells, those wells do not have a value displayed and their background color is gray.

Move the pointer over a well getting further detailed information of the corresponding well.

To view an additional toolbar that enables actions related to the diagram, such as downloading the plot, hold the pointer over the diagram. For more details about the toolbar, refer to section **Diagram options**.

There are two views of each heatmap – the concentration view and the partitions view (see the following images). To switch between the views, click **Concentration** or **Partitions**.

Showing the mean concentration values for replicates in the concentration view click Show mean values for replicates. Mean values are not supported in the partition view. Therefore, the related check box is greyed out in the partition view and a meaningful information message is shown to the user.

| ۰ | Green           |                 |              |              |              |              |              |                 |              |              |               |              | Add to re |
|---|-----------------|-----------------|--------------|--------------|--------------|--------------|--------------|-----------------|--------------|--------------|---------------|--------------|-----------|
|   | 1               | 2               | 3            | 4            | 5            | 6            | 7            | 8               | 9            | 10           | 11            | 12           | CI (95%   |
| A | 4.3<br>61.6%    | 0.846           | 4.7<br>58.8% | 9.8<br>39.9% | 2.7<br>79%   | 3.5<br>68.7% | 3.2<br>73.3% | 0.780<br>168.6% | 2.7<br>79%   | 2.3<br>86.2% | 18.4<br>28.8% | 3.9<br>64.9% |           |
| в | 3.1<br>73.3%    | 0.779<br>168.6% | 2.3<br>86.2% | 3.1<br>73.3% | 4.7<br>58.8% | 2.3<br>86.2% | 2.3<br>86.2% | 5.5<br>54.1%    | 3.1<br>73.3% |              | 1.2<br>130%   | 2.3<br>86.2% |           |
| с | 0.389<br>274.4% | 0.779<br>168.6% |              |              |              |              |              |                 |              |              |               |              |           |
| D |                 |                 |              |              |              |              |              |                 |              |              |               |              |           |
| E |                 |                 |              |              |              |              |              |                 |              |              |               |              |           |
| F |                 |                 |              |              |              |              |              |                 |              |              |               |              |           |
| G |                 |                 |              |              |              |              |              |                 |              |              |               |              |           |
| н |                 |                 |              |              |              |              |              |                 |              |              |               |              |           |

|   | Green        |                |              |              |              |              |              |              |              |              |            |              | Add to rep |
|---|--------------|----------------|--------------|--------------|--------------|--------------|--------------|--------------|--------------|--------------|------------|--------------|------------|
|   | 1            | 2              | 3            | 4            | 5            | 6            | 7            | 8            | 9            | 10           | 11         | 12           | CI (95%    |
| A | 2.6<br>44.9% | 0.801<br>85.2% | 2.3<br>47.4% | 6.5<br>34.6% | 3.7<br>46.1% | 2.9<br>52.2% | 2.8<br>54.1% | 3.1<br>50.4% | 2.9<br>52.2% | 1.2<br>86.2% | 9.8<br>28% | 3.1<br>50.4% |            |
| в | 2.6<br>44.9% | 0.801<br>86.2% | 2.3<br>47.4% | 6.5<br>34.6% | 3.7<br>46.1% | 2.9<br>52.2% | 2.8<br>54.1% | 3.1<br>50.4% | 2.9<br>52.2% | 1.2<br>86.2% | 9.8<br>28% | 3.1<br>50.4% |            |
| с | 2.6<br>44.9% | 0.801<br>86.2% | 2.3<br>47.4% |              | -            |              | -            |              | 1            |              | -          | -            |            |
| D | -            | -              | -            | 2            |              |              |              |              |              |              |            |              |            |
|   |              |                |              |              |              |              |              |              |              |              |            |              |            |
| E |              |                |              |              |              |              |              |              |              |              |            |              |            |
|   |              |                |              |              |              |              |              |              |              |              |            |              |            |
| F |              |                |              |              |              |              |              |              |              |              |            |              |            |
|   |              |                |              |              |              |              |              |              |              |              |            |              |            |
| G |              |                |              |              |              |              |              |              |              |              |            |              |            |
| н |              |                |              |              |              |              |              |              |              |              |            |              |            |
| n |              |                |              |              |              |              |              |              |              |              |            |              |            |

The concentration heatmaps of a selected target (with and without selected mean values for replicates).

|   | Green      |                          |            |            |            |           |           |            |           |           |            |            | Add to repo     |
|---|------------|--------------------------|------------|------------|------------|-----------|-----------|------------|-----------|-----------|------------|------------|-----------------|
|   | 1          | 2                        | 3          | 4          | 5          | 6         | 7         | 8          | 9         | 10        | 11         | 12         | valid           |
|   | 11<br>8247 | 2<br>7594                | 12<br>8229 | 25<br>8206 | 7<br>8234  | 9<br>8243 | 8<br>7959 | 2<br>8235  | 7<br>8233 | 6<br>8250 | 47<br>8241 | 10<br>8175 | 100%<br>positiv |
| з | 8<br>8248  | 2<br>8250                | 6<br>8248  | 8<br>8249  | 12<br>8244 | 6<br>8240 | 6<br>8223 | 14<br>8254 | 8<br>8249 | 0<br>8246 | 3<br>8251  | 6<br>8231  |                 |
| 2 | 1<br>8247  | 2<br>8250                | 0<br>8244  | -          | -          | -         | -         | -          | -         | -         |            | -          |                 |
|   | -          | -                        | -          | -          | -          | -         | -         | -          | -         | -         |            | -          | 50%             |
| 8 | -          | -                        | -          | -          | -          | 2         | -         | -          | -         | -         | -          | -          | positiv         |
|   | -          | -                        | -          | -          | -          | -         | ÷         | ÷          | -         | -         | 2          | -          |                 |
| 3 | 2          | 5                        | -          | -          | -          | -         | 2         | -          | -         | -         | -          | -          |                 |
|   |            | are only<br>oncentration | -          | -          | -          | 2         | 2         | -          | -         | -         | -          | -          | 0%<br>positiv   |

# The partitions heatmap of a selected target.

To add any of the heatmaps to the report, click **Add to report** next to the relevant diagram. For more information on reports, see section Reports.

# Heatmap for hyperwells

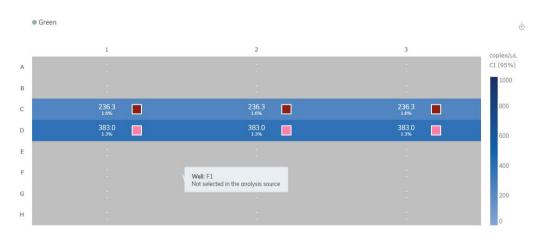

#### Histogram tab for absolute quantification

The Histogram tab displays graphs that visualize the fluorescence values of selected wells for the selected target or channel. One histogram view is created for each selected target or channel. The histogram views are sorted by channel position in imaging ("Green", "Yellow", "Orange", "Red", "Crimson"), separated by a horizontal line.

Each histogram has two axes. The x-axis represents the relative fluorescence intensity. The y-axis represents the number of partitions having that fluorescence intensity. The values on the y-axis have two available scales – linear and logarithmic.

To view an additional toolbar that enables actions related to the diagram, such as downloading the plot, hold the pointer over the diagram. For more details about the toolbar, refer to section **Diagram options**.

The y-axis scale can be modified using the buttons located below each graph. The buttons are visible when you hold the pointer over a graph. To view the values on a linear scale, click **lin**. To view the values on a logarithmic scale, click **log10**.

Furthermore, the user can change the range of the x-axis by modifying the upper value of **the fluorescence intensity on the x-axis.** For this the user clicks on the right side of the x-axis which opens a text box. This text box is used to insert the new upper range of the **fluorescence intensity**. The view of the histogram is adapted accordingly. Resetting the x-axis to the default range is provided by using the related Reset Axes icon of the tool bar.

The **Threshold** field shows the threshold value of the fluorescence intensity that is used to distinguish between positive and negative calls. If only one source well is selected, the value of the threshold is shown in the **Threshold** field and on the graph as a red line. If multiple source wells are defined and their automatically calculated threshold values are different, a threshold value is initially not shown in the histogram.

There are two ways to change the threshold. The first one involves pointing to the chart, which triggers the appearance of a dotted line. Once the dotted line is in the appropriate spot, click the chart. The line becomes solid, and the threshold value is updated and displayed in the **Threshold** field. To change the value again using this method, click the red line and drag it to the appropriate spot. In addition to moving the line, you can also directly edit the value in the **Threshold** box. To apply the new value on that data, click **Recalculate** to trigger the recalculation of results.

**Note**: For a multi-well selection the user can't change the thresholds individually. The new threshold becomes valid for all selected source wells. In case the user would like to change thresholds individually he has to change the source selection to a single well selection

To reset the software to automatically recalculate the threshold, click Automatic threshold  $\bigcirc$ . Again, click Recalculate to apply the auto-threshold to the results.

If the user tries to exit the view of the histogram without confirming changes with recalculation button, a warning modal is shown.

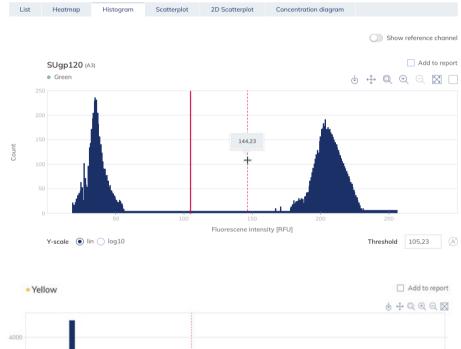

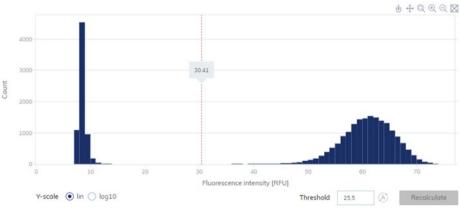

The Histogram tab.

To add any of the histograms to the report, click **Add to report** next to the relevant diagram. For more information on reports, see section Reports.

# **Reference channel**

The Software Suite also provides a histogram for the reference channel, which is hidden by default. To view the histogram for the reference channel in addition, click **Show reference channel**. The title of this histogram indicates that the histogram is related to the reference channel. The graph for the reference channel provides the possibility to set a common lower as well as upper threshold to exclude partitions with too high/too low RFU. Setting the upper threshold is analog to histograms for target channels. Setting the lower threshold is only possible via chart. A dedicated text input field for the lower threshold is not provided. If multiple source wells are selected, the values are common for all wells. To apply the new threshold values for the analysis, click **Recalculate** to trigger the recalculation of results.

## Lasso mode for partition assignment

Alternative of changing threshold values the user can assign partitions using a free hand selection in the 2D Scatterplot view (Lasso mode). When the user marked points by lasso for two channels or targets all thresholds on histogram for them disappear and can't be modified before switching back to threshold mode using the auto threshold button. When the user clicks recalculate button, changes in threshold selection affects 2D Scatterplot results as well.

Channels which are not used in 2D Scatterplot with lasso mode do still show the threshold mode in the histogram view.

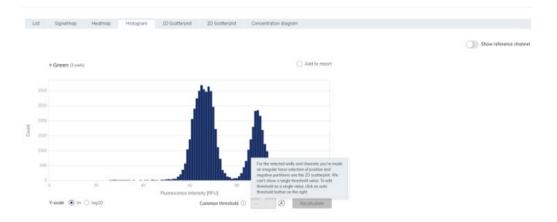

Selected channel with active lasso mode

Refer to 2D Scatterplot tab for absolute quantification for more details regarding the assignment of partitions using the lasso mode.

# 1D Scatterplot tab for absolute quantification

The 1D Scatterplot tab shows one 1D Scatterplot view for each analyzed target or channel. If there are more than one scatterplot views, they are separated with a horizontal line. The 1D Scatterplot views are sorted by channel position in imaging ("Green", "Yellow", "Orange", "Red", "Crimson").

The title of a 1D Scatterplot view shows the related channel name including the dot channel color indicator, and if defined also the target name. If more than one well is selected also the number of wells is shown.

A 1D Scatterplot view has two axes. The x-axis represents the analyzed partitions, while the y-axis represents the relative fluorescence intensity of each partition.

A 1D Scatterplot view concentrates the diagrams for each selected well in a horizontal way separated by a vertical line (column indicator). For each well diagram a header is shown indicating the well coordination on the plate. A red line represents the current threshold fluorescence intensity value (decimal value) that is used to distinguish between positive and negative partitions. Fluorescence values below the threshold are shown in grey, above the threshold in blue color.

In one 1D Scatterplot at maximum seven well diagrams are shown on the page. The well diagrams are scaled according to the number of wells shown on one page. If there are more than seven selected wells, a horizontal scrollbar below the 1D Scatterplot is shown to the user to view the other wells.

To view an additional toolbar that enables you to perform actions related to the diagram, such as downloading the plot, zoom-in, zoom-out, hold the pointer over the diagram. For more details about the toolbar, refer to **Diagram options**.

The user can change the range of the y-axis by adjusting the value in the field Max value for the y-axis (RFU) and clicking **Save**. For resetting the y-axis to the default range, press the **Back to default** button. The view of the diagram is adapted accordingly.

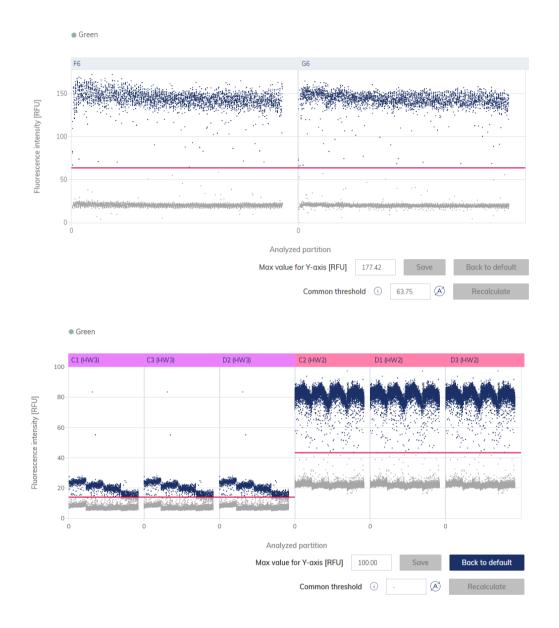

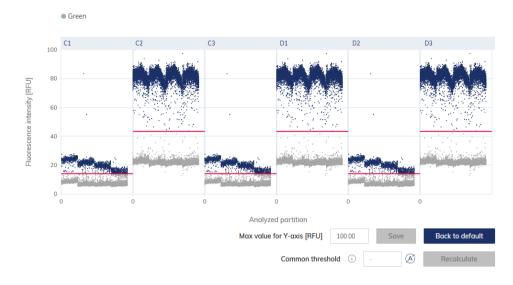

To open individual plot, click on the appropriate header of the 1D Scatterplot.

# Changing the threshold individually per well

- To change the threshold individually per well, click on the appropriate header of the well in the 1D Scatterplot view. A window opens and the threshold can be changed by pointing over the chart, which triggers the appearance of a dotted line.
- 2. Once the dotted line is in the appropriate spot, click the chart. The line becomes solid, and the threshold value is updated and shown in the **Threshold** field.
- 3. To change the value again using this method, click the red line, and drag it to the appropriate spot. Alternatively, you can also directly edit the value in the **Threshold** field Use the auto-threshold button to set the threshold to the value, which is calculated by the analysis algorithm.

**Note**: The Threshold field and the auto Threshold button become only visible by moving the pointer in the range of the well diagram.

4. Click **Recalculate** to trigger the re-analysis of data and to close the window. Click **Cancel** to close the window without any changes.

**Note**: To add a single well diagram to the report, click **Add to report**. For more information on reports, see Reports.

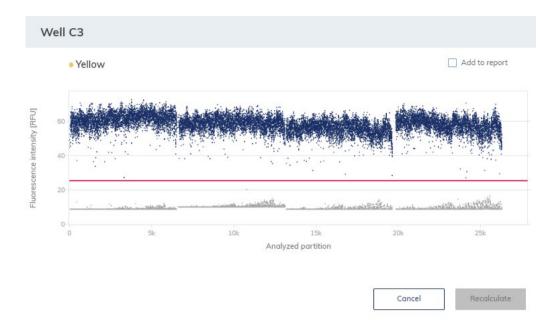

# Changing the thresholds for all selected wells (Common threshold)

The 1D Scatterplot view provides an option to set a common threshold value for all associated wells using the Common threshold input field. Click the Recalculate button to trigger the re-analysis of data

Use the Auto-threshold button to re-set the threshold to the values, which is calculated by the analysis algorithm for each well. Click the Recalculate button to trigger the re-analysis of data.

If you change thresholds and wants to leave the 1D Scatterplot view without triggering the Recalculate Button a propriate warning message windows opens. You can continue ignoring your changes or stay in the 1D Scatterplot view.

The Common threshold input field, auto-threshold icon and recalculation button are only shown when the mouse is in the range of the diagram chart region.

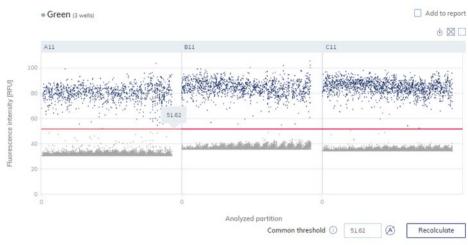

#### The 1D Scatterplot view with Common threshold.

To add any of the 1D Scatterplot views to the report, click **Add to report** next to the relevant view. For more information on reports, see Reports.

# **Reference channel**

The Software Suite also provides a 1D Scatterplot view for the reference channel, which is hidden by default. To view the 1D Scatterplot for the reference channel in addition, click Show reference channel. The title of this 1D Scatterplot view indicates that the 1D Scatterplot is related to the reference channel. The graph for the reference channel provides the possibility to set a lower as well as an upper threshold to exclude partitions with too high/too low RFU. Setting the thresholds (individually per well or common lower and upper threshold for all selected wells) is analog to 1D Scatterplots for target channels. To apply the new threshold values for the analysis, click Recalculate. The 1D Scatterplot for the reference channel uses the same functions as the 1D Scatterplot views for non-reference channels.

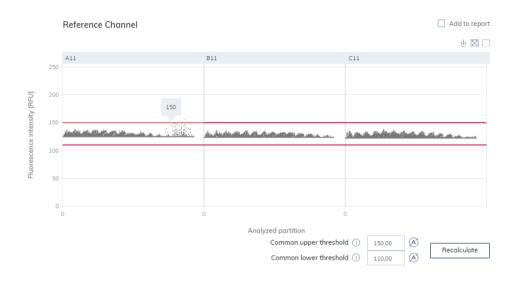

1D Scatterplot for the reference channel.

#### Lasso mode for partition assignment

Alternative of changing threshold values the user can assign partitions using a free hand selection in the 2D Scatterplot view (Lasso mode). When the user marked points by lasso for two channels or targets all thresholds on 1D Scatterplot for them disappear and can't be modified before switching back to threshold mode using the auto threshold button. When the user clicks recalculate button, changes in threshold selection affects 2D Scatterplot results as well.

Channels which are not used in 2D Scatterplot with lasso mode do still show the threshold mode in the 1D Scatterplot view.

Refer to 2D Scatterplot tab for absolute quantification for more details regarding the assignment of partitions using the lasso mode.

# 2D Scatterplot tab for absolute quantification

The 2D Scatterplot tab shows a 2D Scatterplot view that displays the fluorescence intensity from two selected channels or targets, allowing for a comparison and evaluation of the fluorescence from two sources.

To create a 2D Scatterplot, assign targets or channels to the x-axis and y-axis using the drop down menus. When 2 of the selected sources for analysis are assigned, the 2D Scatterplot view is displayed. The axes represent the value of fluorescence intensity. The ranges of the axis are aligned

with the maximal values presented from 0 to maximal fluorescence intensity of selected channel measured. The user can change the range of the x-axis and the y-axis by modifying the upper value of the fluorescence intensity on the x-axis and the y-axis. For this, the user adjusts the value in the field to Max value for the x-axis (RFU) or Max value for the y-axis [RFU] and press Save. Resetting the x-axis and the y-axis to the default range is provided by using the **Back to Default** button.

The Application also presents number of double positives (++) and double negatives (--), and number of partitions that are positives on one channel and negative on the other (+-, -+).

To view an additional toolbar that enables you to perform actions related to the 2D Scatterplot view, such as downloading the plot, hold the pointer over the diagram. For more details about the toolbar, refer to **Diagram options**.

The Common **threshold** field for each axis shows the Common threshold value for each selected well of the fluorescence intensity that is used to distinguish between positive and negative partitions. If only one source well is selected, the values of the thresholds for the targets or channels on each axis are shown in the Common **threshold** fields and on the graph in the form of red lines. If multiple source wells are defined and their automatically calculated threshold values are different, a Common threshold value is initially not shown.

## Setting the Common thresholds for all selected wells and each axis (channel)

The 2D Scatterplot view provides an option to set a common threshold value for the x-axis and yaxis for all associated wells. There are two ways to change the threshold. The first one involves pointing to the chart, which triggers the appearance of two perpendicular dotted lines. Once the dotted lines are in the appropriate spot, click the chart. The lines become solid, and the threshold value is updated, and shown in the **Threshold** field. To change the value again using this method, click one of the red lines, and drag it to the appropriate spot. If needed, repeat this step with the second line. In addition to moving the lines, you can also directly edit the value in the Common **threshold** field of the associated axis. Click the Recalculate button to trigger the re-analysis of data

For each partition point the assignment to its group (++, +-, -+, or --) is derived from the threshold values. The partition number of each group is displayed on the top right, next to the diagram. The color of the point that represents the partition fluorescence measurement is assigned according to the group. A legend is shown on the left side below the 2D Scatterplot view:

- Dark blue: Partition is assigned for x-axis and y-axis channel as positive (++).
- Orange: Partition is assigned to x-axis channel as negative and for y-axis channel as positive (-+).

- Light blue: Partition is assigned to x-axis channel as positive and for y-axis channel as negative (+-).
- Grey: Partition is assigned for x-axis and y-axis channel as negative (--)

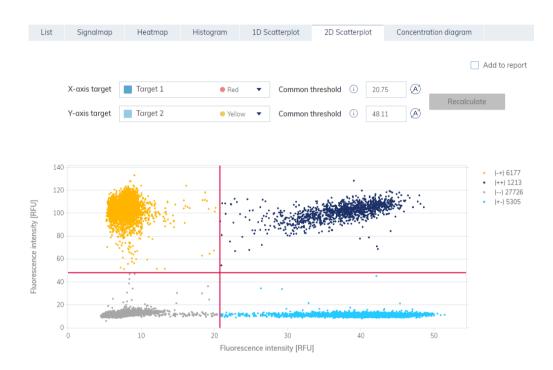

2D Scatterplot view with 2 Common thresholds.

## Assigning partitions to a group using free hand (Lasso mode)

The user can select Lasso partitions measurement dots with a free hand mode, so that he can use a more precise way to assign partitions to the group they should belong to. The lasso is available in menu above the diagram on hover. When the user clicks lasso icon ( $\sim$ ) he can first select the group (++, +-, -+, or --) to which partitions should be assigned using the free hand mode. The points selection is additive. User can add points to the group he selected. If user assigns one group to a point and afterwards assigns another one, the last one is valid.

After selecting points by lasso, the user can set thresholds only by clicking the auto-threshold icon. Clicking this icon reactivates the threshold behavior. The user can use either the lasso mode or threshold setting. A combination of both is not possible. When thresholds are changed and not confirmed by clicking the Recalculate button, and if some partitions are selected through lasso mode and recalculated, the threshold values are ignored. **Note**: Lasso selection in 2D Scatterplot affects also histogram and 1D Scatterplots views. For details refer to chapters Histogram tab for absolute quantification and 1D Scatterplot tab for absolute quantification.

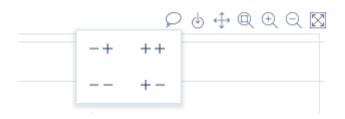

2D Scatterplot - Lasso mode - Group selection before free-hand assignment.

Use the **Auto-threshold** button for each axis to re-set the threshold to the values, which is calculated by the analysis algorithm for each well. Click the Recalculate button to trigger the re-analysis of data.

If you change Common thresholds or the assignment of partitions using the Lasso mode and wants to leave the 2D Scatterplot view without triggering the Recalculate button a propriate warning message windows opens. You can continue ignoring your changes or stay in the 2D Scatterplot view.

To add the 2D scatterplot to the report, click **Add to report**. For more information on reports, see section Reports.

## Concentration diagram tab for absolute quantification

The Concentration Diagram tab shows the diagrams that display the distribution of concentration values and confidence intervals. One diagram is created for each selected target or channel. A concentration diagram has two axes. The x-axis shows the analyzed wells, and the y-axis represents the concentration values for the selected targets or channels of each well. The values on the y-axis have two available scales – linear and logarithmic.

To view an additional toolbar that enables you to perform actions related to the diagram, such as downloading the plot, hold the pointer over the diagram. For more details about the toolbar, refer to section **Diagram options**.

The y-axis scale can be modified using the buttons located below each graph. The buttons are visible when you hold the pointer over a graph. To view the values on a linear scale, click **lin**. To view the values on a logarithmic scale, click **log10**.

Each diagram presents two values for each well – the concentration value, displayed as a bar, and the confidence interval, displayed as an error bar. To view the exact values, point to one of the bars. After a concentration diagram loads, the first 32 wells are shown in the diagram. To view other wells, use the slider located below the diagram.

To view the mean values for replicates on the diagram, click **Show mean values for replicates**. In this case one bar is shown for a replicate group showing the mean concentration value and the mean CI value of the replicate group. To view exact values and a list of wells belonging to the replicate group point to the associated bar.

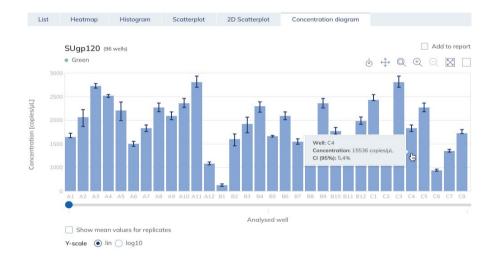

To add any of the concentration diagrams to the report, click **Add to report** next to the relevant diagram. For more information on reports, see section Reports.

## **Mutation detection**

The Plate Analysis environment of the Software Suite includes the Mutation Detection tab. Mutation Detection analysis is based on the concentrations (see Absolute quantification). To use Mutation detection, the definition of targets in the reaction mixes and samples is mandatory. For more information, see section Setting up an experiment.

The Mutation detection tab is used to show the results of analyzing plate contents to detect mutations in the samples. The analysis results are put into list views, heatmaps, point diagrams, and concentration diagrams.

Note: Saving of mutation detection tests is not available.

# Setting up a mutation detection analysis

1. Click the relevant wells in the Select wells pane. For more information, see Selecting wells for analysis.

| ed tests                                                      |   | Selec | t well | s *     |        |        |     |    |    |    |    |    |     |
|---------------------------------------------------------------|---|-------|--------|---------|--------|--------|-----|----|----|----|----|----|-----|
|                                                               |   | 1     | 2      | 3       | 4      | 5      | 6   | 7  | 8  | 9  | 10 | 11 | 12  |
|                                                               | А | 01    | 02     | 03      | 04     | 05     | NTC | 01 | 02 | 03 | 04 | 05 | NTC |
| Saving tests is not yet available with the current version of | В | 01    | 02     | 03      | 04     | 05     | NTC | 01 | 02 | 03 | 04 | 05 |     |
| QIAcuity Software Suite                                       | С | 01    | 02     | 03      | 04     | 05     | NTC | 01 | 02 | 03 | 04 | 05 |     |
|                                                               | D | 01    | 02     | 03      | 04     | 05     | NTC | 01 | 02 | 03 | 04 | 05 | NTC |
|                                                               | E | 01    | 02     | 03      | 04     | 05     | NTC | 01 | 02 | 03 | 04 | 05 | NTC |
|                                                               | F | 01    | 02     | 03      | 04     | 05     | NTC | 01 | 02 | 03 | 04 | 05 | NTC |
|                                                               | G |       |        | 03      | 04     | 05     | NTC | 01 | 02 | 03 | 04 | 05 | NTC |
|                                                               | н | 01    | 02     | 03      | 04     | 05     | NTC | 01 | 02 | 03 | 04 | 05 | NTC |
|                                                               |   |       |        |         |        |        |     |    |    |    |    |    | •   |
|                                                               |   | Selec | ct all | Unsele  | ct all |        |     |    |    |    |    |    |     |
|                                                               |   | Wild  | type t | arget   | *      |        |     |    |    |    |    |    |     |
|                                                               |   |       |        | rget fr |        | e list |     |    |    |    |    |    | •   |
|                                                               |   | Muta  | nt tar | get *   |        |        |     |    |    |    |    |    |     |
|                                                               |   | Sel   | ect ta | rget fr | om the | e list |     |    |    |    |    |    | •   |
|                                                               |   | Muta  | nt tar | get *   |        |        |     |    |    |    |    |    |     |

- 2. Select the applicable wild type target from the Wild type target list.
- 3. Select the applicable mutant target from the Mutant target list.
- 4. To view the results of the analysis, click **Show results**.

The results are divided into several tabs. To view the contents of the tab, click the tab title.

# List tab for mutation detection

The List tab contains a table with an overview of the analyzed wells. The following columns are available in the table. The following columns are available in the table:

• Well identifier which represents the well position on the plate layout

- Sample/NTC/Control This column shows the sample, NTC, or control name with its corresponding icon that identifies the sample or indicates whether the entry is an NTC or control.
- Reaction mix This column contains the icon and the name of the Reaction mix..
- **Target** This column shows all target names with its corresponding target type. Targets which were selected as wild type or mutant are marked accordingly.
- Concentration (copies/ul) This column shows the concentration assigned to each target.
- CI (95%) This column shows the value of the confidence interval at a 95% confidence level.
- Mutation fraction This column shows the Mutant fraction value in %
- **CI (95%)** This column shows the value of the confidence interval for mutant fraction at a 95% confidence level.

| List | Heatmap Point diagram Concentration diagram |                |                    |   |          |                        |              |                                |                    |
|------|---------------------------------------------|----------------|--------------------|---|----------|------------------------|--------------|--------------------------------|--------------------|
|      |                                             |                |                    |   |          |                        |              | Show mean values for replicate | is 🕒 Export to CSV |
|      | Sample/NTC/Control                          | Reaction Mix   | Target             | κ | Type     | Concentration copies&L | CI<br>195361 | Mutant fraction                | CI<br>(95%)        |
| A3   | 01 Putient 101                              | Reaction Mix I | Mutant<br>Wildtype |   | MT<br>WT | 153<br>1640.8          | 10.9%        | 0.92%                          | 19%                |
| 81   | D Patient 101                               | Reaction Mix 1 | Mutont<br>Wildtype |   | MT<br>WT | 16.7<br>1640 3         | 10.9%        | 1.12%                          | 19%                |

Replicates are treated different for multiplex and simplex test setup:

- Multiplex test (configured wildtype and mutant targets are part of the same reaction mix): Replicates are analyzed as separate wells but in addition the mean concentration and mean mutant fraction values together with the corresponding mean CI are provided on demand. On the right side above the table there is checkbox which allows the user to show mean values for replicates in addition. By default, the button is unchecked, and results are displayed without mean values. When the button is checked the list view still shows independent rows for each selected well, but replicates are grouped together. Replicates from the same group are next to each other in the list view. The list view is extended by 4 columns indicating following mean values:
  - $\circ$  Mean concentration value
  - O CI (95%) CI of mean concentration as percentage
  - $\odot\,$  Mean mutation fraction as percentage
  - $\odot~$  CI (95%) CI of mean mutation fraction as percentage
- Simplex test (configured wildtype and mutant targets are part of different reaction mixes):

For tests having the configured targets in different wells/reaction mixes, the mean result is calculated and shown for replicates in the selection. The list view is extended by 4 columns indicating following mean values:

- Mean concentration value
- CI (95%) CI of mean concentration as percentage
- Mean mutation fraction as percentage
- CI (95%) CI of mean mutation fraction as percentage

The replicate results are shown in one row per replicate group. Individual replicate results are not available. The checkbox which allows the user to show mean values for replicates is checked and disabled.

To export the list view information as .csv file, click Export to CSV.

# Heatmap tab for mutation detection

The Heatmap tab contains a heatmap that shows the mutant fraction as percentage in each of the wells. If a well is not selected as a source for the analysis, the value is not displayed on the heatmap and its background color is gray.

To view an additional toolbar that enables actions related to the diagram, such as downloading the plot, hold the pointer over the diagram. For more details about the toolbar, refer to section **Diagram options**.

To view detailed information about a well, point the cursor over the well. A tooltip with detailed information opens.

To view the mean values for replicates in multiplex tests, click **Show mean values for replicates**. For simplex tests the mean values view is always shown for replicates and cannot be disabled.

| List  | Heatmap Point dia       | gram Concentration diagram                                                                     |   |            |
|-------|-------------------------|------------------------------------------------------------------------------------------------|---|------------|
| Unsav | ed selection (10 wells) |                                                                                                |   | Add to rep |
|       | 1                       | 2                                                                                              | 3 | 100%       |
|       | 100%                    | Well: A3<br>Somple: (01) Somple 101                                                            |   |            |
|       |                         | Mutant fraction: 0.920%<br>Mutant fraction CI (95%): 19%<br>WT concentration: 1640.8 copies/uL |   | 80%        |
|       |                         | MT concentration: 15.3 copies/pL                                                               |   | 60%        |
|       |                         |                                                                                                |   | 00%        |
|       | -                       |                                                                                                |   | 40%        |
|       |                         |                                                                                                |   |            |
|       |                         |                                                                                                |   | 20%        |
|       |                         |                                                                                                |   | 0%         |

To add the heatmap diagram to the report, click **Add to report.** For more information on reports, see section Reports.

# Point diagram tab for mutation detection

The Point diagram tab shows a diagram that displays the percentage of mutant fractions in each analyzed well. A point diagram has two axes. The x-axis shows the analyzed wells and samples, and the y-axis represents the mutant fraction, shown as a percentage.

To view an additional toolbar that enables actions related to the diagram, such as downloading the plot, hold the pointer over the diagram. For more details about the toolbar, refer to section **Diagram options**.

The y-axis scale can be modified from linear to logarithmic scale using the buttons located on the left below the diagram. The buttons are visible when you hold the pointer over a graph. To view the values on a linear scale, click **lin**. To view the values on a logarithmic scale, click **log10**.

Each combination of wild type target and mutant target in one sample throughout the selected wells is represented in the diagram with one point showing the concentration value together with the confidence interval. To view detailed information, hold the mouse pointer over its corresponding point. A tooltip with detailed information opens.

To view the mean values for replicates for multiplex test, click Show mean values for replicates. If the user clicks into the checkbox to select the mean representation for replicates, the points of individual replicates disappear and only one point is shown at the sample label that represents the mean mutant fraction value of the replicates. When there are no replicates within selected wells for mutant target the points don't change. The corresponding well IDs of the replicates are shown on the x-axis. This is also applied in same way by default to the view where targets are in different reaction mixes. In this case individual replicate results are not available. Mean values are calculated and shown over all replicates that are included in the well selection only. If there are further replicates of the same sample which are not included in well selection, they are not considered in the calculated mean value and show their individual results values.

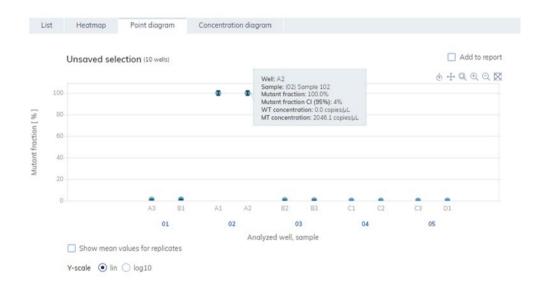

To add the point diagram to the report, click **Add to report.** For more information about reports, see section Reports.

## Concentration diagram for mutation detection

The Concentration diagram tab shows a diagram that displays the distribution of concentration values in the wells together with their confidence intervals. A concentration diagram has two axes. The x-axis shows the analyzed wells and samples, and the y-axis represents the concentration values. The y-axis scale can be modified using the buttons located on the left below each graph. The buttons are visible when you hold the pointer over a graph. To view the values on a linear scale, click lin. To view the values on a logarithmic scale, click **log10**.

To view an additional toolbar that enables actions related to the diagram, such as downloading the plot, hold the pointer over the diagram. For more details about the toolbar, refer to section **Diagram options**.

Each combination of wild type target and mutant target in one sample throughout the selected wells is represented in the diagram with one bar showing the concentration value together with the confidence interval. To view detailed information, hold the mouse pointer over its corresponding bar. A tooltip with detailed information opens.

To view the mean values for replicates on the concentration diagram, click Show mean values for replicates. If the user clicks into the checkbox to select the mean representation for replicates, the bars of individual replicates disappear and only one bar is shown at the sample label that represents the mean mutant fraction value of the replicates. When there are no replicates within selected wells for mutant target the bars don't change. The corresponding well IDs of the replicates are shown on the x-axis. This is also applied in same way by default to the view where targets are in different reaction mixes. In this case individual replicate results are not available. Mean values are calculated and shown over all replicates that are included in the well selection only. If there are further replicates of the same sample which are not included in well selection, they are not considered in the calculated mean value and show their individual results values.

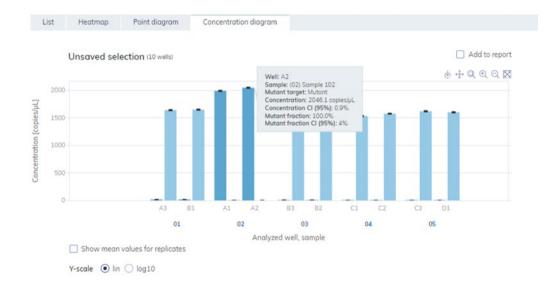

To add the concentration diagram to the report, click **Add to report.** For more information about reports, see section Reports.

# Genome editing

The Genome editing tab contains views which provide insight into the number of edited genomes in analyzed wells. The analysis results are put into list views, heatmaps, point diagrams, and concentration diagrams

Note: Saving genome editing tests is not yet provided Setting up a genome editing analysis

 Click the applicable wells in the plate layout. For more information, see Selecting wells for analysis.

| aved tests                                                    |   | Select wells * |    |    |    |    |     |    |    |    |    |    |    |  |  |  |
|---------------------------------------------------------------|---|----------------|----|----|----|----|-----|----|----|----|----|----|----|--|--|--|
|                                                               |   | 1              | 2  | 3  | 4  | 5  | 6   | 7  | 8  | 9  | 10 | 11 | 17 |  |  |  |
|                                                               | А | 01             | 02 | 03 | 04 | 05 | NTC | 01 | 02 | 03 | 04 | 05 | NT |  |  |  |
| Saving tests is not yet available with the current version of | В | 01             | 02 | 03 | 04 | 05 |     | 01 | 02 | 03 | 04 | 05 | NT |  |  |  |
| QIAcuity Software Suite                                       | С | 01             | 02 | 03 | 04 | 05 |     | 01 | 02 | 03 | 04 | 05 | NT |  |  |  |
|                                                               | D | 01             | 02 | 03 | 04 | 05 | NTC | 01 | 02 | 03 | 04 | 05 | NT |  |  |  |
|                                                               | E | 01             | 02 | 03 | 04 | 05 | NTC | 01 | 02 | 03 | 04 | 05 | NT |  |  |  |
|                                                               | F | 01             | 02 | 03 | 04 | 05 | NTC | 01 | 02 | 03 | 04 | 05 | NT |  |  |  |
|                                                               | G | 01             | 02 | 03 | 04 | 05 | NTC | 01 | 02 | 03 | 04 | 05 | NT |  |  |  |
|                                                               | Н | 01             | 02 | 03 | 04 | 05 | NTC | 01 | 02 | 03 | 04 | 05 | NT |  |  |  |

- 2. Select the applicable wild type target from the Wild type target list.
- 3. Select the applicable edited target from the Edited target list.
- 4. To view the results of the analysis, click Show results.

The results are divided into several tabs. To view the contents of the tab, click the tab title.

## List tab for genome editing

The List tab contains a table with an overview of the analyzed wells. The following columns are available in the table:

- Well ID This column represents the well position in the plate layout.
- Sample/NTC/Control This column shows the sample, NTC, or control name with its corresponding icon that identifies the sample or indicates whether the entry is an NTC or control.
- Reaction mix This column contains the icon and the name of the well.
- **Target** This column shows all target names with its corresponding target type. Targets which were selected as wild type or edit type are marked accordingly.

- Concentration (copies/ul) This column shows the concentration assigned to each target or channel.
- CI (95%) This column shows the value of the confidence interval at a 95% confidence level.
- Edited fraction This column shows the edited fraction for the edited target as percentage.
- CI (95%) This column shows the value of the confidence interval for the edited target at a 95% confidence level.

| List | Hectmap Point diagram Concentration diagram |                 |                    |    |           |                |              |                              |                               |
|------|---------------------------------------------|-----------------|--------------------|----|-----------|----------------|--------------|------------------------------|-------------------------------|
|      | SamieNTC/Connol                             | Reaction Ma     | Target             | C. | 7,04      | Concentration  | 0<br>Istra   | Show mean values for replice | tes () Export b<br>G<br>jathu |
|      | 🔛 Songa 302 :                               | Peartine file 1 | Mature<br>Wettype  |    | а<br>wī   | 1990.2         |              | 125%                         | 45                            |
|      | 🔛 Gerryte 202                               | Results the 1   | Matere<br>Wildspe  |    | at<br>wt  | 2546.1<br>6.0  |              | 1076                         | 45                            |
|      | EE 50mpHr 301                               | Peaction No. 1  | Mutter<br>Wittype  |    | त<br>wi   | 15.3<br>3640.8 | 10.9%<br>11% |                              | 12%                           |
|      | 🚺 Garryte 202                               | Reaction Mix 1  | Mutare<br>Wilstype |    | 87<br>107 | 18.7<br>2645.3 | 113%<br>11%  |                              | 395                           |

Replicates are treated different for multiplex and simplex test setup:

- Multiplex test (configured wildtype and edited targets are part of the same reaction mix): Replicates are analyzed as separate wells but in addition the mean concentration and mean edited fraction values together with the corresponding mean CI are provided on demand. On the right side above the table there is checkbox which allows the user to show mean values for replicates in addition. By default, the button is unchecked, and results are displayed without mean values. When the button is checked the list view still shows independent rows for each selected well, but replicates are grouped together. Replicates from the same group are next to each other in the list view. The list view is extended by 4 columns indicating following mean values:
  - Mean concentration value
  - O CI (95%) CI of mean concentration as percentage
  - Mean edited fraction as percentage
  - CI (95%) CI of mean edited fraction as percentage
- Simplex test (configured wildtype and edited targets are part of different reaction mixes): For tests having the configured targets in different wells/reaction mixes, the mean result is calculated and shown for replicates in the selection. The list view is extended by 4 columns indicating following mean values:
  - Mean concentration value
  - CI (95%) CI of mean concentration as percentage
  - Mean edited fraction as percentage
  - CI (95%) CI of mean edited fraction as percentage

The replicate results are shown in one row per replicate group. Individual replicate results are not available. The checkbox which allows the user to show mean values for replicates is checked and disabled. To export the list view information as .cv file, click **Export to CSV**.

# Heatmap tab for genome editing

The Heatmap tab contains heatmaps that show the edited fraction as percentage in each of the wells. If a well is not selected as a source for the analysis, the value is not displayed on the heatmap and its background color is gray.

To view an additional toolbar that enables actions related to the diagram, such as downloading the plot, hold the pointer over the diagram. For more details about the toolbar, refer to **Diagram options**.

To view detailed information about a particular well, point the cursor over the well. A tooltip with detailed information opens.

To view the mean values for replicates in multiplex test, click **Show mean values for replicates**. For simplex tests the mean values view is always shown for replicates and cannot be disabled.

| Lis | t Heatmap         | Point diagram | Concentration diagram |  |                                                                                                |               |
|-----|-------------------|---------------|-----------------------|--|------------------------------------------------------------------------------------------------|---------------|
|     | Unsaved selection | n (10 wells)  |                       |  |                                                                                                | Add to report |
|     | 1                 |               | 2                     |  | 3                                                                                              | 100%          |
| Α   | 100               | %             | 100%                  |  | 0.92%                                                                                          |               |
| в   | 1.12              |               |                       |  | Well: B2<br>Sample: (03) Sample 301<br>Edited fraction: 0.540%                                 | 80%           |
| С   |                   |               | 0.07%                 |  | Edited fraction: 0.940%<br>Edited fraction Cl (95%): 23%<br>WT concentration: 1593.1 copies/µL | 60%           |
| D   |                   |               |                       |  | ET concentration: 8.0 copies/µL                                                                | 00.0          |
| Е   |                   |               | -                     |  | -                                                                                              | 40%           |
| F   | -                 |               | -                     |  |                                                                                                |               |
| G   |                   |               |                       |  |                                                                                                | 20%           |
| н   | -                 |               |                       |  |                                                                                                | 0%            |

Show mean values for replicates

To add the heatmap to the report, click **Add to report**. For more information on reports, see section Reports.

## Point diagram tab for genome editing

The Point diagram tab shows a diagram that displays the percentage of edited fractions in each analyzed well. A point diagram has two axes. The x-axis shows the analyzed wells and samples, and the y-axis represents the edited fraction, shown as a percentage.

To view an additional toolbar that enables actions related to the diagram, such as downloading the plot, hold the pointer over the diagram. For more details about the toolbar, refer to section **Diagram options**.

The y-axis scale can be modified using the buttons located below each graph. The buttons are visible when you hold the pointer over a graph. To view the values on a linear scale, click lin. To view the values on a logarithmic scale, click log10.

Each combination of wild type target and edited target in one sample throughout the selected wells is represented in the diagram with one point showing the concentration value together with the confidence interval. To view detailed information, hold the mouse pointer over its corresponding point. A tooltip with detailed information opens.

To view the mean values for replicates, click Show mean values for replicates. If the user clicks into the checkbox to select the mean representation for replicates, the points of individual replicates disappear and only one point is shown at the sample label that represents the mean edited fraction value of the replicates. When there are no replicates within selected wells for edited target the points don't change. The corresponding well IDs of the replicates are shown on the x-axis. This is also applied in same way by default to the view where targets are in different reaction mixes. In this case individual replicate results are not available. Mean values are calculated and shown over all replicates that are included in the well selection only. If there are further replicates of the same sample which are not included in well selection, they are not considered in the calculated mean value and show their individual results values.

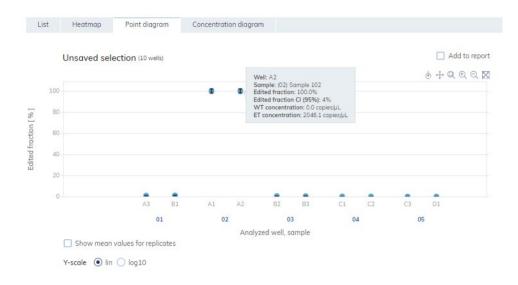

To add the point diagram to the report, click **Add to report.** For more information on reports, see section Reports.

## Concentration diagram tab for genome editing

The Concentration diagram tab shows a diagram that displays the distribution of concentration values in the wells together with their confidence intervals A concentration diagram has two axes. The x-axis shows the analyzed wells and samples, and the y-axis represents the concentration values. The y-axis scale can be modified using the buttons located below each graph. The buttons are visible when you hold the pointer over a graph. To view the values on a linear scale, click lin. To view the values on a logarithmic scale, click log10.

To view an additional toolbar that enables actions related to the diagram, such as downloading the plot, hold the pointer over the diagram. For more details about the toolbar, refer to **Diagram options**.

Each combination of wild type target and edited target in one sample throughout the selected wells is represented in the diagram with one bar showing the concentration value together with the confidence interval. To view detailed information, hold the mouse pointer over its corresponding bar. A tooltip with detailed information opens.

To view the mean values for replicates on the concentration diagram, click Show mean values for replicates. If the user clicks into the checkbox to select the mean representation for replicates, the

bars of individual replicates disappear and only one bar is shown at the sample label that represents the mean edited fraction value of the replicates. When there are no replicates within selected wells for edited target the bars don't change. The corresponding well IDs of the replicates are shown on the x-axis. This is also applied in same way by default to the view where targets are in different reaction mixes. In this case individual replicate results are not available. Mean values are calculated and shown over all replicates that are included in the well selection only. If there are further replicates of the same sample that are not included in the well selection, they are not considered in the calculated mean value and show their individual results values.

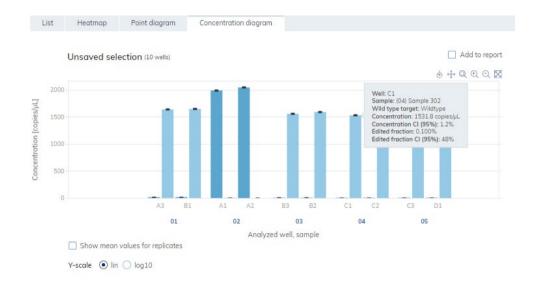

To add the Concentration diagram to the report, click **Add to report.** For more information on reports, see section Reports.

## Copy number variation

The Copy number variation tab contains diagrams that visualize the data related to copied genes in targets of interest and reference targets. The analysis results are put into list views, heatmaps, point diagrams, and concentration diagrams.

Note: Saving copy number variation tests is not yet provided

## Setting up a copy number variation analysis

 Click the applicable wells in the plate layout. For more information, see section Selecting wells for analysis.

| ived tests                                                    |   | Sele | t well | s* |    |    |     |    |    |    |    |    |     |
|---------------------------------------------------------------|---|------|--------|----|----|----|-----|----|----|----|----|----|-----|
|                                                               |   | 1    | 2      | 3  | 4  | 5  | 6   | 7  | 8  | 9  | 10 | 11 | 12  |
| Saving tests is not yet available with the current version of | A | 01   | 02     | 03 | 04 | 05 | NTC | 01 | 02 | 03 | 04 | 05 |     |
|                                                               | В | 01   | 02     | 03 | 04 | 05 | NTC | 01 | 02 | 03 | 04 | 05 | NTC |
| QIAcuity Software Suite                                       | С | 01   | 02     | 03 | 04 | 05 | NTC | 01 | 02 | 03 | 04 | 05 | NTO |
|                                                               | D | 01   | 02     | 03 | 04 | 05 | NTC | 01 | 02 | 03 | 04 | 05 | NTO |
|                                                               | E | 01   | 02     | 03 | 04 | 05 | NTC | 01 | 02 | 03 | 04 | 05 | NTO |
|                                                               | F | 01   | 02     | 03 | 04 | 05 | NTC | 01 | 02 | 03 | 04 | 05 | NTO |
|                                                               | G | 01   | 02     | 03 | 04 | 05 | NTC | 01 | 02 | 03 | 04 | 05 | NTO |
|                                                               | Н | 01   | 02     | 03 | 04 | 05 | NTC | 01 | 02 | 03 | 04 | 05 | NTO |

2. Select the applicable reference sample from the **Reference sample** list.

| Reference sample *                       |   | Copies/g | enome * |
|------------------------------------------|---|----------|---------|
| 4ng per Reaction                         | • | 2        | (i)     |
| Target of interest *                     |   |          |         |
| STK3 ( Green)                            |   |          | •       |
| Reference target(s) *                    |   |          |         |
| Select at least one target from the list |   |          | • ()    |
| Show results                             |   |          |         |

- 3. Enter the number of copies per genome in the **Copies/genome** field for the target of interest in reference sample. The value should be between 1 and 99.
- 4. Select the applicable target that you want to investigate from the Target of interest list.
- 5. Select one or more reference targets from the Reference target(s) list.

Note: You can select more than one reference target.

6. To view the results of the analysis, click **Show results**.

The results are divided into several tabs. To view the contents of the tab, click the tab title.

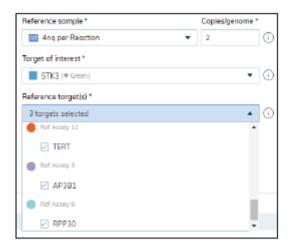

# List tab for copy number variation

The List tab contains a table with an overview of the analyzed wells. The following columns are available in the table:

- Well ID This column represents the well position in the plate layout.
- Sample/NTC/Control This column shows the sample, NTC, or control name with its corresponding icon that identifies the sample or indicates whether the entry is an NTC or control. Reference samples are marked with the word Ref.
- Reaction mix This column contains the icon and the name of the Reaction mix
- **Target** This column shows all target names with its corresponding target type. Targets which were selected as target of interest (TOI) or reference target (Ref) are marked accordingly.
- **Concentration (copies/ul)** This column shows the concentration assigned to each target or channel.
- CI (95%) This column shows the value of the confidence interval at a 95% confidence level.
- Copies/genome This column shows the number of copies per genome in each of the targets of interest.
- **CI (95%)** This column shows the value of the confidence interval for the target of interest at a 95% confidence level.

|    |                    |     |              |        |    |      |                            |             |                                  |                    |                                |              | replicates 🔂 Expo                        | ort to CSV   |
|----|--------------------|-----|--------------|--------|----|------|----------------------------|-------------|----------------------------------|--------------------|--------------------------------|--------------|------------------------------------------|--------------|
|    | Sample/NTC/Control | Ref | Reaction Mix | Target | IC | Туре | Concentration<br>copies/µL | CI<br>(95%) | Mean concentration<br>copies,(JL | <b>CI</b><br>(95%) | Copies/genome<br>copies/genome | CI<br>(9596) | Mean copies/genome<br>copies/genome      | CI<br>(9596) |
| A1 | NTC NTC            |     | ERBB2        | ERB82  |    | TOI  | 0.0                        |             | 0.204                            | 168.6%             | 0.00                           |              | 0.51                                     | 16.1%        |
| E9 | in hic             |     | - TERT       | TERT   | -  | Ref  | 0.389                      | 274.8%      | 0.878                            | 68.7%              |                                |              |                                          |              |
| A1 | NTC NTC            |     | ERBB2        | ERBB2  |    | тоі  | 0.0                        |             | 0.204                            | 168.6%             | 0.00                           |              | 0.51                                     | 16.196       |
| F9 |                    |     | e tert       | TERT   |    | Ref  | 0.389                      | 274.8%      | 0.878                            | 68.7%              |                                |              | 0.51<br>-<br>-<br>0.51<br>-<br>-<br>0.51 |              |
| A1 | NTC NTC            |     | ERBB2        | ERBB2  |    | TOI  | 0.0                        |             | 0.204                            | 168.6%             | 0.00                           |              | 0.51                                     | 16.1%        |
| G9 |                    |     | - TERT       | TERT   |    | Ref  | 0 1.9                      | 95.8%       | 0 0.878                          | 68.7%              |                                |              |                                          |              |
| A1 | NTC NTC            |     | ERBB2        | ERBB2  |    | TOI  | 0.0                        |             | 0.204                            | 168.6%             | 0.00                           |              | 0.51                                     | 16.1%        |
| H9 |                    |     | - TERT       | TERT   |    | Ref  | 0.781                      | 168.9%      | 0.878                            | 68.7%              |                                |              |                                          |              |

Replicates are treated different for multiplex and simplex test setup:

 Multiplex test (configured target of interest and reference targets are part of the same reaction mix):

On the right side above the table there is checkbox which allows the user to show mean values for replicates in addition. By default, the button is unchecked, and results are displayed without mean values. When the button is checked the list view still shows independent rows for each selected well, but replicates are grouped together. Replicates from the same group are next to each other in the list view. The list view is extended by 4 columns indicating following mean values:

- Mean concentration value
- CI (95%) CI of mean concentration as percentage
- Mean copies/genome
- CI (95%) CI of mean mutation fraction as percentage
- Simplex test (configured target of interest and reference targets are part of different reaction mixes):

For tests having the configured targets in different wells/reaction mixes, the mean result is calculated and shown for replicates in the selection. The list view is extended by 4 columns indicating following mean values:

- Mean concentration value
- CI (95%) CI of mean concentration as percentage
- Mean copies/genome
- O CI (95%) CI of mean mutation fraction as percentage

**Note:** If the selected analysis source contains replicates of the reference sample, your results can be calculated only by using mean results for replicates. In this case the "Show mean values for replicates" check box is marked and can't be changed. In this case there is a warning message

above the table and when the user hover on the checkbox, a tooltip appears to inform the user that selected analysis source contains replicates of the reference sample and result is calculated only by using mean results for replicates. **Note:** When creating a report for this plate, the result list is automatically included in the report as soon as at least one dedicated diagram for copy number variation (heatmap, point diagram, Concentration diagram) is selected to be included. For more information on reports see section Reports.

To export the results of the list view to an CSV file, click **Export to CSV**.

#### Heatmap tab for copy number variation

The Heatmap tab contains a heatmap that shows the number of copies per genome in each of the wells. If a well is not selected as a source for the analysis, the value is not displayed on the heatmap and its background color is gray.

To view an additional toolbar that enables actions related to the diagram, such as downloading the plot, hold the pointer over the diagram. For more details about the toolbar, refer to **Diagram options**.

To view detailed information about a particular well, point the cursor over the well. A tooltip with detailed information opens.

To view the mean values for replicates in multiplex tests, click **Show mean values for replicates**. For simplex tests the mean values view is always shown for replicates and cannot be disabled.

**Note:** If the selected analysis source contains replicates of the reference sample, your results can be calculated only by using mean results for replicates. In this case the "Show mean values for replicates" checkbox is marked and can't be changed. When the user hover on the checkbox, a tooltip appears to inform the user that selected analysis source contains replicates of the reference sample and result is calculated only by using mean results for replicates.

|   | 1 | 2    | 3    | 4    | 5 | 6 | 7 | 8 | 9 | 10   | 11   | 12   | 10 |
|---|---|------|------|------|---|---|---|---|---|------|------|------|----|
| А | - | 2.00 | 3.90 | 5.90 | - | - | - | - | - | -    | -    | -    |    |
| В | - | -    | -    | -    | - | - | - | - | - | -    | -    | -    | 8  |
| С | - | -    | -    | -    | - | - | - | - | - | -    | -    | -    | 6  |
| D | - | -    | -    | -    | - | - | - | - | - | -    | -    | -    | 0  |
| Е | - | -    | -    | -    | - | - | - | - | - | 2.00 | 3.90 | 5.90 | 4  |
| F | - |      | -    | -    | - | - | - | - | - | -    | -    | -    |    |
| G | - | -    | -    | -    | - | - | - | - | - | -    | -    | -    | 2  |
| Н | - | -    | -    | -    | - | - | - | - | - | -    | -    | -    | 0  |

Show mean values for replicates

To add the heatmap to the report, click **Add to report**. For more information on reports, see section Reports.

#### Point diagram tab for copy number variation

The Point diagram tab shows the diagram that displays the number of copies per genome of the configured copy number variation test and the confidence intervals related to every value. A point diagram has two axes. The x-axis shows the analyzed wells and samples, and the y-axis represents the number of copies in each genome. A confidence interval displayed as an error bar is shown for each of the points on the diagram.

To view an additional toolbar that enables actions related to the diagram, such as downloading the plot, hold the pointer over the diagram. For more details about the toolbar, refer to **Diagram options**.

The y-axis scale can be modified using the buttons located below each graph. The buttons are visible when you hold the pointer over a graph. To view the values on a linear scale, click **lin**. To view the values on a logarithmic scale, click **log10**.

The diagram shows the values as points with the CI as interval for the selected samples. In case that targets are in the same reaction mix, each sample is represented by 1 point. The point color reflects the color assigned to the corresponding target of interest.

The samples are sorted by sample ID but the reference sample of a test is always shown. The well IDs and sample IDs are labeled on the x-axis.

In case that targets are in different reaction mixes each combination of target of interest and reference targets in one sample throughout the selected wells is shown in the diagram with a point for the result. To view detailed information, hold the mouse pointer over its corresponding point. A tooltip with detailed information opens.

To view the mean values for replicates, click **Show mean values for replicates**. If the user clicks into the checkbox to select the mean representation for replicates, the points of individual replicates disappear and only one point is shown at the sample label that represents the mean copies per genome value of the replicates. When there are no replicates within selected wells the points don't change. The corresponding well IDs of the replicates are shown on the x-axis. This is also applied in same way by default to the view where targets are in different reaction mixes. In this case individual replicate results are not available. Mean values are calculated and shown over all replicates that are included in the well selection only. If there are further replicates of the same sample which are not included in well selection, they are not considered in the calculated mean value and show their individual results values.

**Note**: If the selected analysis source contains replicates of the reference sample, your results can be calculated only by using mean results for replicates. In this case the "Show mean values for replicates" check box is marked and can't be changed. In this case there is a warning message above the diagram title and when the user hover on the checkbox, a tooltip appears to inform the user that selected analysis source contains replicates of the reference sample and result is calculated only by using mean results for replicates.

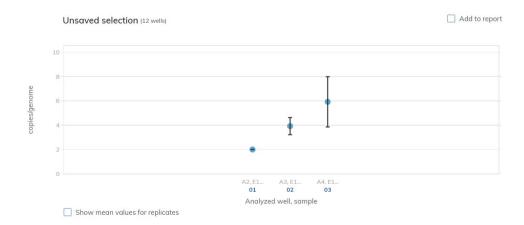

To add the point diagram to the report, click **Add to report**. For more information on reports, see section Reports.

#### Concentration diagram tab for copy number variation

The concentration diagram tab shows the diagram that displays the concentration values of the configured copy number variation test and the confidence intervals related to every value. A concentration diagram has two axes.

- x-axis represents labels of wells and samples that it belongs to
- y-axis represents the concentration values for selected targets or channels for each well. A confidence interval displayed as an error bar is shown for each of the bars on the diagram.

The y-axis scale can be modified using the buttons located below each graph. The buttons are visible when you hold the pointer over a graph. To view the values on a linear scale, click **lin**. To view the values on a logarithmic scale, click **log10**.

To view an additional toolbar that enables actions related to the diagram, such as downloading the plot, hold the pointer over the diagram. For more details about the toolbar, refer to **Diagram options**.

The Concentration diagram is a bar plot which presents two values:

- Concentration value as bar
- CI value as error bar

The diagram consists of all possible combinations. Each sample on the diagram is represented by the number of bars according to targets that was selected as a target of interest and reference targets. Samples on the diagram are sorted by the sample ID. Target bars in the sample show one concentration bar for target of interest at fist position and concentration bars for reference targets sorted by their well id. The bar color reflects the color assigned to the corresponding targets. The sample ID is shown center-aligned below the bars.

The Bar size is fixed if:

- The reference targets and target of interests are situated on one well there is one well label for all that belongs to the same well.
- The reference targets and target of interests are situated on two wells or more wells there are one well label per targets that are within this well.

When hovering over a bar in the diagram, a tooltip appears presenting details about the actual values of concentration and CI and results of tests.

To view the mean values for replicates on the diagram, click Show mean values for replicates. When this checkbox is checked, the concentration diagram shows bars that represents mean concentration value for replicates within the well selection. The label below the bar shows well positions that are included in the replicates value of mean concentration. On hover on the bar, there is a tooltip with details about wells, sample and target that are part of replicate group and the results are shown as mean result values with a corresponding mean-label. This is also applied in same way by default to the view where targets are in different reaction mixes. In this case individual replicate results are not available. When selected well has no replicates within all selected wells, individual result values are shown.

**Note**: If the selected analysis source contains replicates of the reference sample, your results can be calculated only by using mean results for replicates. In this case the "Show mean values for replicates" check box is marked and can't be changed. In this case there is a warning message above the diagram title and when the user hover on the checkbox, a tooltip appears to inform the user that selected analysis source contains replicates of the reference sample and result is calculated only by using mean results for replicates.

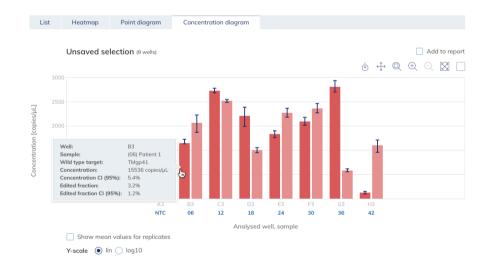

To add the Concentration diagram to the report, click **Add to report.** For more information on reports, see section Reports.

#### Gene expression

The Software Suite analyzes the gene expression of the samples. The analysis results are put into list views, heatmaps, point diagrams, and concentration diagrams

Note: Saving gene expression tests is not yet provided.

#### Setting up a gene expression analysis

- 1. Click the applicable wells in the plate layout.
- 2. Select the applicable reference sample from the **Reference sample** list.
- 3. Select the applicable target from the Target of interest list.
- 4. Select one or more reference targets from the Reference target(s) list.
- 5. To view the results of the analysis, click **Show results**.

The results are divided into several tabs. To view the contents of the tab, click the tab title.

#### List tab for gene expression

The list tab contains a table with an overview of the analyzed wells. The following columns are available in the table:

- Well ID This column represents the well position in the plate layout.
- Sample/NTC/Control Name This column shows the sample, NTC, or control name with its corresponding icon that identifies the sample or indicates whether the entry is an NTC or control. Reference samples are marked with the word Ref.
- Reaction mix This column contains the icon and the name of the Reaction mix.
- **Target** This column shows all target names with its corresponding target type. Targets which were selected as target of interest (TOI) or reference target (Ref) are marked accordingly.
- Concentration (copies/ul) This column shows the concentration assigned to each target.
- CI (95%) This column shows the value of the confidence interval at a 95% confidence level.
- Fold change This column shows the change in the level of gene expression in the sample.
- Cl (95%) This column shows the value of the confidence interval for the fold change at a 95% confidence interval.
- **Fold regulation** This column shows the change in the level of gene expression compared to the reference sample.

| Sample/NTC/Control | Ref | Reaction Mix | Target | IC | Туре | Concentratio<br>copies/µL | n CI<br>(95%) | Fold change | CI<br>(95%) | Fold regulation |
|--------------------|-----|--------------|--------|----|------|---------------------------|---------------|-------------|-------------|-----------------|
| 05 Sample1         | Ref | IFNG         | IFNG   | 8  | TOI  | <ol> <li>798.</li> </ol>  | 7 4.3%        | 1.00        | 0%          | 1.00            |
| CO COMPLEX         | ner | HPRT         | HPRT   |    | Ref  | 0 10863.                  | 3 1.3%        | -           | -           | s.              |
| 07 Sample2         |     | IFNG         | IFNG   |    | TOI  | 9 519.                    | 1 5.4%        | 0.67        | 0.7%        | -1.50           |
| Jon Sumplez        |     | HPRT         | HPRT   |    | Ref  | 0 10567.                  | 0 1.2%        | -           | -           | а.<br>С         |
| 08 Sample3         |     | IFNG         | IFNG   | -  | TOI  | <ol> <li>433.</li> </ol>  | 1 5.9%        | 0.55        | 0.6%        | -1.82           |
| oo samples         |     | HPRT         | HPRT   | -  | Ref  | 0 10698.                  | 0 1.2%        |             |             | 4               |

Show mean values for replicates

Replicates are treated different for multiplex and simplex test setup:

 Multiplex test (configured target of interest and reference targets are part of the same reaction mix):

On the right side above the table there is checkbox which allows the user to show mean values for replicates in addition. By default, the button is unchecked, and results are displayed without mean values. When the button is checked the list view still shows independent rows for each selected well, but replicates are grouped together. Replicates from the same group are next to each other in the list view. The list view is extended by 5 columns indicating following mean values:

- Mean concentration value
- CI (95%) CI of mean concentration as percentage
- $\circ$  Mean fold change
- CI (95%) CI of mean fold change as percentage
- $\circ$  Mean fold regulation
- Simplex test (configured target of interest and reference targets are part of different reaction mixes):

For tests having the configured targets in different wells/reaction mixes, the mean result is calculated and shown for replicates in the selection. The list view is extended by 4 columns indicating following mean values:

- Mean concentration value
- CI (95%) CI of mean concentration as percentage
- Mean fold change
- CI (95%) CI of mean fold change as percentage
- $\circ$  Mean fold regulation

**Note**: If the selected analysis source contains replicates of the reference sample, your results can be calculated only by using mean results for replicates. In this case the "Show mean values for replicates" check box is marked and can't be changed. In this case there is a warning message above the table and when the user hover on the checkbox, a tooltip appears to inform the user that selected analysis source contains replicates of the reference sample and result is calculated only by using mean results for replicates.

To export the results to an CSV file, click Export to CSV.

#### Heatmap for gene expression

The Heatmap tab contains a heatmap view that shows the fold change in each of the wells. If a well is not selected as a source for the analysis, the value is not displayed on the heatmap and its background color is gray. In case that a fold change is not applicable for a well, **n.a** is shown.

To view an additional toolbar that enables actions related to the diagram, such as downloading the plot, hold the pointer over the diagram. For more details about the toolbar, refer to **Diagram options**.

To view detailed information about a particular well, point the cursor over the well. A tooltip with detailed information opens.

To view the mean values for replicates in multiplex tests, click **Show mean values for replicates**. For simplex tests the mean values view is always shown for replicates and cannot be disabled

**Note:** If the selected analysis source contains replicates of the reference sample, your results can be calculated only by using mean results for replicates. In this case the "Show mean values for replicates" checkbox is marked and can't be changed. When the user hover on the checkbox, a tooltip appears to inform the user that selected analysis source contains replicates of the reference sample and result is calculated only by using mean results for replicates.

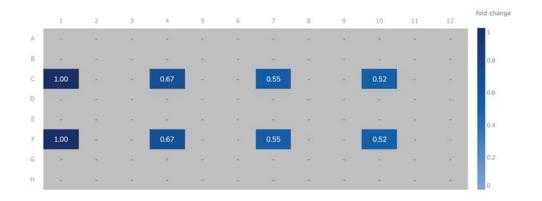

To add the heatmap to the report, click **Add to report**. For more information on reports, see section Reports.

#### Point diagram for gene expression

The Point diagram tab shows a point diagram view that displays the fold change values of configured gene expression test and the confidence intervals related to every value. A point diagram has two axes. The x-axis shows the analyzed wells and samples, and the y-axis represents the fold change. A confidence interval displayed as an error bar is shown for each of the points on the diagram.

To view an additional toolbar that enables actions related to the diagram, such as downloading the plot, hold the pointer over the diagram. For more details about the toolbar, refer to **Diagram options**.

The y-axis scale can be modified using the buttons located below each graph. The buttons are visible when you hold the pointer over a graph. To view the values on a linear scale, click lin. To view the values on a logarithmic scale, click log10.

The diagram shows the values as points with the CI as interval for the selected samples. In case that the targets are in the same reaction mix, each sample is represented by 1 point. The point color reflects the color assigned to the corresponding target of interest.

The samples are sorted by sample ID but the reference sample of a test is always shown first. The well IDs and sample IDs are labeled on the x-axis.

In case that targets are in different reaction mixes each combination of target of interest and reference targets in one sample throughout the selected wells is shown in the diagram with a point

for the result. To view detailed information, hold the mouse pointer over its corresponding point. A tooltip with detailed information opens.

To view the mean values for replicates, click Show mean values for replicates. If the user clicks into the checkbox to select the mean representation for replicates, the points of individual replicates disappear and only one point is shown at the sample label that represents the mean fold change value of the replicates. When there are no replicates within selected wells the points don't change. The corresponding well IDs of the replicates are shown on the x-axis. This is also applied in same way by default to the view where targets are in different reaction mixes. In this case individual replicate results are not available. Mean values are calculated and shown over all replicates that are included in the well selection only. If there are further replicates of the same sample which are not included in well selection, they are not considered in the calculated mean value and show their individual results values.

**Note**: If the selected analysis source contains replicates of the reference sample, your results can be calculated only by using mean results for replicates. In this case the "Show mean values for replicates" check box is marked and can't be changed. In this case there is a warning message above the diagram title and when the user hover on the checkbox, a tooltip appears to inform the user that selected analysis source contains replicates of the reference sample and result is calculated only by using mean results for replicates.

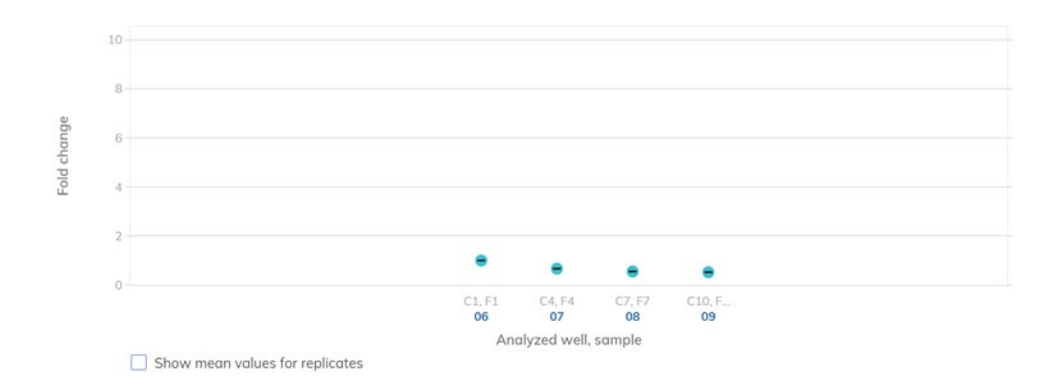

To add any of the point diagrams to the report, click **Add to report** next to the corresponding diagram. For more information on reports, see section Reports.

#### Concentration diagram for gene expression

The concentration diagram tab shows the diagram that displays the concentration values of the configured gene expression test and the confidence intervals related to every value. A concentration diagram has two axes.

- x-axis represents labels of wells and samples that it belongs to
- y-axis represents the concentration values for selected targets or channels for each well. A confidence interval displayed as an error bar is shown for each of the bars on the diagram.

The y-axis scale can be modified using the buttons located below each graph. The buttons are visible when you hold the pointer over a graph. To view the values on a linear scale, click lin. To view the values on a logarithmic scale, click **log10**.

To view an additional toolbar that enables actions related to the diagram, such as downloading the plot, hold the pointer over the diagram. For more details about the toolbar, refer to **Diagram options**.

The Concentration diagram is a bar plot which presents two values:

- Concentration value as bar
- CI value as bar

The diagram consists of all possible combinations. Each sample on the diagram is represented by the number of bars according to targets that was selected as a target of interest and reference targets. Samples on the diagram are sorted by the sample ID. Target bars in the sample show one concentration bar for target of interest at fist position and concentration bars for reference targets sorted by their well id. The bar color reflects the color assigned to the corresponding targets. The sample ID is shown center-aligned below the bars.

The bar size is fixed if:

- The reference targets and target of interests are situated on one well there is one well label for all that belongs to the same well.
- The reference targets and target of interests are situated on two wells or more wells there are one well label per targets that are within this well.

When hovering over a bar in the diagram, a tooltip appears presenting details about the actual values of concentration and CI and results of tests.

To view the mean values for replicates on the diagram, click Show mean values for replicates. When this checkbox is checked, the concentration diagram shows bars that represents mean concentration value for replicates within the well selection. The label below the bar shows well positions that are included in the replicates value of mean concentration. On hover on the bar, there is a tooltip with details about wells, sample and target that are part of replicate group and the results are shown as mean result values with a corresponding mean-label. This is also applied in same way by default to the view where targets are in different reaction mixes. In this case individual replicate results are not available. When selected well has no replicates within all selected wells, individual result values are shown.

**Note**: If the selected analysis source contains replicates of the reference sample, your results can be calculated only by using mean results for replicates. In this case the "Show mean values for replicates" check box is marked and can't be changed. In this case there is a warning message above the diagram title and when the user hover on the checkbox, a tooltip appears to inform the user that selected analysis source contains replicates of the reference sample and result is calculated only by using mean results for replicates.

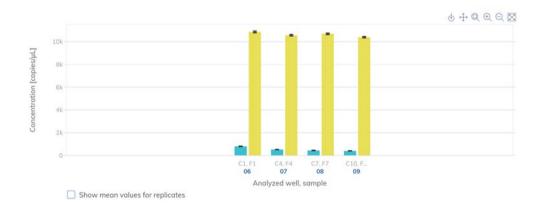

To add the concentration diagram to the report, click **Add to report.** For more information on reports, see section Reports.

#### Reports

In the QIAcuity Software Suite, you can create reports about your analysis results of a plate. All created reports remain accessible in the Software Suite and can be downloaded or deleted at any time.

Creating a new report for a plate from the analysis environment

To create a new report from your analysis results, follow these steps:

- 1. Enter the Analysis environment of a finished plate. For more information about analyzing a plate, see Analysis.
- 2. To include a diagram or table of your analysis in your report, check the **Add to report** box of the corresponding diagram you want to include. Checking this box saves and pre-selects the corresponding diagram in the report.

To remove the pre-selection of diagram, clear the Add to report box.

**Note**: The total number of pre-selected diagrams for the report is always shown in the footer. The number of diagrams/tables to be included in one report for a plate is limited to 70.

|           |                                       |                                                                                                    |                                          |                                           |                       | Show reference cha |
|-----------|---------------------------------------|----------------------------------------------------------------------------------------------------|------------------------------------------|-------------------------------------------|-----------------------|--------------------|
|           | Green (5 wells)                       |                                                                                                    |                                          |                                           | Add to report         |                    |
|           | E5                                    | E6                                                                                                    | E7                                       | EB                                        | E9                    |                    |
| 160       |                                       |                                                                                                    |                                          |                                           |                       |                    |
| 140       |                                       | Reality of the second                                                                                           | Adding and                               | A REAL AND CARD                           |                       |                    |
| 120-      |                                       |                                                                                                    |                                          |                                           |                       |                    |
| 100       |                                       |                                                                                                    | 1.1.1.1.1.1.1.1.1.1.1.1.1.1.1.1.1.1.1.1. |                                           |                       |                    |
| 80        |                                       |                                                                                                    |                                          |                                           | ADIES BARAS CAMPAGE   |                    |
| 60-       | Augustation                           | ant de la companya de la companya de la companya de la companya de la companya de la companya de la companya de | in the second                            | 6 6 6 5 5 5 million and a strategy of the |                       |                    |
| 40-       | A A A A A A A A A A A A A A A A A A A |                                                                                                    |                                          |                                           |                       |                    |
| 20-       |                                       |                                                                                                    |                                          |                                           |                       |                    |
| 0         |                                       |                                                                                                    |                                          |                                           |                       |                    |
|           | 0                                     | 0                                                                                                    | 0                                        | 0                                         | 0                     |                    |
|           |                                       |                                                                                                    | Analyzed partition                       |                                           |                       |                    |
| lack to j | plates                                |                                                                                                    |                                          | 2                                         | /24 graphs selected 🔺 | Create repo        |

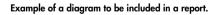

3. Click on the arrow icon ^ next to the number of selected graphs in the footer to open a preview window of all your preselected diagrams.

|         |                        |                       |                     |                                             |                       | Show reference cha |
|---------|------------------------|-----------------------|---------------------|---------------------------------------------|-----------------------|--------------------|
|         | Green (5 wells)        |                       |                     |                                             | Add to report         |                    |
|         | E5                     | E6                    | E7                  | E8                                          | E9                    |                    |
| 160     |                        |                       |                     |                                             |                       |                    |
| 140     |                        | Satisfan a satisfan   | Harthan 12 State    | We in the State Souther                     |                       |                    |
| 120     |                        |                       | An admitted service | Pur salar                                   |                       |                    |
| 100     |                        | and the second second |                     | Constraint March                            |                       |                    |
| 80      |                        |                       |                     | 1996 B. B. B. B. B. B. B. B. B. B. B. B. B. | ACCESSION AND ADDRESS |                    |
| 60      | 1                      |                       | in the second       |                                             |                       |                    |
| 00      | Antestablistanuaren    | Antérininina antes    | Laboration absench. | attent and a second                         |                       |                    |
| raphs f | for your report (2/24) |                       |                     |                                             |                       |                    |
|         |                        |                       |                     |                                             |                       |                    |
|         | inert and aver         | New Insuit Lower      |                     |                                             |                       |                    |
| Green   |                        | Green                 |                     |                                             |                       |                    |
| A1-A5   |                        | E5-E9                 |                     |                                             |                       |                    |
|         | n                      | 11                    |                     |                                             |                       |                    |

Pre-view window of selected diagrams to be added in the report.

Use the <sup>III</sup> icon to delete a diagram from the list of your diagrams to be included in the report. Use the <sup>SI</sup> icon in the preview window or <sup>▼</sup> icon in the footer to close the preview window.

**Note:** Clicking the Gack to plates icon opens the plate overview screen and preselected diagrams for this plate will be lost.

**Important:** Once you enter the create report window to perform the next step, going back to the analysis view of the plate loses the list of preselected diagram.

- 5. Click Create report.
- 6. In the Create report dialog box, select which information you want to include in your report. By default, all options are selected.

**Note**: You can also select **Diagrams from analysis** to be included in your report. The selected diagrams are displayed as preview.

Below option Diagrams from analysis a preview of your selected diagrams is shown. To include a diagram in the report, ensure that the corresponding checkbox for that diagram is checked.

**Note**: Before creating the report, you can do a final check of the diagrams that you want to include. Clear the corresponding checkbox of a diagram in the preview to exclude this diagram from the report.

| Report name*                                                                      | Choracters left: 71 |
|-----------------------------------------------------------------------------------|---------------------|
| 20200615_CNV Feldtest Flote 1                                                     |                     |
| Select report elements                                                            |                     |
| Run details                                                                       |                     |
| Author, Start and end time, Run steps, Run status, Software & Instrument version, |                     |
| Plate general data                                                                |                     |
| Plate nome, type, description, labels, barcade                                    |                     |
| Plate layout                                                                      |                     |
| List of all the elements added to each well                                       |                     |
| Reaction mixes list                                                               |                     |
| List of all your defined reaction mixes with details about each target            |                     |
| Result table                                                                      |                     |
| Concentration and error values, partitions                                        |                     |
| Diograms from analysis                                                            |                     |
| Diagrams that you have selected in the analysis made, with detailed descriptions. |                     |
|                                                                                   |                     |
|                                                                                   |                     |
|                                                                                   |                     |
| # Green # Green                                                                   |                     |
|                                                                                   |                     |

#### Create Report view for a plate

Use this table as a guide in selecting which information to include in the report.

#### Table 17. Report elements

| Element             | Description                                                                                            |
|---------------------|----------------------------------------------------------------------------------------------------|
| Report name         | Every Report needs a specific name, without special characters ~ ' " ! @ ^( ) = [ ] { } : ; , <>   \ . |
| Run details         | Autor, Start and end time, Run steps, Run status, Software and Instrument version                      |
| Plate general data  | Plate name, type, description, labels, barcode                                                         |
| Plate layout        | List of all the elements added to each well                                                            |
| Reaction mixes list | List of all your defined reaction mixes with details about each target                                 |
| Result table        | Concentration and error values, partitions                                                             |

**Note:** The Diagrams or Result tables from analysis option are only available if diagrams are selected to be added to the report.

Note: Clicking the  $\leftarrow$  Back to analysis icon opens the plate analysis view but the preselected diagrams will be lost!

#### 7. To finish creating the report, click Generate report PDF.

The report is created and automatically downloaded in the download folder of the PC as a .pdf file. The report is stored in the SW Suite and accessible via the report environment of the plate.

#### Managing reports of a plate in the report environment

The report environment of a plate provides an overview of all created reports for this plate. You can use this environment to manage your created reports. To enter the report environment of a plate, go to the plate tile in the plate overview. Click the three-dotted icon, then click **Reports**.

| Pietes Data monitor                                    |                                                                          |                  | Port Configuration admin-         |
|--------------------------------------------------------|--------------------------------------------------------------------------|------------------|-----------------------------------|
| Plates Overview                                        |                                                                          | Feldtest Plate 1 | Search 🕒 Import Plate 🕥 New Plate |
| Time frome From launch iiii<br>Showing I of 1 element. |                                                                          |                  | Sort by Last updated 👻 🛛 😫        |
| Updated 2 days ago 96                                  |                                                                          |                  |                                   |
| 20200615_CNV Feldtest Plate 1 1.0                      | GB                                                                       |                  |                                   |
| Fun completed. Removed from instrument                 | Analyze     Edit plate     Reports     Cr. Export plate     Detete plate |                  |                                   |
|                                                        |                                                                          |                  |                                   |

**Note**: Alternatively, click the plate name in the tile to enter the plate configurator view, then click **Reports** in the context menu.

| Potes Template Dia nonker                |            | ing<br>Uz         |                       |
|------------------------------------------|------------|-------------------|-----------------------|
| REPORTS<br>20200615_CNV Feldtest Plate 1 |            |                   | New analysis & report |
| ← Back to plates                         |            |                   |                       |
| Name                                     | Created    |                   |                       |
| 20200615_CNV Feldtest Plate 1            | 1 hour aga | ⊕ Download as PDF | m                     |

Use this table as a guide in managing your created reports for a specific plate.

Table 18. Action button in report environment

| Action                      | Description                         |
|-----------------------------|-------------------------------------|
| 💩 Download as PDF           | Downloads the report in PDF format  |
| 1                           | Delete the report                   |
| New analysis & report       | Back to Analysis view of this plate |
| $\leftarrow$ Back to plates | Back to plate overview screen       |

# Archive

In the QIAcuity Software Suite, you can set up an Archive on the external drive. This will allow you to store your old plates and save disk space on your laptop.

Only the user with Administrator role can set up an archive; to do so, go to Configuration and select the Archive tab:

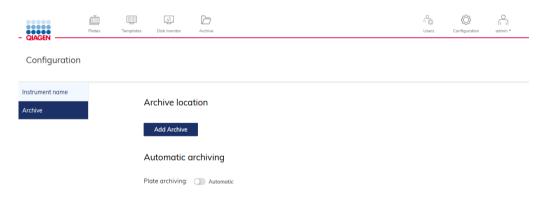

When Add archive is clicked, the user can provide a path to the external drive and click Save.

|                 | Plates Templates | Disk monitor | Archive                      | Users | Configuration | odmin * |
|-----------------|------------------|--------------|------------------------------|-------|---------------|---------|
| Configuration   |                  |              |                              |       |               |         |
| Instrument name |                  |              | Add Archive location         |       |               |         |
| Archive         | /                | ۹rchiv       | ype the Archive location in: |       |               |         |
|                 | - I              | Add A        | D:\MyArchive                 |       |               |         |
|                 | 1                | Autom        | Cancel Save                  |       |               |         |
|                 | F                | Plate arch   | - Autoinuuc                  |       |               |         |
|                 |                  |              |                              |       |               |         |

When the archive is configured, suitable information is presented on the Archive configuration screen.

| - QIAGEN                   | 0<br>Plates | Templates | Disk monitor                             | Archive            |                            |            |      | (<br>Users        | Configuration | odmin * |
|----------------------------|-------------|-----------|------------------------------------------|--------------------|----------------------------|------------|------|-------------------|---------------|---------|
| Configuration              |             |           |                                          |                    |                            |            |      |                   |               |         |
| Instrument name<br>Archive |             |           | Archive loc<br>Add Archive<br>C:\folder1 |                    |                            |            |      | i∛ Detach A       | rchive        |         |
|                            |             |           |                                          | ive is configured. |                            |            | L    |                   |               |         |
|                            |             |           | Automatic                                | archiving          |                            | Amou       | nt   | Days/Months/Years |               |         |
|                            |             |           | Plate<br>archiving:                      | Automatic          | Archive Plate older than:  | 6          | \$   | Months            | •             | 🗄 Save  |
|                            |             |           | Plates ol                                | der than 6 months  | will be archived automatic | ally every | day. |                   |               |         |

#### Automatic archiving

When the archive is set up, the administrator can turn on automatic plate archiving. It will automatically move plates older than selected time duration to the archive. The default value is 6 months. When automatic archiving is turned on, suitable information is displayed on the Archive Configuration screen.

Note: Automatic archiving is running at 1 am every day.

#### Manual plate archiving

When the archive is set up, the user can manually move the plate to the archive. To do so, click the three dots (...) on any of the plates on the Plate Overview screen and select Archive. The plate will be moved to the archive.

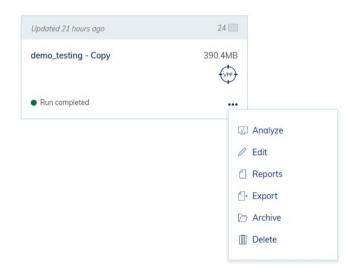

**Note**: Archiving plates can take a while depending on the speed of data transfer to the external drive.

#### Browsing archive

You can browse and search plates in the archive. Go to Archive on the Navigation bar.

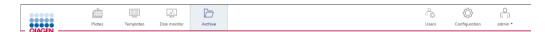

You can then see all your archived plates.

| Plates Temp                                                     | lates Disk monitor | Archive                                               |         | Users Configuration                                   | O<br>I I I<br>admin ▼ |
|-----------------------------------------------------------------|--------------------|-------------------------------------------------------|---------|-------------------------------------------------------|-----------------------|
| Archive Overview                                                |                    |                                                       |         | Search for archived plates                            | Q Search              |
| ime frame <b>From launch</b> iiii<br>howing 30 of 967 elements. |                    |                                                       |         | Sort by Archive date                                  |                       |
| Updated 2 days ago                                              | 96 📖               | Updated 3 days ago                                    | 96      | Updated 3 days ago                                    | 24 🛙                  |
| 20201208_RB_CNV TERT P3                                         | 786.5MB            | 20201120_dPCR43_fresh_cDNA_SK                         | 567.2MB | 20201103 miR pre test 2 iska 371 30b                  | 137.2M                |
| Archived by: system <ul> <li>Run completed</li> </ul>           |                    | Archived by: system <ul> <li>Run completed</li> </ul> |         | Archived by: system <ul> <li>Run completed</li> </ul> |                       |
| Updated 3 days ago                                              | 24                 | Updated 3 days ago                                    | 96 📖    | Updated 3 days ago                                    | 96 [                  |
| test_ce_csw1.0.0.1_c91                                          | <1MB               | 20201120_rb_QF Dp Plate4                              | 840.9MB | 10.11.2020 Libquant 30130                             | 1.50                  |
| Archived by: system <ul> <li>Defined</li> </ul>                 |                    | Archived by: system <ul> <li>Run completed</li> </ul> |         | Archived by: system <ul> <li>Run completed</li> </ul> |                       |
| Updated 3 days ago                                              | 24                 | Updated 3 days ago                                    | 24      | Updated 3 days ago                                    | 24                    |
| 20201214_C99_Pre_plate1                                         | 551.7MB            | 20201214_C99_30_plate2                                | 569.7MB | 20201118_Hyperwell_24w_1                              | 548.0M                |
| Archived by: system Run completed                               |                    | Archived by: system <ul> <li>Run completed</li> </ul> |         | Archived by: system <ul> <li>Run completed</li> </ul> |                       |

#### Recovering a plate form the archive

To recover plates from the archive, go to the Archive screen and click on the three dots (...) on any of the plates on the Archive screen and select Restore.

| Updated 1 month ago                   | 96 📖    |                   |
|---------------------------------------|---------|-------------------|
| 20201112_dPCR42_plate1_54°C_cDNA      | 672.0MB |                   |
| Archived by: admin<br>• Run completed |         |                   |
|                                       | ¢       | Restore<br>Delete |

**Note**: Restoring plates from the archive can take a while depending on the speed of data transfer to the external drive.

Re-analysis of plates after QIAcuity Software Suite version upgrade

After upgrading the QIAcuity Software Suite (see Installation Procedure and Upgrading QIAcuity Software Suite to new version), all plates will be Read-only, but each plate processed in the previous Suite version can be upgraded. To upgrade a plate, go to the plate tile in the plate overview and select the upgrade button Alternatively, click the plate name in the tile to enter the plate configurator view; then, click **Upgrade** in the context menu. A message window opens, "The plate upgrade has been started. Please wait a while. The upgraded plate will be displayed as a Copy of this Plate."

If the Plate has upgraded successfully, two plates will be displayed. The grey marked one with an arrow is the old plate, which includes the previous performed analysis. By clicking on the arrow, the user is automatically re-directed to the upgraded plate, which has the original Plate name attached with "-Copy". This upgraded plate was re-analyzed by the upgraded QIAcuity Software Suite version.

**Note**: The new plate has now the barcode of the old plate; for the old plate, the barcode field is empty.

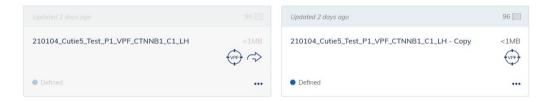

If a plate upgrade fails, the following message is displayed. The not-upgraded plate is not changed and shows the analysis results of the previous Suite version.

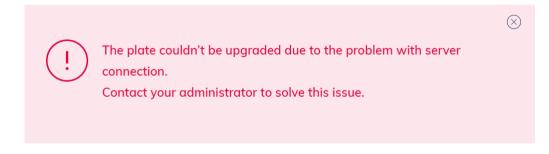

Volume Precision Factor (VPF)

The volume precision factor (VPF) offers a unique feature to secure consistency in precision of concentration results obtained from a QIAcuity dPCR run. In general, Nanoplates provide partitions of fixed sizes that enable a very precise way of sample concentration calculation. Potential variation of partition sizes in Nanoplate batches, caused by different stampers (molding form for microstructures), can be addressed by applying the stamper-specific VPF. The VPF specifies the exact cycled volume of a well within a Nanoplate and therefore further increases precision of concentration calculation in each well. If a VPF is not available for a Nanoplate batch, concentrations are calculated using an average cycled volume per plate until the VPF is imported. The microstructure molding form is defined by the first two digits of the plate barcode.

Note: Multiple plate batches can belong to one microstructure molding form.

New sets of VPFs will be published during production of the Nanoplate batches and can be downloaded from the QIAGEN website.

Identification of plates without VPF

Plates without VPF can be analyzed using an average volume per plate. Such plates are marked with the VPF (target) icon on the Plate Overview screen.

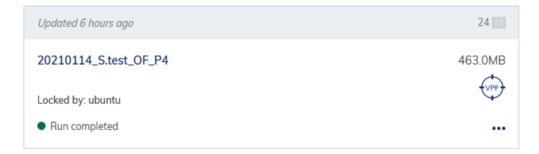

In addition, information about missing VPF is available on the Plate Overview screen, Analysis screen, Plate Configuration screen, and on the Report.

|                                             | Plates  | Templates | Disk monitor | Archive     |                                              |    |              |           | Users                   | Configuration | admin *   |   |
|---------------------------------------------|---------|-----------|--------------|-------------|----------------------------------------------|----|--------------|-----------|-------------------------|---------------|-----------|---|
| Plates Overv                                | view    |           |              |             | Search for plate                             | 35 | Q Se         | arch      | 🗄 Import Plate          | ۹ ا           | New Plate |   |
| Time frame From Ic<br>Showing 30 of 326 ele | Loose a |           |              |             |                                              |    |              |           | Sort by L               | ast updated 👻 | - 88 E    | 3 |
|                                             |         |           |              |             | rk with these results,<br>the QIAGEN website |    | to get the i | most accu | rate results, please cl | ick Upl       | oad VPF   |   |
| Updated 4 hours a                           | Igo     |           | 24           | Updated 5 I | nours ago                                    | :  | 24           | Updated   | 5 hours ago             |               | 24        |   |
|                                             |         |           |              |             |                                              |    |              |           |                         |               |           |   |

#### Loading VPF

All existing VPFs to all used microstructure negative forms are bundled together in one zip file to allow the user to always download the most recent version. After uploading the file, the QIAcuity Software Suite automatically chooses which VPFs are missing and applies them. To load the most recent VPF, you can either click on the VPF icon of the plate or directly click on the **Upload VPF** button on the Plate Overview screen, Analysis screen, or on the Plate Configuration screen

**Note**: New VPFs are valid for the whole system, and once loaded, they will affect all existing Nanoplate experiments for which VPF can be found.

Once clicked, a new pop-up will show up with detailed instruction:

| Upload Volume Precision Factor (VPF) $\otimes$                                                                                                    |
|----------------------------------------------------------------------------------------------------|
| The Volume Precision Factor (VPF) specifies the exact<br>volume of a nanoplate of a specific batch providing most<br>accurate concentration results. If a VPF is not available for<br>a new nanoplate batch, concentrations are calculated<br>using an average volume per plate until the VPF is<br>downloaded. |
| <ol> <li>Go to QIAGEN website</li> <li>Download VPF file to your desktop or external disk</li> </ol>                                                                                                    |
| 3 Upload the file here                                                                                                    |
| Choose a file or drag it here                                                                                                    |
| Cancel Save                                                                                                    |

Please follow the steps to properly load the most recent VPF file.

When loaded, the QIAcuity Software will refresh all plates and align concentrations using the newly loaded well-based volumes. The notifications about missing VPF for applicable plates will no longer be shown.

# **Operating Plates**

In the QIAcuity plate-based system, one reaction mix per well is partitioned into a large number of individual partitions prior to the amplification step, resulting in one or very few templates being present in each partition. QIAGEN offers three different plate types according to specific user needs.

| Plate type                | Frame color | No. of wells | Input<br>volume/well | No. of partitions | Partition volume |
|---------------------------|-------------|--------------|----------------------|-------------------|------------------|
| Nanoplate 26K<br>24-well  | blue        | 24           | 40µl                 | Approx. 26000     | 0.91 nl          |
| Nanoplate 8.5K<br>24-well | white       | 24           | 12µl                 | Approx. 8500      | 0.34 nl          |
| Nanoplate 8.5K<br>96-well | grey        | 96           | 12µl                 | Approx. 8500      | 0.34 nl          |

#### Table 19. Plate types according to user needs

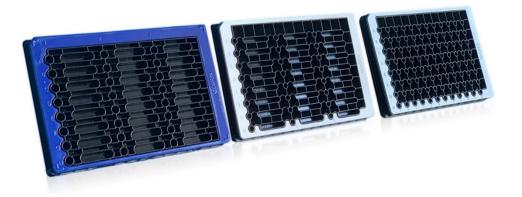

#### Image of the three different nanoplates

# QIAcuity Nanoplate 26K 24-well

For applications requiring high sensitivity, QIAGEN offers the 26K nanoplate. In this plate, one reaction mix is distributed over 4 wells and separated into approximately 26000 partitions. The plate has a blue frame as distinction from the other plates.

The key applications of the 26K nanoplate are:

- Rare mutation detection
- Liquid biopsy

#### QIAcuity Nanoplate 8.5K 24-well

In this plate, one reaction mix is distributed in 1 well and separated into approximately 8500 partitions. The plate is recommended for applications using low input volumes and a small number of samples. The plate has a white frame as distinction from the other plates.

The key applications of the 8.5K nanoplate are:

- CNV detection
- NGS library quantification

#### QIAcuity Nanoplate 8.5K 96-well

In this plate, one reaction mix is distributed in 1 well and separated into approximately 8500 partitions. This plate is recommended for applications using low input volumes and large number of samples. The plate has a grey frame as distinction from the other plates.

The key applications of this nanoplate are:

- CNV detection
- NGS library quantification

#### Reaction setup

**Note**: The QIAcuity reads fluorescence from the bottom of the plate, which is covered with a foil. For best results, keep the foil clean and avoid damages such as scratches. Also, keep the barcode on the side of the plate clean and intact. Ensure that you wear gloves when working with a plate and do not apply force to it.

For better handling of the plate, you can place the plate into the Nanoplate tray that can be ordered as accessory, see Appendix B – QIAcuity Accessories or the QIAcuity webpage on **www.qiagen.com**.

To set up a plate, follow these steps:

 Prepare your master mix according to your reaction setup. To prepare the reaction mix without sample, the QIAcuity PCR Master Mix has to be mixed with primers, RNase-free water and optionally restrictions enzyme and probes according to the kit manual. The final volume depends on the QIAcuity Nanoplate which is used (refer to Table 19).

**Note**: To prevent non-homogeneous reaction mixes, the set up in a standard PCR pre-plate is required. The calculated reagent volumes have to be pipetted into the PCR pre-plate, and then the sample has to be added accordingly. For homogenous mixing of reaction mix, the pre-plate has to be sealed, shortly vortexed and briefly centrifuged.

**Note**: Enzymatic fragmentation of DNA larger than 20 kilobase ensures even distribution of template throughout the QIAcuity Nanoplate, which in turn leads to accurate and precise quantification. Therefore, adding a restriction enzyme depends on the template used. In case of enzymatic fragmentation using the recommended restriction enzymes, the pre-plate has to be incubated at RT for 10 minutes. Longer incubation doesn't lead to unspecific restriction and therefore has no impact on the result. Refer to the Application guide on **www.qiagen.com** for the recommended restriction enzymes.

**Important**: Do not pipet master mix and sample separately into the Nanoplate as this will lead to insufficient mixing.

2. Pipet each reaction mix from the pre-plate into a well of the Nanoplate. If possible, use an electric one-channel pipette. To ensure bubble-free pipetting, we recommend to pipette 39µl for Nanoplate 26K 24-well, and 11µl for Nanoplate 8.5K 96/24-well of your prepared reaction mix to the bottom of the respective input well of the Nanoplate. Ensure not to pipet into the output well instead of the input well.

**Note**: Do not centrifuge the Nanoplate as this will lead to pre-priming and insufficient filling of the wells.

Note: Do not vortex the Nanoplate as this will lead insufficient filling of the wells.

Apply the plate seal that comes with the Nanoplates as follows to ensure good filling of the wells and to prevent evaporation and contamination:

The stiff plate seal consists of a plate seal and 2 protective foils. The 3 layered foil should not be folded. Remove the bottom white protective foil carefully, center and align the plate seal (still containing the upper protective foil) with the lower edge of the colored frame of row H. The foil should not overlap on any side more than 1mm, otherwise the Nanoplate might not be processed by the instrument. In case the plate seal is incorrectly placed or the seal does not cover some parts of the Nanoplate, carefully remove this seal and repeat sealing step with a new one. Correct sealing of the Nanoplate prevents samples from not being fully processed.

- 4. After correct placing, the plate seal has to be fixed with the Nanoplate roller in the horizontal and vertical direction.
- 5. Afterwards, the upper protective foil is removed on the bottom left corner. We recommend that one finger holds the rubber foil on the plate corner in place while the upper transparent foil is pulled off. If the upper foil would be pulled off in another way, the plate seal might get loose.
- 6. Use the Nanoplate roller with high force to fix the plate seal on the Nanoplate by rolling at least 3 times forwards and backwards in horizontal, and also 3 times forwards and backwards in the vertical direction over the edge of the plate. Roll over the plate seal covering the Nanoplate frame. The proper fixing of the plate seal is important for a good filling of the wells.

**Note**: For a properly sealed plate, the plate seal covers the whole structure, and no bubbles or strong depressions are visible, as this can also lead to bad filling of the wells.

The plate frame gives the option to mark the plate with a marker pen. Use the lane between the plate edge and the printed letters (next to column 1) as well as the mirrored part (from column 12 to the plate edge) only. Marking the plate seal above the wells is not recommended as it might lead to bad filling of the wells.

Important: Do not mark the bottom side of the plate, as it is used to read fluorescence signals.

**Note**: Ensure that overlapping parts of the plate seal are turned down and well attached to the plate frame and that the barcode is not covered. Do not apply pressure to the plate seal.

- 7. For the transport of the Nanoplate to the QIAcuity instrument, the plate should be held at the side edges or on the tray horizontally. Make sure that the plate is transported to the QIAcuity smoothly without shaking or turning of the plate, to ensure, that the reaction mix is at the bottom of the input well.
- The plate can now be used to start a run. For more information about starting a run on the QIAcuity, see section Operating the QIAcuity Software Suite.

**Note**: Do not store the plate for more than 2 hours before the start of a run as this may lead to pre-priming of the reaction mix resulting in reduced number of analyzable partitions.

9. You can store the plate at room temperature or at 4°C after the run for 1 week. You can reimage a plate up to 8 times, see Setting up an experiment for more information on how to recycle and re-image a plate

# Maintenance Procedures

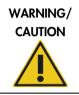

Risk of personal injury and material damage

[W1]

[W1]

Only perform maintenance that is specifically described in this user manual.

The following maintenance procedures must be carried out to ensure reliable operation of the QIAcuity:

- Regular maintenance
- Periodic maintenance

Optionally, these procedures may be performed to check and ensure the reliability of operation of the QIAcuity.

Select the cleaning agent according to the objective of the cleaning procedure, the sample material used, and the downstream assay.

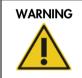

#### Risk of fire or explosion

When using ethanol or ethanol-based liquids on the QIAcuity, handle such liquids carefully and in accordance with the required safety regulations. If liquid has been spilled, wipe it off and allow flammable vapors to disperse.

Before using any cleaning or decontamination methods except those recommended by the manufacturer, users should check with the manufacturer that the proposed method will not damage the equipment.

# Cleaning agents

The following disinfectants and detergents are recommended for cleaning the QIAcuity.

**Note:** If you want to use disinfectants different from those recommended, ensure that their compositions are similar to those described below.

#### General cleaning of the QIAcuity:

- Mild Detergents (e.g., Mikrozid<sup>®</sup> AF sensitive)
- 25% ethanol

#### Disinfection

Ethanol-based disinfectants can be used for disinfection of surfaces: e.g., 25 g ethanol and 35 g 1-propanol per 100 g liquid or Mikrozid Liquid (Schülke & Mayr GmbH, cat. no. 109160).

Disinfectants based on glyoxal and quaternary ammonium salt can be used for e.g. 10 g glyoxal, 12 g lauryldimethylbenzylammonium chloride, 12 g myristyldimethylbenzylammonium chloride, and 5–15% nonionic detergent per 100 g liquid, Lysetol® AF (Gigasept® Instru AF in Europe, cat. no. 107410, or DECON-QUAT® 100, Veltek Associates, Inc., in the USA, cat. no. DQ100-06-167-01).

#### **Removal of RNase contamination**

RNaseZap<sup>®</sup> RNase Decontamination Solution (Ambion, Inc., cat. no AM9780) can be used for cleaning surfaces. RNaseZap can also be used to perform decontamination by spraying the respective items.

#### Removal of nucleic acid contamination

DNA-ExitusPlus<sup>™</sup> (AppliChem, cat. no. A7089,0100) can be used for cleaning surfaces. DNA-ExitusPlus can also be used to perform decontamination by spraying the respective items. DNA-ExitusPlus is very sticky and foamy. For this reason, after cleaning the items with DNA-ExitusPlus, you must clean the items with a wet cloth several times, or rinse them with running water, until the DNA-ExitusPlus is completely removed.

#### **General instructions**

- Do not use spray bottles to spray cleaning or disinfectant liquids onto surfaces of the QIAcuity.
- If solvents or saline, acidic, or alkaline solutions are spilt on the QIAcuity, wipe the spilt liquid away immediately.
- Follow manufacturer's safety instruction for handling cleaning agents.
- Follow manufacturer's instruction for soaking time and concentration of the cleaning agents.
   Important: Immersing for longer than the recommended soak time can harm the instrument.
   Note: Disinfection reagents shall be distributed equally on the instrument surface and drops shall be avoided

• Ensure that no liquid runs down the touchscreen. Liquid may be drawn through the dust protection sealing by capillary forces and cause malfunction of the display. To clean the touchscreen, moisten a soft lint-free cloth with water, ethanol, or a mild detergent and carefully wipe the display. Wipe dry with a paper towel.

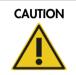

#### Damage to the instrument

Do not use bleach, solvents, or reagents containing acids, alkalis, or abrasives to clean QIAcuity.

[C10]

[C11]

# 

| Do not use spray bottles containing alcohol or disinfectant to clean surfaces |
|-------------------------------------------------------------------------------|
| of the QIAcuity. Take special care while cleaning the extended drawer that    |
| no liquid is spilled into the inside of the instrument.                       |

Damage to the instrument

| WARNING | Risk of fire [W24]                                                                                                    |
|---------|----------------------------------------------------------------------------------------------------|
|         | Do not allow cleaning fluid or decontamination agents to come into contact<br>with the electrical parts of the QIAcuity. Take special care while cleaning the<br>extended drawer that no liquid is spilled into the inside of the instrument. |

| WARNING | Risk of electric shock [W2                                                 | 24] |  |
|---------|----------------------------------------------------------------------------|-----|--|
|         | Do not open any panels on the QIAcuity.                                    |     |  |
|         | Risk or personal injury and material damage                                |     |  |
|         | Only perform maintenance that is specifically described in this user manua | ıl. |  |

| WARNING | Hazardous chemicals and infectious agents                                                                                                    | [W24] |
|---------|----------------------------------------------------------------------------------------------------|-------|
|         | The plates may contain hazardous material and must be disposed of<br>properly. Refer to your local safety regulations for proper disposal<br>procedures. |       |

| WARNING | Risk of personal injury and material damage [W1]                                                                                                    |
|---------|----------------------------------------------------------------------------------------------------|
|         | Improper use of the QIAcuity may cause personal injuries or damage to the<br>instrument. The QIAcuity must only be operated by qualified personnel who<br>have been appropriately trained.<br>Servicing of the QIAcuity must only be performed by a QIAGEN Field<br>Service specialist. |

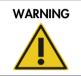

#### **Risk of explosion**

When cleaning the QIAcuity with alcohol-based disinfectant, allow flammable vapors to disperse.

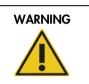

# [W23]

[W23]

[W23]

Risk of fire or explosion When using ethanol or ethanol-based liquids on the QIAcuity, handle such liquids carefully and in accordance with the required safety regulations. If liquid has been spilled, wipe it off and allow flammable vapors to disperse.

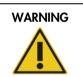

| Toxic fumes                                           |
|-------------------------------------------------------|
| Do not use bleach to clean or disinfect the QIAcuity. |

| WARNING | Toxic fumes                                  | [W23] |
|---------|----------------------------------------------|-------|
|         | Do not use bleach to disinfect used labware. |       |

# Servicing

Contact QIAGEN Technical Services or your local distributor for more information about flexible Service Support Agreements from QIAGEN.

| WARNING |
|---------|
|         |
|         |
|         |

#### Risk of personal injury and material damage

Improper use of the QIAcuity may cause personal injuries or damage to the instrument. The QIAcuity must only be operated by qualified personnel who have been appropriately trained. Servicing of the QIAcuity must only be performed by a QIAGEN Field Service specialist.

[W1]

# Regular maintenance procedure of QIAcuity

Clean the instrument on a regular basis, especially if fluids have been spilled on the instrument. See Cleaning agents for the recommended cleaning agents you can use to clean the QIAcuity instrument. All outer surfaces of the instrument, including the touch display, and the extended drawer can be cleaned.

# Periodic maintenance

## Air filter change

We recommend that you change the air inlet filter of the instrument once per year. This will be part of an annual scheduled service visit. When operating the instrument in unusual dusty environments, a more frequent filter change might be necessary.

Note: Air filters can be ordered separately. See Ordering information for more information.

Follow these steps for changing the air filter:

- 1. Turn off instrument and remove power cord.
- 2. Reach under the front of the instrument and push both buttons simultaneously.

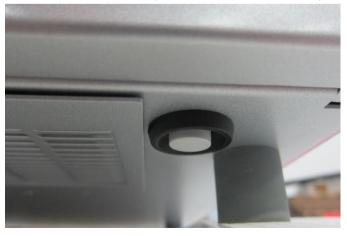

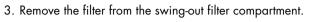

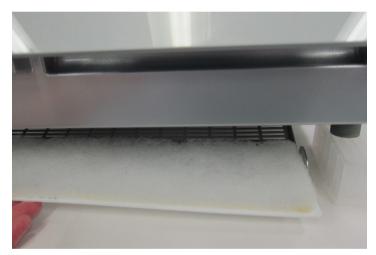

4. Replace with a new filter and push the compartment to the top to close.

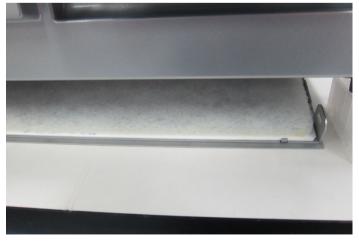

#### Calibration of thermal cycler

The thermal cycler is designed to operate with the same specifications over the lifetime of the instrument. To ensure and verify the quality of the cycler, the calibration of the thermal cycler is part of an annual scheduled service visit.

## Decontaminating the QIAcuity

If the QIAcuity is contaminated with infectious material, it should be decontaminated. If hazardous material is spilt on the outer surfaces or the plate trays of the QIAcuity, the user is responsible for carrying out appropriate decontamination. If damaged plates were used and the inside of the instrument is contaminated, please contact QIAGEN Technical Services.

The QIAcuity should also be decontaminated before shipping (e.g., back to QIAGEN). In this case, a decontamination certificate must be completed to confirm that the decontamination procedure has been carried out.

To decontaminate the QIAcuity, follow the procedure in section Disinfection, using the recommended disinfection agents.

## Regular maintenance procedure for QIAcuity Instrument Software

The QIAcuity stores various information about the runs and plates used in the instrument. Images created during the runs are deleted automatically after they are transferred to the QIAcuity Software Suite. If the instrument is not connected to the Software Suite, the data is cached on the local storage until a connection to the Software Suite is established. Other plate information is saved on the local storage of the device as temporary data.

#### Deleting temporary data

You can remove temporary data from the instrument to save space on the local storage or to clear some space on the disk when the disk space becomes full. The current state of available storage is shown in the Storage Info pane and the below Disk Monitor icon (once clicked).

When the disk space is running low, a notification is shown to all users. Operators do not have permission to delete the temporary files, and they are instructed to contact their administrator.

Note: Only administrators can delete data from the instrument.

- 1. Tap the **Tools** 🗓 icon.
- 2. Tap Data Management.

| OLAGEN Running Status                                                                                                    | Tools Configuration                                                          | ion Disk Monitor                                                                                                    | Retwork Alan                    | 1 |
|----------------------------------------------------------------------------------------------------|------------------------------------------------------------------------------|----------------------------------------------------------------------------------------------------|---------------------------------|---|
| Data Management Self-Check                                                                                                    | Servicing                                                                    |                                                                                                    |                                 |   |
| USB drive is not connected.<br>Connect the USB drive<br>to download the file.                                                                                                    |                                                                              |                                                                                                    |                                 |   |
| Support Package<br>Select your preferred time frame to<br>be covered within the support<br>package:<br>Last 2 weeks:<br>© Download to USB stick<br>Upload to Software Suite<br>Create & Download | Storage Info<br>Disk space usage<br>19%<br>Total: 28.87 GB<br>Free: 23.23 GB | Force clear images<br>In order to remove all images,<br>please click the following<br>button. All the images will be<br>permanently removed. |                                 |   |
|                                                                                                    |                                                                              |                                                                                                    |                                 |   |
| Hand: Idle Scanner: Idle Pri                                                                                                    | ime/Roller: Idle Cycler 1: Idle                                              | Cycler 2: Idle Imager: Idle                                                                                                    | Admin (Operator, Administrator) | ÷ |

3. To clear the data, tap **Force clear images**. Click **OK** in the confirmation dialog box to delete the data. Images from the system and database will be removed.

| QIAGEN                                                                                                    | Tools                    | Configuration       | Disk Monitor                                                                             |                      | Network Ala                    | 7  |
|----------------------------------------------------------------------------------------------------|--------------------------|---------------------|------------------------------------------------------------------------------------------|----------------------|--------------------------------|----|
| Data Management         Self-Check           ①         USB drive is not connected<br>Connect the USB drive<br>to download the file.                                                                 |                          |                     |                                                                                          |                      |                                |    |
| Support Package<br>Betect your preferred than trane to<br>be covered within the support<br>package:<br>Last 2 weeks ()<br>© Download to USB stick<br>© Upload to Software Sure<br>Create & Download | Storage<br>D<br>Tr<br>Fr | The operation is in | tr images there are no runs in pop re- versible, ad image want to remove all imag Cancel | ill be permanently k |                                |    |
| Hand: Idle Scanner: Idle Pi                                                                                                    | rime/Roller: Idle        | Cycler 1: Idle C    | Cycler 2: Idle Image                                                                     | r Idle               | Admin (Operator Administrator) | €Î |

# Regular maintenance procedure for QIAcuity Software Suite

To monitor the space of your disk, click **Disk monitor** in the main toolbar. This shows an overview about the state of the disk, disk name, and disk path. It also shows the remaining free space and total space of your disk.

Disk Space Monitor State: NORMAL Default Disk C:\ Free space: 859.93 GB (90.27%) Total space: 952.64 GB

#### Disk monitor overview.

There are four different disk states possible regarding the availability of free space.

#### Table 20. Disk status

| State       | Meaning                                                                                  | Flag                            |
|-------------|------------------------------------------------------------------------------------------|---------------------------------|
| Normal      | No threshold has been reached                                                            | None                            |
| Warning     | Disk space reached the warning level,<br>there is only disk space for a few runs<br>left | Yellow dot in disk monitor icon |
| Critical    | No disk space left to store more run<br>data                                             | Red dot in disk monitor icon    |
| Unavailable | The disk is not available.                                                               | none                            |

To free up disk space, you can export and delete used plates. See Managing your plates for more information about exporting and deleting plates.

# Troubleshooting

# General information

This section provides information about what to do if an error occurs while using QIAcuity.

## Contacting QIAGEN Technical Services

Whenever you encounter a QIAcuity error, ensure that you have the following information at hand:

- Software version
- Sample input material
- Detailed description of the error situation
- Serial number of the instrument

This information will help you and your QIAGEN Technical Service Specialist to deal most efficiently with your issue.

**Note**: For most cases, to allow proper analysis of an error situation, the support package either from the instrument and/or the suite is required. Refer to Creating a support package.

**Note:** Information about the latest software and protocol versions can be found at **www.qiagen.com/MyQlAcuity**. In some cases, updates may be available for addressing specific problems.

## Performing a self-check on the QIAcuity instrument

The QIAcuity software can perform a self-check of the instrument to check the state of the device. There are two types of self-checks:

- Quick test: This test does not include any hardware movement
- **Extended test**: This test includes hardware movement. All modules return to their initial positions. If a plate is detected in the gripper, the plate is returned to the drawer.

To start a self-check, follow these steps:

- 4. Tap Tools II.
- 5. Tap Self-check.

6. Tap Quick Test or Extended Test depending on the type of test you want to perform.

The instrument starts the test. The ongoing actions and their statuses are shown in the Log File Preview pane. The log from the test can be downloaded as part of a support package. For more information about support package, see Creating a support package.

| Running Status Tools Configuration Disk Monitor                                                  | ₽~<br>☐ ☐<br>Network | <b>₽</b><br>Alarm |
|--------------------------------------------------------------------------------------------------|----------------------|-------------------|
| Data Management Backup Self-Check Servicing                                                      |                      |                   |
| This action is used to check all modules of the instrument. Select the test you want to perform. |                      |                   |
| Start Quick Test Start Extended Test Start Sensor Check                                          |                      |                   |
| Log File Preview                                                                                 |                      |                   |
|                                                                                                  |                      |                   |
|                                                                                                  |                      |                   |
|                                                                                                  |                      |                   |
|                                                                                                  |                      |                   |
|                                                                                                  |                      |                   |
|                                                                                                  |                      |                   |
|                                                                                                  |                      |                   |
| Hand: Idle Scanner: Idle Prime/Roller: Idle Cycler 1: Idle Cycler 2: Idle Imager: Idle           | DPCRService (Servi   | ce) ←[]           |

## Creating a support package with the QIAcuity instrument software

You can create a support package in case of an error. The support package can be uploaded to the Software Suite or saved to a USB drive.

To create a support package and upload it to the Software Suite, follow the steps below. The QIAcuity Software Suite will combine the support package from the instrument and the Software Suite.

- 1. On the toolbar, tap **Tools**.
- 2. Tap Data Management.

|                                                                                                    |                        |                                                              | Network Alarm                     |
|----------------------------------------------------------------------------------------------------|------------------------|--------------------------------------------------------------|-----------------------------------|
| Data Management         Self-Check           (i)         USB drive is not connected.           Connect the USB drive to download the file.                                                   | Servicing              |                                                              |                                   |
| Support Package<br>Select you perferred time frame to<br>be covered within the support<br>package:<br>Last 2 weeks<br>Download to USB stick<br>Upboad to Software Suite<br>Create & Download | Storage Info           | please click the following<br>button. All the images will be |                                   |
| fand: Idle Scanner; Idle Prin                                                                                                    | ne/Roller: Idle Cycler | 1: Idle Cycler 2: Idle Imager; Idle                          | Admin (Operator, Administrator) * |

- 3. In the Support package pane, select Upload to Software Suite.
- 4. To set the timeframe of the support package, tap **Set timeframe**. The default timeframe is the last two weeks.
- 5. Tap the applicable option for your preferred timeframe.
  - Tap **Today** to create a support package for the current day.
  - Tap Last week or Last 2 weeks to select either the last week or the last two weeks.
  - To set a custom timeframe, tap From and select a start date from the calendar. Then, tap To and select an end date from the calendar.
- 6. Tap **Apply** to save the changes.

| Today        | Last week  | •   |     | Ap  | pril 20 | 19  |     |     |     |     | M   | ay 20 | 19  |     | ٠   |
|--------------|------------|-----|-----|-----|---------|-----|-----|-----|-----|-----|-----|-------|-----|-----|-----|
|              |            | Mon | Tue | Wed | Thu     | Fri | Sat | Sun | Mon | Tue | Wed | Thu   | Fri | Sat | Sun |
| Last 2 weeks |            | 1   | 2   | 3   | 4       | 5   | 6   | 7   | 29  | 30  | 1   | 2     | 3   | 4   | 5   |
| From         | То         | 8   | 9   | 10  | 11      | 12  | 13  | 14  | 6   | 7   | 8   | 9     | 10  | 11  | 12  |
| 2019/05/15   | 2019/05/28 | 15  | 16  | 17  | 18      | 19  | 20  | 21  | 13  | 14  | 15  | 16    | 17  | 18  | 19  |
|              |            | 22  | 23  | 24  | 25      | 26  | 27  | 28  | 20  | 21  | 22  | 23    | 24  | 25  | 26  |
|              |            | 29  | 30  | 1   | 2       | 3   | 4   | 5   | 27  | 28  | 29  | 30    | 31  | 1   | 2   |

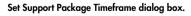

#### 7. Tap Create download.

A progress bar is shown. To cancel the download, tap the progress bar. Once the download is complete, a notification is displayed.

To create a support package and save it on a USB drive, follow the steps below.

- 1. On the toolbar, tap **Tools** IT.
- 2. Tap Data Management.

|                                                                                                    | enning Status                                           | Tools          | Configuration                                           | n Disk Monitor                                                                                                    | 다.<br>전<br>D<br>Network  | ₩<br>Alarm  |
|----------------------------------------------------------------------------------------------------|---------------------------------------------------------|----------------|---------------------------------------------------------|----------------------------------------------------------------------------------------------------|--------------------------|-------------|
| Data Management                                                                                                    | Self-Check                                              | Servicing      |                                                         |                                                                                                    |                          |             |
| (i) USB drive is<br>Connect the<br>to download                                                                                                |                                                         |                |                                                         |                                                                                                    |                          |             |
| Support Package<br>Select your prefere<br>be covered within it<br>package:<br>Last 2 weeks<br>Download to US<br>Upload to Softw<br>Create & I | ed time frame to<br>he support<br>SB stick<br>ave Suite | Tota           | fo<br>( space usage<br>19%<br># 28.87 G8<br>=: 23 23 G8 | Force clear images<br>In order to remove all images,<br>please click the following<br>button. All the images will be<br>permanently removed. |                          |             |
| 200<br>20                                                                                                    |                                                         |                |                                                         |                                                                                                    |                          |             |
| Hand: Idle Scar                                                                                                    | iner; Idle Prim                                         | e/Roller; Idle | Cycler 1: Idle                                          | Cycler 2: Idle imager: Idle                                                                                                    | Admin (Operator, Adminis | trator) +[] |

**3.** Connect a USB drive to the instrument. Wait for the device to detect the USB drive. A notification is displayed once the drive is connected.

|                                                                    | °°°<br>Running Status                           | Tools            | Configuration     | Disk Monitor                                                                                                    | 문감 두<br>Network Alam            | 1  |
|--------------------------------------------------------------------|-------------------------------------------------|------------------|-------------------|----------------------------------------------------------------------------------------------------|---------------------------------|----|
| Data Manager                                                       | ment Self-Check                                 | Servicing        |                   |                                                                                                    |                                 |    |
| 🗹 Tap this                                                         | ve is connected.<br>to safely<br>the USB drive. |                  |                   |                                                                                                    |                                 |    |
| be covered wi<br>package:<br>Last 2 weeks<br>Download<br>Upload to | eferred time frame to<br>thin the support       | Total:           | pace usage<br>19% | Force clear images<br>In order to remove all images,<br>please click the following<br>button. All the images will be<br>permanently removed. |                                 |    |
| Hand: Idle                                                         | Scanner: Idle Prim                              | e/Roller: Idle ( | Cycler 1: Idle    | Cycler 2: Idle Imager: Idle                                                                                                    | Admin (Operator, Administrator) | Ę) |

- 4. In the Support Package pane, Select **Download to USB drive**.
- 5. To set the timeframe of the support package, tap **Set timeframe**. The default timeframe is the last two weeks.
- 6. Tap the applicable option for your preferred timeframe.
  - Tap **Today** to create a support package for the current day.

- Tap Last week or Last 2 weeks to select either the last week or the last two weeks.
- To set a custom timeframe, tap From and select a start date from the calendar. Then, tap To and select an end date from the calendar.
- 7. Tap **Apply** to save the changes.

| Today        | Last week  |                              | •                       |                               | Ap                       | ril 201                                     | 19                |     |     |     |     | Ma    | ay 20' | 19  |     | •                         |
|--------------|------------|------------------------------|-------------------------|-------------------------------|--------------------------|---------------------------------------------|-------------------|-----|-----|-----|-----|-------|--------|-----|-----|---------------------------|
|              |            |                              | Mon                     | Tue                           | Wed                      | Thu                                         | Fri               | Sat | Sun | Mon | Tue | Wed   | Thu    | Fri | Sat | Sun                       |
| Last 2 weeks |            |                              | 1                       | 2                             | 3                        | 4                                           | 5                 | 6   | 7   | 29  | 30  | 1     | 2      | 3   | 4   | 5                         |
| From         | То         |                              | 8                       | 9                             | 10                       | 11                                          | 12                | 13  | 14  | 6   | 7   | 8     | 9      | 10  | 11  | 12                        |
| 2019/05/15   | 2019/05/28 |                              | 15                      | 16                            | 17                       | 18                                          | 19                | 20  | 21  | 13  | 14  | 15    | 16     | 17  | 18  | 19                        |
|              |            |                              | 22                      | 23                            | 24                       | 25                                          | 26                | 27  | 28  | 20  | 21  | 22    | 23     | 24  | 25  | 26                        |
|              |            |                              | 29                      | 30                            | 1                        | 2                                           | 3                 | 4   | 5   | 27  | 28  | 29    | 30     | 31  | 1   | 2                         |
|              |            |                              |                         |                               |                          |                                             |                   |     |     |     |     | Cance |        |     |     | pply                      |
|              |            | Sup                          | port                    | Pac                           | kaqe                     | 3                                           |                   |     |     |     |     | Jance | 1      |     |     | , 66.4                    |
|              |            |                              | port                    |                               | -                        |                                             | ne fr             | ame | to  |     |     | Jance |        |     |     | ,ppiy                     |
|              |            | Sele                         | port<br>ct yo           | ur pr                         | eferre                   | ed tin                                      |                   |     | to  |     | (   | Jance | 1      |     |     | ,ppiy                     |
|              |            | Sele<br>be c                 | ct yo                   | ur pr                         | eferre                   | ed tin                                      |                   |     | to  |     |     | Jance |        |     |     | φριγ                      |
|              |            | Sele<br>be c<br>pack         | ct you                  | ur pr<br>ed wi                | eferre<br>thin t         | ed tin<br>he su                             | oqqu              |     | to  |     |     | Jance |        |     |     | φριγ                      |
|              |            | Sele<br>be o<br>pack<br>2019 | overe<br>age:           | ur pr<br>ed wi                | eferre<br>thin t<br>2019 | ed tin<br>he su<br>1/04/2                   | лрро<br>23        | rt  | to  |     |     | Jance |        |     |     | φΡη                       |
|              |            | Sele<br>be c<br>pack<br>2019 | overe<br>age:<br>0/04/1 | ur pr<br>d wi<br>15 to<br>oad | 2019<br>to US            | ed tin<br>he su<br>1/04/2<br>SB st          | uppo<br>23<br>ick | rt  | to  |     |     | Jance | 1      |     |     | φ <b>Ρ</b> <sup>1</sup> 3 |
|              |            | Sele<br>be c<br>pack<br>2019 | overe<br>age:<br>9/04/1 | ur pr<br>d wi<br>15 to<br>oad | 2019<br>to US            | ed tin<br>he su<br>//04/2<br>GB st<br>are S | uppo<br>23<br>ick | rt  | to  |     |     |       | 1      |     |     | φΡη                       |

#### 8. Tap Create download.

A progress bar is shown. To cancel the download, tap the progress bar. Once the download is complete, a notification is displayed, and the USB drive can be removed from the instrument.

Creating a support package with the QIAcuity Software Suite

- 1. Select a plate in the plate overview.
- 2. Click the left side of the screen on Support Package.

A new window pops up, where you can specify what kind of support package you want to generate and from which time frame.

#### Plate 1

| 🗊 General Data     | 0                    |                      |
|--------------------|----------------------|----------------------|
| 🖙 dPCR parameters  | General Data         |                      |
| Reaction mixes     | Plate name *         | Characters left: 9   |
| Samples & controls | Plate 1              |                      |
| Plate layout       | Plate type           |                      |
|                    | 96 Wells Qiagen LVF1 | •                    |
| Reports            | Description          | Characters left: 200 |
| 🕒 Export plate     |                      |                      |
| 🕼 Support package  |                      |                      |
| 🔟 Delete plate     |                      |                      |
|                    |                      |                      |
|                    |                      |                      |
|                    |                      |                      |
| PORT PACKAGE       |                      |                      |
| ite 1              |                      |                      |

| Support package                                                   | details                    |  |  |  |
|-------------------------------------------------------------------|----------------------------|--|--|--|
| Please select pa                                                  | ckage details:             |  |  |  |
| <ul> <li>standard package<br/>combined images and logs</li> </ul> |                            |  |  |  |
| extended pa<br>raw images ar                                      | ckage<br>nd logs (> 20 MB) |  |  |  |
| Select date<br>range:                                             | 21.3.2020 -<br>22.3.2020   |  |  |  |
|                                                                   | Download                   |  |  |  |

**Note**: The standard package includes the log files and a combined image view of all wells. The extended package includes the log files and the raw images of each single well. By clicking on the calendar symbol, you can define the time frame from which the support package shall be generated. Click **Download** to download the support package as zip file.

# Troubleshooting the instrument and software

|       |                                                        | Comments and suggestions                                                                                                    |
|-------|--------------------------------------------------------|----------------------------------------------------------------------------------------------------|
| Insta | Illation and maintenance                               |                                                                                                    |
| a)    | Instrument doesn't power on                            | Check if the power outlet is working properly and the correct voltage<br>is applied. Check the correct connection of the power cable between<br>power outlet and instrument power inlet. If the instrument fuses are<br>blown, please contact QIAGEN Technical Services.                                                   |
| b)    | Handler blocked                                        | If the hand can't move freely during initialization of the instrument,<br>please check if the transport locking screw was removed according to<br>the installation procedure.                                                                                                    |
| c)    | Overheating                                            | If an overheating error is shown or the instrument shuts off during an<br>operation, please ensure correct ventilation of the instrument and<br>correct environmental conditions according the installation chapter<br>requirements. Please ensure that the air filter is not clogged and<br>exchanged on a regular basis. |
| Plate | e loading                                              |                                                                                                    |
| a)    | Plate presence/orientation                             | The instrument detects the proper orientation of the plate. Please<br>ensure that the barcode is pointed to the instrument back and the<br>microstructures to the bottom.                                                                                                    |
| b)    | Plate Seal presence                                    | A missing Plate Seal is detected by the instrument. Please ensure that<br>always a closed plate with Plate Seal is loaded into the instrument. A<br>run cannot be started if a plate seal is not detected by the instrument.<br>Only use QIAGEN products for closing the plates.                                           |
| c)    | Drawer blocking                                        | If the drawer is retrieved and blocked, please ensure that the plate is<br>correctly loaded into the drawer and parallel to the base surface of<br>the drawer.                                                                                                    |
| d)    | Plate retrieving                                       | If a plate couldn't be retrieved correctly in the instrument, please<br>ensure that the Plate Seal is applied properly and not overlapping<br>more than 1mm at the plate side surfaces.                                                                                                    |
| e)    | Plate barcode cannot be linked to<br>an experiment; or | Check for any typo in the plate barcode of the experiment in the QIAcuity Software Suite.                                                                                                    |
|       | Plate barcode cannot be read                           |                                                                                                    |
| f)    | Run cannot start                                       | Check if the QIAcuity Software Suite is online.                                                                                                    |

#### Comments and suggestions

| Med  | hanical                                                                      |                                                                                                    |
|------|------------------------------------------------------------------------------|----------------------------------------------------------------------------------------------------|
| a)   | Frame of instrument is distorted<br>(e.g., uneven, unstable or not<br>level) | Ensure that the instrument is placed on a stable, flat and level surface as described in Installing the QIAcuity.                                                                                                    |
| b)   | Scratches appear on the instrument                                           | Always use the cleaning products as described in Maintenance<br>Procedures. Do not use bleach or ethanol, as they can damage the<br>surface of the instrument.                                                                                                    |
| Elec | tronic                                                                       |                                                                                                    |
| a)   | Display does not turn on                                                     | Do not touch the display with excessive force or use corrosive<br>chemicals to clean the display surface.<br>Contact QIAGEN Technical Services for repair.                                                                                                    |
| ь)   | Error when copying files to USB                                              | Power OFF the QIAcuity, wait for a few minutes, and power it ON<br>again. Save the file(s) to the USB stick again. Check the USB stick on<br>a PC to ensure it is functional. If the error persists, contact QIAGEN<br>Technical Services.                                                                                                    |
| c)   | USB device not detected                                                      | Power OFF the QIAcuity, wait for a few minutes, and power it ON<br>again. Insert the USB stick into the USB port. Check the USB stick on<br>a PC to ensure it is functional. If the error persists, contact QIAGEN<br>Technical Services.                                                                                                    |
| d)   | Login screen not visible when<br>starting instrument                         | If the touchscreen does not display the login screen, but instead a<br>software update message is shown, power OFF the QIAcuity and<br>wait for a few minutes. Ensure that the USB stick is not inserted in the<br>USB port. Power ON the QIAcuity again. The login screen should be<br>visible. If the error persists, contact QIAGEN Technical Services. |
| e)   | Error displayed when inserting the<br>USB stick into a Windows PC            | Ignore the message. In most cases, no scan is needed; use the USB<br>stick as usual. Do not reformat the USB on a Windows PC. This will<br>lead to complete data loss on the USB stick, and it can no longer be<br>used with the QIAcuity.                                                                                                    |
| f)   | Starting of instrument takes long                                            | Depending on precondition, start could take up to 5 minutes until the software of the instrument has been started and Login screen is displayed.                                                                                                    |

#### Comments and suggestions

| Арр | lication                                                                                     |                                                                                                    |
|-----|----------------------------------------------------------------------------------------------|----------------------------------------------------------------------------------------------------|
| a)  | lmages or analysis data cannot<br>be viewed                                                  | Check the connection to the QIAcuity instrument.                                                                                                    |
| b)  | Poor or no amplification                                                                     | Check if the correct protocols and reagents have been used.<br>Check if the reaction was set up correctly.<br>Check the cycling and imaging conditions.<br>Check if correct restriction enzyme was used when using gDNA as<br>template material.<br>Check the starting quality and quantity of the template. We<br>recommend that you use QIAGEN kits for sample preparation.                   |
| c)  | No clear separation between positive and negative partitions                                 | Check if the correct protocols and reagents have been used.<br>Check if the reaction was set up correctly.<br>Check the cycling and imaging conditions.<br>Check if correct restriction enzyme was used when using gDNA as<br>template material.<br>Check the starting quality and quantity of the template. We<br>recommend that you use QIAGEN kits for sample preparation.                   |
| d)  | Images are saturated                                                                         | Re-image the plate with 30% lower exposure duration (see also section Image quality control)                                                                                                    |
| e)  | Sample result is 0 copies/µl or<br>infinite in absolute quantification                       | If your concentration is 0 copies/µl, although the sample is not an NTC, check the Histogram or 1D Scatterplot for this well. In case you have nearly only positive partitions in the well, a proper auto-<br>threshold setting was likely not possible. Please check also if the image of the well is too dark, and in case re-image the plate with 30% higher exposure time or gain settings. |
| f)  | Sample results of replicates differ<br>a lot                                                 | Check the images for blacked-out areas, that can occur e.g. due to<br>bad filling or areas of low amplification (see section Image<br>corrective measures)                                                                                                    |
| g)  | High copy number in NTC                                                                      | Check the images or signal map for dust or other particles. In case,<br>wipe the plate with a lint-free tissue (optionally, use ethanol) and re-<br>image the plate.                                                                                                    |
| h)  | Lower RFU of negative partitions<br>in NTC/samples with low number<br>of positive partitions | The signal intensity might be lower in images with high number of negative partitions. There's no influence on the result analysis, as the signal to noise is not affected.                                                                                                    |

|      |                                                                 | Comments and suggestions                                                                                                    |
|------|-----------------------------------------------------------------|----------------------------------------------------------------------------------------------------|
| i)   | The confidence interval is wide                                 | The number of valid partitions is low. Check the images for blacked-<br>out areas, that can occur e.g. due to bad filling or areas of low<br>amplification (see section Image corrective measures)                                                                                                    |
| j)   | Vertical stripes in the images                                  | Please re-image the plate for proper image analysis                                                                                                    |
| k)   | Double positive or double<br>negative signals                   | The double positive or double negative signals could have different<br>root causes. One of the reasons for observing double signal bands<br>could be suboptimal assay designs, such as cross-hybridization of<br>probes to unspecific targets or secondary off-target amplification<br>products. Besides assays-related causes, improper crosstalk<br>compensation could also be the root cause. An insufficient<br>compensation or overcompensation of crosstalk from neighboring<br>channels could also result in extra signal bands. To determine the<br>main root cause, re-image the plate with 30% less exposure times for<br>affected channel. If double bands disappear or get much closer to<br>each other after re-imaging, they are most likely to be caused by<br>improper crosstalk compensation rather than assay-related issues. |
| Soft | ware                                                            |                                                                                                    |
| a)   | The QIAcuity Software Suite does not start                      | Check that the software is installed on the laptop. Check the operating system. The QIAcuity Software Suite can only be operated on Windows 7 and Windows 10.                                                                                                    |
| b)   | Disc space is critical in the<br>QIAcuity Software Suite        | Delete plates from the plate overview.                                                                                                    |
| c)   | User with role Operator forgot<br>password                      | Administrator to log-in, new operator can be created. If<br>administrator forgot the password, contact QIAGEN Technical<br>Service.                                                                                                    |
| d)   | Communication error between<br>QIAcuity instrument and software | This error occurs when the data received from the instrument does<br>not conform to the expected pattern.<br>Further investigations are required by a QIAGEN Field Service<br>Specialist to diagnose the problem with the instrument.<br>Please contact your distributor or QIAGEN Technical Service.                                                                                                    |
| e)   | Instrument software or Software<br>Suite is unresponsive        | Re-start the QIA <u>cuity</u> instrument or the notebook where the QIAcuity<br>Software Suite is installed                                                                                                    |

#### Comments and suggestions

|    |                                             | Comments and suggestions                                                                                                    |
|----|---------------------------------------------|----------------------------------------------------------------------------------------------------|
| f) | Startup of instruments displays an<br>error | The required plate recovery task cannot be performed because there<br>are no plate slots available in the tray. Remove all loaded plates<br>before you proceed. Press <b>Restart</b> to start recovery.                                    |
| g) | Error 205                                   | The error can occur in different situations:<br>A) Please make sure that the selected Plate type corresponds with the<br>entered barcode, if manually entered. If not matching, it will lead to<br>an error on the instrument (error 205). |
|    |                                             | B) Please make sure that after the first successful suite connection, the instrument is restarted to allow automatic synchronization of labware files.                                                                                     |

#### Accessing the system status and clearing errors

Note: Only administrators can access the instrument status.

The QIAcuity allows you to see the status of each of its modules. This is especially useful when a hardware error occurs. Details about errors that occurred on the instrument are shown in the System Status section. After viewing the information, administrators can clear errors and restart the instrument to initialize all the modules.

To access the System Status environment and clear errors, follows the steps below.

- 1. On the toolbar, tap **Tools**.
- 2. Tap Servicing.
- 3. In the Servicing tab, tap **System Status**.

| tem Status                   |             |             |                 |  |
|------------------------------|-------------|-------------|-----------------|--|
| Upper Tray                   | Lower Tray  | Hand        | Barcode Scanner |  |
| Status:                      | Status:     | Status:     | Status:         |  |
| Error!<br>number of error: 2 | No error    | No error    | No error        |  |
| number or error: 2           |             |             |                 |  |
|                              |             |             |                 |  |
| More detail                  | More detail | Clear Error | Clear Error     |  |
|                              |             |             |                 |  |
| Prime-Roll                   | Cycler 1    | Cycler 2    | Imager          |  |
| Status:                      | Status:     | Status:     | Status:         |  |
| No error                     | No error    | No error    | No error        |  |
|                              | NO GIO      | No eno      | NO GIO          |  |
|                              |             |             |                 |  |
| Clear Error                  | Clear Error | Clear Error | Clear Error     |  |
|                              |             |             |                 |  |

#### System status environment on the QIAcuity Eight after an error occurs.

- 4. To clear an error, tap Clear error.
- 5. If the error that occurred affects the tray(s), tap More details. To clear a tray-related error, tap Clear error in the dialog. The dialog box contains five items that can be cleared for each tray, such as motor and slot numbers (based on Insrument Version).

**Note**: In QIAcuity Eight, the **More details** button is located in the Upper Tray and Lower Tray panes. In the QIAcuity Four and QIAcuity One, the **More details** button is located in the Tray pane.

| Motor                          | Slot 1                          | Slot 2      |
|--------------------------------|---------------------------------|-------------|
| Status:                        | Status:                         | Status:     |
| Error 660: drawer homing error | Error 644: plate still detected | No error    |
| Clear Error                    | Clear Error                     | Clear Error |
|                                | Slot 3                          | Slot 4      |
|                                | Status:                         | Status:     |
|                                | No error                        | No error    |
|                                | Clear Error                     | Clear Error |
|                                | Clear Error                     | Clear Error |

6. Restart the instrument. The instrument initializes and all modules are returned to their home positions.

**Note**: If the affected module is not working after you cleared the error and restarted the instrument, contact QIAGEN Technical Services.

# Glossary

Glossary terms are listed in alphabetical order.

| Term                                                                                                    | Description                                                                                                    |
|----------------------------------------------------------------------------------------------------|----------------------------------------------------------------------------------------------------|
| Acquisition                                                                                                    | The collection of fluorescent data at the end of the run                                                                                                    |
| Channel                                                                                                    | A channel consists of a light emitting diode (LED) with an excitation filter paired with an emission filter                                                                                                    |
|                                                                                                    | The LED and excitation filter excite samples at a given wavelength. Fluorescence emitted by samples is passed through the emission filter, before being detected by the camera.                                         |
| Confidence Interval                                                                                                    | Indicates the range of values that is likely to contain the true parameter value                                                                                                    |
| dPCR parameters                                                                                                    | Parameters specifying a PCR run (e.g. number of cycles, temperature, acquisitions, etc.)                                                                                                    |
| Environment                                                                                                    | The QIAcuity Software Suite consists of several environments (e.g. "Plates", "Templates",<br>"Analysis", "Report"). In these environments, certain tasks can be performed, such as<br>setting up a run or analyze data. |
| Error code                                                                                                    | A 3- or 4-digit number that indicates an error of the QIAcuity                                                                                                    |
| Exposure duration                                                                                                    | The length of time the samples are exposed to light during the fluorescens acquisition                                                                                                    |
| Gain                                                                                                    | A setting to amplify the fluorescence signal                                                                                                    |
|                                                                                                    | If the gain is set too high, the signal is oversaturated. If the gain is set too low, it is not possible to differentiate signal from background noise.                                                                 |
| GUI                                                                                                    | Graphical user interface                                                                                                    |
| Initialization An operation performed automatically when the QIAcuity is switched on or b<br>self-check of the instrument, if required |                                                                                                    |
| Nanoplate                                                                                                    | dPCR plate with several single partitions                                                                                                    |
| Optical configuration                                                                                                    | The optical configuration of a QIAcuity instrument is described by the available channels to<br>detect fluorescence signals. The optical configuration differs between different types of the<br>QIAcuity instruments.  |
| Partition                                                                                                    | Compartment in the Nanoplate where the PCR reaction takes place                                                                                                    |
| Plate seal                                                                                                    | Foil to be applied on top of the plate to prevent evaporation and contamination                                                                                                    |
| Power switch                                                                                                    | A button located at the front of the QIAcuity in the bottom-right corner                                                                                                    |
|                                                                                                    | It allows the user to switch the QIAcuity on and off; inner position is ON and outer position is OFF.                                                                                                    |
| Priming                                                                                                    | Filling of the partitions with the reaction volume                                                                                                    |
| Rolling                                                                                                    | Separation of the single partitions filled with the reaction volume                                                                                                    |
| Support Package                                                                                                    | Information wrapped up in a *.zip file to be sent via an email program to QIAGEN Technical<br>Services to inform QIAGEN what went wrong at the customer's site and how to help the customer                             |
| Touchscreen                                                                                                    | The user interface that allows the user to operate the QIAcuity                                                                                                    |
| VPF                                                                                                    | Volume Precision Factor. The VPF specifies the exact cycled volume of a well within a<br>Nanoplate and therefore further increases precision of concentration calculation in each well.                                 |

# Appendix A – Technical Data

QIAGEN reserves the right to change specifications at any time.

# Operating conditions

| Power                   | 100–240 V AC, 50/60 Hz, Mains supply voltage fluctuations are not to<br>exceed 10% of nominal supply voltages.<br>Maximum power consumption:<br>QIAcuity One, 2plex: 1000VA<br>QIAcuity One, 5plex: 1000VA<br>QIAcuity Four: 1000VA<br>QIAcuity Eight: 1500VA |
|-------------------------|----------------------------------------------------------------------------------------------------|
| Fuse                    | 2x T12A L 250V                                                                                                    |
| Overvoltage<br>category | II                                                                                                    |
| Air temperature         | 15–32°C (59.0–89.6°F)                                                                                                    |
| Relative humidity       | 10–75% (non-condensing)                                                                                                    |
| Altitude                | Up to 2000 m (6500 ft.)                                                                                                    |
| Place of operation      | For indoor use only                                                                                                    |
| Pollution level         | 2                                                                                                    |
| Environmental<br>class  | 3K21 (IEC 60721-3-3)                                                                                                    |

# Transport conditions

| Air temperature        | –25°C to 60°C (–13°F to 140°F) in manufacturer's package |
|------------------------|----------------------------------------------------------|
| Relative<br>humidity   | 5% to 85% (non-condensing)                               |
| Environmental<br>class | 2K11 & 2M4 (IEC 60721-3-2)                               |
| Ambient<br>pressure    | 700hPa to 1060hPa                                        |

# Storage conditions

| Air temperature        | $5^\circ\text{C}$ to $40^\circ\text{C}$ (41°F to 104°F) in manufacturer's package |
|------------------------|-----------------------------------------------------------------------------------|
| Relative humidity      | 5% to 85% (non-condensing)                                                        |
| Environmental<br>class | 1K21 (IEC 60721-3-1)                                                              |
| Ambient<br>pressure    | 700hPa to 1060hPa                                                                 |

# Mechanical data and hardware features

| Dimensions<br>Four/Eight | Width:         60 cm (23.6 in.)           Height:         58 cm (22.8 in.)           Depth:         65 cm (25.6 in.)                          |
|--------------------------|----------------------------------------------------------------------------------------------------|
| Dimensions<br>One        | Width:         38 cm (15.0 in.)           Height:         45 cm (17.7 in.)           Depth:         65 cm (25.6 in.)                          |
| Mass                     | QlAcuity One: 36.0 kg (79.4 lb.)<br>QlAcuity Four: 43.0 kg (94.8 lb.)<br>QlAcuity Eight: 55.0 kg (121.3 lb.)<br>Accessories: 3.0 kg (6.6 lb.) |

| Thermal<br>specifications | Process temperature: 35°C to 99°C<br>Ramp rate: approx. 3.0°C/s<br>Accuracy: ±1°C<br>Homogeneity (over plate surface): ±1°C<br>The QIAcuity Eight features two Thermocyclers that are operated in parallel |
|---------------------------|----------------------------------------------------------------------------------------------------|
| Optical<br>specifications | The 2-plex version features the channels Green and Yellow and the 5-plex version all following channels:                                                                                                   |

| Channel           | Green   | Yellow  | Orange  | Red     | Crimson |
|-------------------|---------|---------|---------|---------|---------|
| Excitation in nm  | 463–503 | 514–535 | 543–565 | 570–596 | 590–640 |
| Emission in<br>nm | 518–548 | 550–564 | 580–606 | 611–653 | 654–692 |

Excitation by high power white LED with average 4750 lumens Image acquisition by CMOS camera with 6.3MP

| Capacity | Up to 96 samples per plate. Maximum plate capacity depends on the |
|----------|-------------------------------------------------------------------|
| . ,      | configuration (One, Four, Eight)                                  |
|          |                                                                   |
|          |                                                                   |

Touchscreen 10.1" LCD Touch, active area 218.0 x 136.6 mm, resolution 1280\*800 (Four/Eight) HD

Touchscreen 7.0" LCD Touch, active area 150.4 x 94.2 mm, resolution 1280\*800 HD (One)

| Acoustic | QIAcuity One: Max. 51.0dB(A)         |
|----------|--------------------------------------|
| emission | QIAcuity Four/Eight: Max. 53.0dB (A) |

USB drive USB2.0 8GB Compatible OS: Windows 8, Windows 7, Windows Vista, Windows XP (SP3 or later); Mac OS X 10.1 or later Operating temperature range: 0 to 35°C Operating humidity range: 10 to 90% (with no condensation) Storage temperature range: -20 to 60°C (-4 to 140°F) Storage humidity range: 10 to 90% (with no condensation) Formatting: FAT32

| Handheld   | Scan Pattern: Area Image (1280 x 800-pixel array)                     |
|------------|-----------------------------------------------------------------------|
| scanner    | Motion Tolerance: Up to 89 cm/s (35 in/s)                             |
| (optional) | Print Contrast Ratio: 15% (minimum)                                   |
|            | Decode Capability: Reads standard 1D,                                 |
|            | 2D, Postal and stacked codes                                          |
|            | Resolution: 1D Linear: 0.102 mm/4 mils; PDF417: 0.127 mm/5 mils; Data |
|            | Matrix: 0.195 mm/7.5 mils                                             |

Declaration of conformity

Name and address of the legal manufacturer:

QIAGEN GmbH QIAGEN Strasse 1 40724 Hilden Germany

An up-to-date declaration of conformity can be requested from QIAGEN Technical Services.

# Waste Electrical and Electronic Equipment (WEEE)

This section provides information about disposal of waste electrical and electronic equipment by users.

The crossed-out wheeled bin symbol (see below) indicates that this product must not be disposed of with other waste; it must be taken to an approved treatment facility or to a designated collection point for recycling, according to local laws and regulations.

The separate collection and recycling of waste electronic equipment at the time of disposal helps to conserve natural resources and ensures that the product is recycled in a manner that protects human health and the environment.

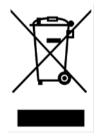

Recycling can be provided by QIAGEN upon request at additional cost. In the European Union, in accordance with the specific WEEE recycling requirements and where a replacement product is being supplied by QIAGEN, free recycling of its WEEE-marked electronic equipment is provided.

To recycle electronic equipment, contact your local QIAGEN sales office for the required return form. Once the form is submitted, you will be contacted by QIAGEN either to request follow-up information for scheduling collection of the electronic waste or to provide you with an individual quote.

## California Proposition 65

Using this product can expose you to chemicals including lead acetate, which is known to the state of California to cause cancer and DEHP, which is known to the State of California to cause birth defects and/or other reproductive harm. For more information, go to **www.P65Warnings.ca.gov**.

# Liability Clause

QIAGEN shall be released from all obligations under its warranty in the event repairs or modifications are made by persons other than its own personnel, except in cases where the Company has given its written consent to perform such repairs or modifications.

All materials replaced under this warranty will be warranted only for the duration of the original warranty period, and in no case beyond the original expiration date of original warranty unless authorized in writing by an officer of the Company. Read-out devices, interfacing devices, and associated software will be warranted only for the period offered by the original manufacturer of these products. Representations and warranties made by any person, including representatives of QIAGEN, which are inconsistent or in conflict with the conditions in this warranty shall not be binding upon the Company unless produced in writing and approved by an officer of QIAGEN.

# Declaration list of China RoHS (SJT 11364-2014)

The environmental friendly use period of the QIAcuity instruments is 25 years. The marking for the Restricted Use of Hazardous Substances in Electronic and Electrical Products (SJ/T 11364-2014) is shown in Table 21.

| Part Name - 部件名称                                 | Toxic or Hazardous Substances and Element - 有毒或有害的物质成分 |                          |                   |                                      |                                           | <del>አ</del> ታ                                        |
|--------------------------------------------------|--------------------------------------------------------|--------------------------|-------------------|--------------------------------------|-------------------------------------------|-------------------------------------------------------|
|                                                  | Lead (Pb)<br>铅                                         | <b>Mercury (Hg)</b><br>汞 | Cadmium<br>(Cd) 镉 | Hexavalent<br>Chromium<br>(Cr6+) 六价铬 | Polybrominated<br>biphenyls (PBB)<br>多溴联苯 | Polybrominated<br>diphenyl ethers<br>(PBDE) 多溴联<br>苯醚 |
| Plastics - 塑料                                    |                                                        |                          |                   |                                      |                                           |                                                       |
| Enclosure/Plastics<br>parts - 外壳/塑料部件            | 0                                                      | 0                        | 0                 | 0                                    | 0                                         | 0                                                     |
| <u>Mechanical units - 机</u><br>械部分               |                                                        |                          |                   |                                      |                                           |                                                       |
| Chassis/Moving parts<br>- 底盘/可动部分                | 0                                                      | 0                        | 0                 | 0                                    | 0                                         | 0                                                     |
| Shielding/apertures/<br>covers - 罩/光圈/盖          | 0                                                      | 0                        | 0                 | 0                                    | 0                                         | 0                                                     |
| <u>Electrical Units - 电器</u><br>部分               |                                                        |                          |                   |                                      |                                           |                                                       |
| PCBs a. components/<br>Sensors - 印刷电路板<br>部分/传感器 | Х                                                      | 0                        | 0                 | 0                                    | 0                                         | 0                                                     |
| Power supply - 电源                                | х                                                      | 0                        | 0                 | 0                                    | 0                                         | 0                                                     |
| <u>Cables - 电缆</u>                               |                                                        |                          |                   |                                      |                                           |                                                       |
| Connecting cables -<br>连接电缆                      | 0                                                      | 0                        | 0                 | 0                                    | Ο                                         | 0                                                     |
| <u>Motors - 电机</u>                               |                                                        |                          |                   |                                      |                                           |                                                       |
| Motors/Pumps/Fans -<br>电机/泵/风扇                   | 0                                                      | 0                        | 0                 | 0                                    | 0                                         | 0                                                     |
| Optical Parts - 光学部<br>件                         |                                                        |                          |                   |                                      |                                           |                                                       |
| Filter, Lenses - 滤光器<br>/镜头                      | 0                                                      | 0                        | 0                 | 0                                    | 0                                         | 0                                                     |
| <u>Heating Unit - 加热装</u><br>置                   |                                                        |                          |                   |                                      |                                           |                                                       |
| Thermocycler -散热片                                | 0                                                      | 0                        | 0                 | 0                                    | 0                                         | 0                                                     |

Table 21. Marking for the restricted use of hazardous substances in electronic and electrical products (SJ/T 11364-2014)

**Note**: This table is prepared in accordance with the provisions of SJ/T 11364.

O: Indicates that this toxic or hazardous substance contained in all of the homogeneous materials for this part is below the limit requirement in GB/T 26572.

O: 代表用于此部件的所有同类型的包含该种有毒或者有害物质的材料均在GB/T 26572的规定界限以下

X: Indicates that this toxic or hazardous substance contained in at least one of the homogeneous materials used for this part may be above the limit requirement in GB/T 26572.

X: 代表用于此部件的至少一种此类型的包含该种有毒或者有害物质的材料可能在GB/T 26572的规定界限以上

# Appendix B – QIAcuity Accessories

For more information and an up-to-date list of available protocols, visit **www.qiagen.com**.

# Ordering information

| Product                                        | Contents                                                                                                    | Cat. no. |
|------------------------------------------------|----------------------------------------------------------------------------------------------------|----------|
| QIAcuity One, 2plex Platform<br>System FUL-1 * | One-plate digital PCR instrument for<br>detecting up to 2 fluorescent dyes,<br>notebook computer, Nanoplate Roller,<br>USB flash memory, and QIAcuity<br>Software Suite: includes installation,<br>training, full agreement for 1 year with a<br>2-business day response time, and 1<br>preventive maintenance visit                   | 911015   |
| QIAcuity One, 5plex Platform<br>System FUL-1 * | One-plate digital PCR instrument for<br>detecting up to 2 fluorescent dyes,<br>notebook computer, Nanoplate Roller,<br>USB flash memory, and QIAcuity<br>Software Suite: includes installation,<br>training, full agreement for 1 year with a<br>2-business day response time, and 1<br>preventive maintenance visit                   | 911035   |
| QIAcuity Four Platform System<br>FUL-1*†       | Four-plate digital PCR instrument for<br>detecting up to 5 fluorescent dyes,<br>notebook computer, barcode scanner,<br>Nanoplate Roller, USB flash memory,<br>and QIAcuity Software Suite; Includes<br>installation, training, full agreement for 1<br>year with a 2-business day response<br>time, and 1 preventive maintenance visit | 911045   |
| QIAcuity Eight Platform System<br>FUL-1*†      | Eight-plate digital PCR instrument for<br>detecting up to 5 fluorescent dyes,<br>notebook computer, barcode scanner,<br>Nanoplate Roller, USB flash memory,<br>and QIAcuity Software Suite: includes<br>installation, training, full agreement for 1                                                                                   | 911055   |

\* Additional instrument and Service bundles are available.

† For all systems, Installation and Training is included but are additionally available as separate service offerings. For specific catalog numbers and additional information, visit <u>www.qiagen.com</u> or contact your local sales representative.

|                                         | year with a 2-business day response<br>time, and 1 preventive maintenance visit                                                                                                    |         |
|-----------------------------------------|----------------------------------------------------------------------------------------------------|---------|
| QIAcuity, IQ/OQ product                 | Installation Qualification and<br>Operational Qualification of QIAcuity<br>provides documented verification that the<br>instrument has been properly installed,<br>and is operating according to the<br>manufacturer's specifications. IQ/OQ<br>Service is an on-site qualification service<br>provided by a certified QIAGEN Service<br>Specialist. This includes labor and travel | 9245414 |
| Barcode Hand Scanner, QIAcuity          | Separate 2D barcode scanner for<br>reading of QIAcuity Nanoplate IDs<br>outside of the QIAcuity instrument                                                                                                    | 911106  |
| Roller, QIAcuity                        | Nanoplate Roller for fixing the<br>Nanoplate seal on QIAcuity Nanoplates                                                                                                    | 911105  |
| Air Filter, QIAcuity One (1)            | Replacement air inlet filter for QIAcuity<br>One                                                                                                    | 9026699 |
| Air Filter, QIAcuity Four/Eight (1)     | Replacement air inlet filter for QIAcuity<br>Four and QIAcuity Eight                                                                                                    | 9026700 |
| QIAcuity Nanoplate 26k 24-well<br>(10)  | 24-well dPCR Nanoplate with 26K<br>partitions and 30 µL reaction volume per<br>well, including Nanoplate seals                                                                                                    | 250001  |
| QIAcuity Nanoplate 26k 24-well<br>(50)  | 24-well dPCR Nanoplate with 26K<br>partitions and 40 µl reaction volume per<br>well, including Nanoplate seals                                                                                                    | 250002  |
| QIAcuity Nanoplate 8.5k 24-well<br>(10) | 24-well dPCR Nanoplate with 8.5K<br>partitions and 12 µl reaction volume per<br>well, including Nanoplate seals                                                                                                    | 250011  |
| QIAcuity Nanoplate 8.5k 24-well<br>(50) | 24-well dPCR Nanoplate with 8.5K<br>partitions and 12 µl reaction volume per<br>well, including Nanoplate seals                                                                                                    | 250012  |
| QIAcuity Nanoplate 8.5k 96-well<br>(10) | 96-well dPCR Nanoplate with 8.5K<br>partitions and 12 µl reaction volume per<br>well, including Nanoplate seals                                                                                                    | 250021  |
| QIAcuity Nanoplate 8.5k 96-well<br>(50) | 96-well dPCR Nanoplate with 8.5K<br>partitions and 12 µl reaction volume per<br>well, including Nanoplate seals                                                                                                    | 250022  |

| Nanoplate Seals (11)           | Nanoplate seal for sealing QIAcuity<br>Nanoplates                         | 250099 |
|--------------------------------|---------------------------------------------------------------------------|--------|
| Nanoplate Tray (2)             | Nanoplate Tray improving plate-handling<br>during pipetting or carrying   | 250098 |
| QIAcuity Probe PCR Kit (1 ml)  | 1 ml 4x concentrated QIAcuity Probe<br>Mastermix, 2 x 1.9 ml Water        | 250101 |
| QIAcuity Probe PCR Kit (5 ml)  | 5 x 1 ml 4x concentrated QIAcuity Probe<br>Mastermix, 8 x 1.9 ml Water    | 250102 |
| QIAcuity Probe PCR Kit (25 ml) | 5 x 5 ml 4x concentrated QIAcuity Probe<br>Mastermix, 4 x 20 ml Water     | 250103 |
| QIAcuity EG PCR Kit (1 ml)     | 1 ml 3x concentrated QIAcuity EvaGreen<br>Mastermix, 2 x 1.9 ml Water     | 250111 |
| QIAcuity EG PCR Kit (5 ml)     | 5 x 1 ml 3x concentrated QIAcuity<br>EvaGreen Mastermix, 8 x 1.9 ml Water | 250112 |
| QIAcuity EG PCR Kit (25 ml)    | 5 x 5 ml 3x concentrated QIAcuity<br>EvaGreen Mastermix, 4 x 20 ml Water  | 250113 |

For up-to-date licensing information and product-specific disclaimers, see the respective QIAGEN kit handbook or user manual. QIAGEN kit handbooks and user manuals are available at **www.qiagen.com** or can be requested from QIAGEN Technical Services or your local distributor.

# Appendix C – Informations de sécurité

Avant d'utiliser le QIAcuity, il est impératif de lire attentivement ce manuel et de porter attention aux informations de sécurité. Pour garantir un fonctionnement de l'appareil en toute sécurité et le maintenir en bon état de marche, il est impératif de suivre les instructions et les informations de sécurité fournies dans le manuel.

**Remarque** : les traductions française et allemande des informations de sécurité sont disponibles à l'annexe

C – Informations de sécurité et à l'annexe D – Sicherheitshinweise.

Les types d'informations de sécurité suivants sont fournis dans ce manuel.

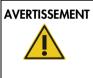

Le terme AVERTISSEMENT est utilisé pour indiquer des situations pouvant entraîner des **blessures personnelles** pour vous ou d'autres personnes. Les détails concernant ces circonstances sont donnés dans un encadré identique à celui-ci.

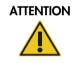

Le terme ATTENTION est utilisé pour indiquer des situations pouvant entraîner un **endommagement de l'appareil** ou d'autres équipements. Les détails concernant ces circonstances sont donnés dans un encadré identique à celui-ci.

Les conseils dispensés dans ce manuel ont pour but de venir compléter les exigences de sécurité habituelles en vigueur dans le pays de l'utilisateur, et non de s'y substituer.

#### Utilisation appropriée

| AVERTISSEMENT | Risque de dommages corporels et matériels                                                                                                    | [W1] |
|---------------|----------------------------------------------------------------------------------------------------|------|
|               | Une utilisation inappropriée du QIAcuity peut entraîner des blessures<br>corporelles ou une détérioration de l'appareil. Le QIAcuity ne doit être<br>utilisé que par du personnel qualifié ayant été convenablement formé.<br>L'entretien du QIAcuity ne doit être effectué que par un spécialiste de l'ent<br>sur site QIAGEN. |      |

Procéder à la maintenance comme décrit dans la section Procédures de maintenance. QIAGEN facture les réparations dues à une maintenance incorrecte.

| AVERTISSEMENT | R |
|---------------|---|
|               | L |
|               | A |
|               | s |
|               | Ν |

#### Risque de dommages corporels et matériels

L'appareil QIAcuity est trop lourd pour être soulevé par une seule personne. Afin d'éviter tout accident corporel et toute détérioration du matériel, ne pas soulever l'appareil seul. La plaque inférieure doit être utilisée pour le levage. Ne pas soulever l'appareil en le tenant par l'écran tactile.

| AVERTISSEMENT | Risque de dommages corporels et matériels                           | [W3] |
|---------------|---------------------------------------------------------------------|------|
|               | Ne pas essayer de déplacer le QIAcuity pendant qu'il est en marche. |      |

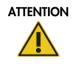

Détérioration de l'appareil[C1]Éviter de renverser de l'eau ou des produits chimiques sur le QIAcuity. La<br/>détérioration due à la projection d'eau ou de produits chimiques annulera la<br/>garantie.

En cas d'urgence, éteindre le QlAcuity à l'aide de l'interrupteur d'alimentation situé à l'arrière de l'appareil et débrancher le câble d'alimentation de la prise secteur.

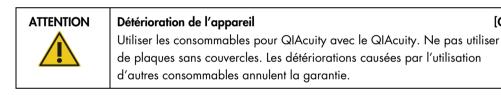

| ATTENTION | Détérioration de l'appareil [0                                                      | [3] |
|-----------|-------------------------------------------------------------------------------------|-----|
|           | Ne pas faire tomber d'objets dans l'appareil quand le plateau de plaque est éjecté. |     |

| AVERTISSEMENT | Risque d'explosion                                                                                                    | [W7] |
|---------------|----------------------------------------------------------------------------------------------------|------|
|               | Le QIAcuity est conçu pour être utilisé avec les réactifs et les substances<br>fournis avec les kits QIAGEN ou autrement que de la façon décrite dans<br>mode d'emploi correspondant. L'utilisation d'autres réactifs et d'autres<br>substances peut provoquer un incendie ou une explosion. | le   |

| ATTENTION | Détérioration de l'appareil                                                | [C4] |
|-----------|----------------------------------------------------------------------------|------|
|           | Ne pas empiler les instruments et ne pas placer de produits sur le QIAcuit | ty.  |

| ATTENTION |
|-----------|
|           |
|           |

#### Détérioration de l'appareil

Ne pas vous appuyer contre l'écran tactile lorsqu'il est déboîté.

-

[C2]

[C5]

[W2]

## Sécurité électrique

Remarque : avant l'entretien, débrancher le cordon d'alimentation de la prise de courant.

| Danger électrique[W8]Toute interruption du conducteur de protection (conducteur de terre/de masse)à l'intérieur ou à l'extérieur de l'appareil ou toute déconnexion de la bornedu conducteur de protection est susceptible de rendre l'appareil dangereux.Toute interruption intentionnelle est interdite. |
|----------------------------------------------------------------------------------------------------|
| <b>Tensions mortelles à l'intérieur de l'appareil</b><br>Lorsque l'appareil est relié à l'alimentation, les bornes peuvent être sous<br>tension et l'ouverture de capots ou le retrait d'éléments risque d'exposer des<br>éléments sous tension.                                                           |

| AVERTISSEMENT         Endommagement des composants électroniques           Avant de mettre l'appareil SOUS tension, vérifier que vous utilitension d'alimentation. |                                                                                                    |
|----------------------------------------------------------------------------------------------------|----------------------------------------------------------------------------------------------------|
|                                                                                                    | L'utilisation d'une tension d'alimentation incorrecte risque d'endommager<br>les composants électroniques.                                                 |
|                                                                                                    | Pour prendre connaissance de la tension d'alimentation recommandée,<br>consulter les spécifications indiquées sur la plaque signalétique de<br>l'appareil. |

| AVERTISSEMENT | Risque de décharge électrique [W1                                                                        | 0] |  |  |
|---------------|----------------------------------------------------------------------------------------------------|----|--|--|
|               | Ne pas ouvrir pas les panneaux du QIAcuity.                                                              |    |  |  |
|               | Risque de dommages corporels et matériels                                                                |    |  |  |
|               | Effectuer uniquement la maintenance qui est décrite spécifiquement dans le présent manuel d'utilisation. | ;  |  |  |

Afin que le QIAcuity fonctionne de manière satisfaisante et en toute sécurité, suivre ces instructions :

- Le câble d'alimentation doit être relié à une prise d'alimentation disposant d'un conducteur de protection (terre/masse).
- Ne pas modifier ou remplacer des composants internes de l'appareil.
- Ne pas faire fonctionner l'appareil en ayant retiré des capots ou des composants.
- Si un liquide s'est répandu à l'intérieur de l'appareil, l'éteindre, le déconnecter de la prise secteusr et prendre contact avec les services techniques de QIAGEN.

Si l'appareil présente un danger électrique, empêcher le reste du personnel de s'en servir et contacter les services techniques de QIAGEN.

L'appareil peut présenter un danger électrique dans les cas suivants :

- L'appareil ou le câble d'alimentation semble être détérioré.
- Il a été stocké dans des conditions défavorables pendant une longue période.
- Il a subi des chocs sévères durant le transport.
- Des liquides entrent en contact direct avec les composants électriques du QIAcuity.

# Environnement

Conditions de fonctionnement

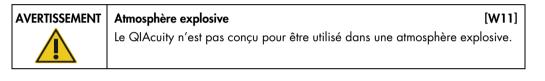

|  | ATTENTION | Détérioration de l'appareil [C6]                                                                                                    |  |
|--|-----------|----------------------------------------------------------------------------------------------------|--|
|  |           | L'exposition à la lumière solaire directe peut provoquer le blanchiment<br>de certains éléments de l'appareil et détériorer les pièces en plastique. |  |
|  |           | Le QIAcuity doit être tenu à l'abri de la lumière directe du soleil.                                                                                 |  |

|                                                                                                   | Risque de surchauffe[C7Afin de garantir une bonne ventilation, laisser un dégagement d'au moin10 cm sur les côtés et à l'arrière du QIAcuity. |  |
|---------------------------------------------------------------------------------------------------|----------------------------------------------------------------------------------------------------|--|
| Les fentes et les ouvertures qui garantissent la ventilation du QIAcuity n<br>pas être obstruées. |                                                                                                    |  |

# Sécurité biologique

Les prélèvements et les réactifs contenant des matières provenant d'êtres humains doivent être considérés comme potentiellement infectieux. Utiliser des procédures de laboratoire sûres, comme décrites dans des publications telles que Biosafety in Microbiological and Biomedical Laboratories, HHS (www.cdc.gov/labs/BMBL.html).

#### Échantillons

Les échantillons peuvent contenir des agents infectieux. Vous devez connaître le risque pour la santé que ces agents représentent et vous devez utiliser, stocker et mettre au rebut ce genre d'échantillons conformément aux règles de sécurité nécessaires.

| Échantillons contenant des agents infectieux[W12]Certains échantillons utilisés avec cet appareil peuvent contenir des agents<br>infectieux. Manipuler ces échantillons avec la plus grande précaution et<br>conformément aux règles de sécurité nécessaires.                                                                                                    |
|----------------------------------------------------------------------------------------------------|
| Toujours porter des lunettes de protection, 2 paires de gants et une blouse de<br>laboratoire.                                                                                                    |
| La personne responsable (par exemple, le directeur du laboratoire) doit prendre<br>les précautions nécessaires afin de garantir que le lieu de travail environnant est<br>sûr et que les opérateurs de l'appareil sont convenablement formés et ne sont pas<br>exposés à des niveaux dangereux d'agents infectieux comme cela est défini dans<br>les fiches techniques santé-sécurité (Material Safety Data Sheets, MSDSs) ou dans<br>les documents de l'OSHA*, de l'ACGIH <sup>†</sup> ou du COSHH <sup>‡</sup> applicables. |
| L'évacuation des vapeurs et la mise au rebut des déchets doivent être<br>effectuées conformément à toutes les réglementations et lois nationales,<br>régionales et locales relatives à la santé et à la sécurité.                                                                                                    |

\* OSHA : Occupational Safety and Health Administration (Administration pour la santé et la sécurité du travail) (États-Unis d'Amérique)

† ACGIH : American Conference of Government Industrial Hygienists (Conférence américaine des hygiénistes industriels gouvernementaux) (États-Unis d'Amérique).

‡ COSHH : Control of Substances Hazardous to Health (Contrôle des substances dangereuses pour la santé) (Royaume-Uni).

# Produits chimiques

|  | Produits chimiques dangereux       [W13]         Certains produits chimiques utilisés avec cet appareil peuvent être dangereux         ou le devenir après l'exécution du cycle du protocole.                                                                                                    |
|--|----------------------------------------------------------------------------------------------------|
|  | Toujours porter des lunettes de protection, des gants et une blouse de<br>laboratoire.                                                                                                    |
|  | La personne responsable (par exemple, le directeur de laboratoire) doit prendre<br>les précautions nécessaires afin de garantir que le lieu de travail environnant est<br>sûr et que les opérateurs de l'appareil ne sont pas exposés à des niveaux<br>dangereux de substances toxiques (chimiques ou biologiques) comme cela est<br>défini dans les fiches techniques de sécurité (Safety Data Sheets, SDS) ou dans<br>les documents de l'OSHA,* de l'ACGIH <sup>†</sup> ou du COSHH <sup>‡</sup> applicables. |
|  | L'évacuation des vapeurs et la mise au rebut des déchets doivent être<br>effectuées conformément à toutes les réglementations et lois nationales,<br>régionales et locales relatives à la santé et à la sécurité.                                                                                                    |

# Sécurité de maintenance

| AVERTISSEMENT/<br>ATTENTION | <b>Risque de dommages corporels et matériels</b> [W<br>Effectuer uniquement la maintenance qui est décrite spécifiquement dans<br>présent manuel d'utilisation. |  |
|-----------------------------|----------------------------------------------------------------------------------------------------|--|
|                             | <b>Risque d'incendie</b> [W15]<br>Ne pas laisser le liquide de nettoyage ou les agents de décontamination                                                       |  |
|                             | entrer en contact avec les Pièce électriques du QIAcuity.                                                                                                    |  |

| ATTENTION |  |  |
|-----------|--|--|
|           |  |  |
|           |  |  |

# Détérioration de l'appareil

[C8]

Ne pas utiliser de produit à base d'eau de Javel, de solvants ou de réactifs contenant des acides, des agents alcalins ou des produits abrasifs pour nettoyer le QIAcuity.

| ATTENTION | Détérioration de l'appareil                                                                                                    | [C9]  |
|-----------|----------------------------------------------------------------------------------------------------|-------|
|           | Ne pas utiliser pas de flacons pulvérisateurs contenant de l'alcool<br>agent désinfectant pour nettoyer les surfaces du QIAcuity. | ou un |

Sécurité contre les rayonnements

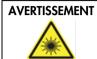

#### Risque de dommages corporels

Lumière laser avec niveau de danger 2 : Ne pas regarder fixement le faisceau lumineux lors de l'utilisation du lecteur de code-barres portable.

[W16]

# Symboles sur le QIAcuity

| Symbole    | Emplacement                                      | Description                                                                                                    |
|------------|--------------------------------------------------|----------------------------------------------------------------------------------------------------|
| CE         | Plaque signalétique à l'arrière de<br>l'appareil | Marquage CE pour la conformité<br>européenne                                                                                                    |
|            | Plaque signalétique à l'arrière de<br>l'appareil | Label CSA pour le Canada et les États-<br>Unis                                                                                                    |
|            | Plaque signalétique à l'arrière de<br>l'appareil | Marquage RCM pour l'Australie et la<br>Nouvelle-Zélande                                                                                                    |
| <b>2</b> 3 | Plaque signalétique à l'arrière de<br>l'appareil | Marquage RoHS pour la Chine<br>(restriction de l'utilisation de certaines<br>substances dangereuses dans les<br>équipements électriques et<br>électroniques)   |
| X          | Plaque signalétique à l'arrière de<br>l'appareil | Marquage de déchets d'équipements<br>électriques et électroniques (DEEE) pour<br>l'Europe                                                                      |
|            | Plaque signalétique à l'arrière de<br>l'appareil | Fabricant légal                                                                                                    |
| Ĩ          | Plaque signalétique à l'arrière de<br>l'appareil | Consulter le mode d'emploi                                                                                                    |
|            | Plaque signalétique à l'arrière de<br>l'appareil | Voir chapitre Informations de sécurité<br>pour les risques                                                                                                    |
| $\sim$     | Plaque signalétique à l'arrière de<br>l'appareil | Date de fabrication                                                                                                    |
|            | Sur le tiroir                                    | Risque biologique – certains échantillons<br>utilisés avec cet appareil peuvent<br>contenir des agents infectieux et doivent<br>être manipulés avec des gants. |

# Appendix D – Sicherheitshinweise

Vor der Inbetriebnahme des QIAcuity sollten Sie dieses Benutzerhandbuch sorgfältig durchlesen und die Sicherheitshinweise beachten. Die Anweisungen und Sicherheitshinweise in diesem Benutzerhandbuch müssen vom Benutzer befolgt werden, um einen sicheren Betrieb des Geräts zu gewährleisten und das Gerät in einem sicheren Zustand zu erhalten.

**Hinweis**: Übersetzungen der Sicherheitshinweise in Französisch und Deutsch finden Sie in Anhang C – Informations de sécurité und Anhang D – Sicherheitshinweise.

In diesem Handbuch werden die folgenden Typen von Sicherheitshinweisen verwendet.

| WARNUNG  | Der Begriff WARNUNG weist Sie auf Situationen hin, in denen eine<br><b>Verletzungsgefahr</b> für Sie und andere Personen besteht.<br>Nähere Einzelheiten über diese Situationen werden in einem Textfeld wie<br>diesem beschrieben. |
|----------|----------------------------------------------------------------------------------------------------|
| VORSICHT | Der Begriff VORSICHT wird verwendet, um Sie über Situationen zu<br>informieren, in denen <b>das Gerät oder andere Geräte beschädigt</b> werden<br>könnten.                                                                          |

Nähere Einzelheiten über diese Situationen werden in einem Textfeld wie diesem beschrieben.

Die in diesem Handbuch enthaltenen Hinweise sollen die im jeweiligen Land des Anwenders geltenden Sicherheitsbestimmungen nicht ersetzen, sondern lediglich ergänzen.

# Sachgemäße Handhabung

| WARNUNG | Gefahr von Personen- und Sachschäden [W1]                                 | J |
|---------|---------------------------------------------------------------------------|---|
|         | Die unsachgemäße Anwendung des QIAcuity kann zu Verletzungen des          |   |
|         | Benutzers oder zur Beschädigung des Geräts führen. Die Bedienung des      |   |
|         | QIAcuity darf nur durch qualifiziertes, entsprechend geschultes Personal  |   |
|         | erfolgen.                                                                 |   |
|         | Die Instandhaltung des QIAcuity darf nur durch einen Service-Spezialisten |   |
|         | des QIAGEN Außendienstes durchgeführt werden.                             |   |

Führen Sie alle Wartungsarbeiten gemäß den Anweisungen im Abschnitt Wartungsarbeiten dieses Handbuchs durch. QIAGEN stellt Reparaturen, die auf nicht fachgerecht durchgeführte Wartungsmaßnahmen zurückzuführen sind, in Rechnung.

| WARNUNG | Gefahr von Personen- und Sachschäden                                                                                                    | [W2]   |
|---------|----------------------------------------------------------------------------------------------------|--------|
|         | Der QIAcuity ist sehr schwer und sollte nicht von einer Person angeho<br>werden. Heben Sie das Gerät nicht allein an, um eine Verletzung um<br>Beschädigung des Geräts zu vermeiden. Beim Heben ist das Gerät a<br>Unterseite anzufassen. Fassen Sie das Gerät zum Heben nicht am<br>Touchscreen an. | d/oder |

| , | <b>Gefahr von Personen- und Sachschäden</b><br>Bewegen Sie den QIAcuity auf keinen Fall während des Betriebs. | [W3] |
|---|----------------------------------------------------------------------------------------------------|------|
|   |                                                                                                    |      |

VORSICHT

#### Beschädigung des Geräts

[C1] Verschütten Sie keine Flüssigkeiten oder Chemikalien auf dem QIAcuity. Durch verschüttetes Wasser oder verschüttete Chemikalien verursachte Schäden führen zum Erlöschen der Garantie.

Schalten Sie den QIAcuity im Notfall am Netzschalter auf der Rückseite des Geräts AUS und ziehen Sie das Netzkabel aus der Netzsteckdose.

| VORSICHT | Beschädigung des Geräts [C2]                                                                                                    |
|----------|----------------------------------------------------------------------------------------------------|
|          | Verwenden Sie nur für den QIAcuity vorgesehene Verbrauchsmaterialien<br>mit dem QIAcuity. Verwenden Sie keine Platten ohne angebrachte<br>Versiegelung. Kommt es bei der Verwendung anderer Verbrauchsartikeln<br>anderer Hersteller zu Geräteschäden, erlischt Ihre Garantie. |

| VORSICHT | Beschädigung des Geräts [C3]                                                                   |
|----------|------------------------------------------------------------------------------------------------|
|          | Lassen Sie keine Gegenstände in das Gerät fallen, wenn das Plattentablett<br>ausgeworfen wird. |

| Der QIAcuity darf ausschließlich mit Reagenzien und Substanzen aus den<br>QIAGEN Kits bzw. gemäß den Angaben in der entsprechenden<br>Gebrauchsanweisung verwendet werden. Die Verwendung anderer | WARNUNG | Explosionsgefahr                                                                                                    | [W7] |
|----------------------------------------------------------------------------------------------------|---------|----------------------------------------------------------------------------------------------------|------|
| führen.                                                                                                    |         | QIAGEN Kits bzw. gemäß den Angaben in der entsprechenden<br>Gebrauchsanweisung verwendet werden. Die Verwendung anderer<br>Reagenzien und Substanzen kann zu einem Brand oder zu einer Explo |      |

VORSICHT Beschädigung des Geräts Stapeln Sie keine Geräte aufeinander und stellen Sie keine Gegenstände auf den QIAcuity.

[C4]

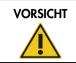

Beschädigung des Geräts

Lehnen Sie sich nicht an den Touchscreen, wenn er herausgezogen ist.

[C5]

# Schutz vor Stromschlag

**Hinweis**: Ziehen Sie das Netzanschlusskabel aus der Steckdose, bevor Sie Instandhaltungs-/Wartungsarbeiten an einem Gerät vornehmen.

| Stromschlaggefahr[W8]Jede Unterbrechung des Schutzleiters (Erdungs- bzw. Masseleiter) im Gerät<br>oder außerhalb des Geräts und jede Abtrennung des Schutzleiters am<br>Anschluss der Netzleitung erhöht die Gefahr eines Stromschlags.Eine absichtliche Unterbrechung der Schutzleiterverbindung ist verboten. |
|----------------------------------------------------------------------------------------------------|
| Gefährliche Spannung im Gerät<br>Wenn das Gerät an die Stromversorgung angeschlossen ist, sind die<br>Anschlussstellen spannungsführend. Durch das Öffnen der Abdeckungen oder<br>das Entfernen von Gehäuseteilen können spannungsführende Komponenten<br>freigelegt werden.                                    |

| WARNUNG | Beschädigung von elektronischen Bauteilen [W9]                                                                    |
|---------|----------------------------------------------------------------------------------------------------|
|         | Stellen Sie vor dem Einschalten des Geräts sicher, dass die korrekte<br>Versorgungsspannung verwendet wird.       |
|         | Eine falsche Versorgungsspannung kann Schäden an der Elektronik hervorrufen.                                      |
|         | Überprüfen Sie die empfohlene Versorgungsspannung anhand der<br>technischen Daten auf dem Typenschild des Geräts. |

|          | <b>Gefahr durch Stromschlag</b><br>Öffnen Sie keine der Abdeckplatten des QIAcuity.                                                                          | [W10] |
|----------|----------------------------------------------------------------------------------------------------|-------|
| <u> </u> | <b>Gefahr von Personen- und Sachschäden</b><br>Es dürfen nur Wartungsarbeiten ausgeführt werden, die in diesem<br>Benutzerhandbuch konkret beschrieben sind. |       |

Um einen zufriedenstellenden und sicheren Betrieb des QIAcuity zu gewährleisten, befolgen Sie bitte die nachstehenden Hinweise:

 Das Netzkabel muss an eine Wechselstrom-Steckdose mit Schutzleiter (Erdungs-/Masseleiter) angeschlossen werden.

- Nehmen Sie im Geräteinneren keine Einstellungen an Geräteteilen vor und wechseln Sie keine Teile aus.
- Nehmen Sie das Gerät nicht in Betrieb, wenn Abdeckungen oder Teile entfernt worden sind.
- Falls Flüssigkeit auf dem Gerät verschüttet wird und hineinläuft, schalten Sie es sofort AUS, ziehen Sie den Netzstecker und setzen Sie sich mit dem Technischen Service von QIAGEN in Verbindung.

Falls die elektrische Sicherheit bei der Bedienung des Geräts nicht mehr gewährleistet werden kann, muss das Gerät gegen Benutzung durch darüber nicht informiertes Personal gesichert werden. Kontaktieren Sie anschließend den Technischen Service von QIAGEN.

Die elektrische Sicherheit des Geräts ist nicht mehr gegeben, wenn:

- das Gerät oder das Netzkabel beschädigt erscheint;
- das Gerät für längere Zeit unter ungünstigen Bedingungen gelagert wurde;
- das Gerät unsachgemäß transportiert worden ist.
- Flüssigkeiten in direkten Kontakt mit elektrischen Komponenten des QIAcuity kommen.

# Umgebung

Betriebsbedingungen

| WARNUNG  | Explosive Atmosphäre[W11]Der QlAcuity ist nicht für den Gebrauch in explosionsfähiger Atmosphäre<br>vorgesehen.                                                                                                    |
|----------|----------------------------------------------------------------------------------------------------|
|          | Beschädigung des Geräts[C6]Direktes Sonnenlicht kann zum Ausbleichen von Teilen des Geräts führen und<br>Schäden an Kunststoffteilen verursachen.Der QIAcuity muss an einem Ort aufgestellt werden, an dem er vor direkter<br>Sonneneinstrahlung geschützt ist.                                                                                               |
| VORSICHT | Überhitzungsgefahr[C7]Vergewissern Sie sich, dass ein Mindestabstand von 10 cm zwischen<br>Seitenwänden und Rückseite des QIAcuity und der Raumwand eingehalten<br>wird, damit eine ausreichende Belüftung des Geräts gewährleistet ist.<br>Lüftungsschlitze und Öffnungen, die der Be- und Entlüftung des QIAcuity<br>dienen, dürfen nicht abgedeckt werden. |

## **Biologische Sicherheit**

Bei Substanzen und Reagenzien, die humanes Untersuchungsmaterial enthalten, sollte immer von einer möglichen Infektionsgefahr ausgegangen werden. Wenden Sie nur sichere Laborverfahren an, wie sie z. B. in Veröffentlichungen wie Biosafety in Microbiological and Biomedical Laboratories HHS, (www.cdc.gov/labs/BMBL.html) beschrieben sind.

#### Proben

Proben können infektiöse Erreger enthalten. Sie sollten sich der Gesundheitsgefahr bewusst sein, die von diesen Erregern ausgeht, und derartige Proben gemäß den erforderlichen Sicherheitsbestimmungen handhaben, lagern und entsorgen.

| WARNUNG | Proben mit infektiösen Erregern[W12]Manche Proben, die mit diesem Gerät verwendet werden, können<br>infektiöse Erreger enthalten. Gehen Sie beim Umgang mit diesen Proben mit<br>der größtmöglichen Vorsicht und gemäß den erforderlichen<br>Sicherheitsbestimmungen vor.                                                                                                    |
|---------|----------------------------------------------------------------------------------------------------|
|         | Tragen Sie immer eine Schutzbrille, zwei Paar Laborhandschuhe und einen<br>Laborkittel.                                                                                                    |
|         | Die verantwortliche Person (z. B. der Laborleiter) muss alle erforderlichen<br>Vorsichtsmaßnahmen treffen, um sicherzustellen, dass die unmittelbare<br>Umgebung des Arbeitsplatzes sicher ist und die Bediener des Geräts<br>ausreichend geschult sind. Außerdem dürfen die Grenzwerte in Bezug auf<br>infektiöse Erreger, die in den entsprechenden Sicherheitsdatenblättern<br>(Material Safety Data Sheets, MSDS) oder den Vorschriften der OSHA <sup>*</sup> ,<br>ACGIH <sup>†</sup> oder COSHH <sup>‡</sup> festgelegt sind, nicht überschritten werden. |
|         | Beim Betrieb eines Abzugs und bei der Entsorgung von Abfallstoffen müssen<br>alle Bestimmungen und Gesetze auf Bundes-, Landes- und kommunaler Ebene<br>zu Gesundheitsschutz und Sicherheit am Arbeitsplatz eingehalten werden.                                                                                                    |

<sup>\*</sup> OSHA: Occupational Safety and Health Administration (Vereinigte Staaten von Amerika)

<sup>†</sup> ACGIH: American Conference of Government Industrial Hygienists (Vereinigte Staaten von Amerika)

<sup>‡</sup> COSHH: Control of Substances Hazardous to Health (Vereinigtes Königreich)

# Chemikalien

| WARNUNG | <b>Gefährliche Chemikalien</b> [W13]<br>Einige Chemikalien, die mit diesem Gerät verwendet werden, können                                                                                                    |
|---------|----------------------------------------------------------------------------------------------------|
|         | gefährlich sein oder nach Beendigung eines Protokolllaufs gefährlich werden.<br>Tragen Sie immer eine Schutzbrille, Laborhandschuhe und einen Laborkittel.                                                                                                    |
|         | Die verantwortliche Person (z. B. der Laborleiter) muss alle erforderlichen                                                                                                    |
|         | Vorsichtsmaßnahmen treffen, um sicherzustellen, dass die unmittelbare<br>Umgebung des Arbeitsplatzes sicher ist. Außerdem dürfen die Grenzwerte in<br>Bezug auf toxische (chemische oder biologische) Substanzen, die in den<br>entsprechenden Sicherheitsdatenblättern (Safety Data Sheets, SDS) oder den<br>Vorschriften der OSHA*-, ACGIH <sup>†</sup> - oder COSHH <sup>‡</sup> festgelegt sind, nicht<br>überschritten werden. |
|         | Beim Betrieb eines Abzugs und bei der Entsorgung von Abfallstoffen müssen<br>alle Bestimmungen und Gesetze auf Bundes-, Landes- und kommunaler Ebene<br>zu Gesundheitsschutz und Sicherheit am Arbeitsplatz eingehalten werden.                                                                                                    |

# Wartungssicherheit

| WARNUNG/ | Gefahr von Personen- und Sachschäden                                                                   |        |
|----------|----------------------------------------------------------------------------------------------------|--------|
|          | Es dürfen nur Wartungsarbeiten ausgeführt werden, die in<br>Benutzerhandbuch konkret beschrieben sind. | diesem |

| WARNUNG | Brandgefahr [W15                                                                                                    |  |  |
|---------|----------------------------------------------------------------------------------------------------|--|--|
|         | Achten Sie darauf, dass keine Reinigungsflüssigkeiten oder<br>Dekontaminationsmittel in Kontakt mit den elektrischen Bauteilen des<br>QIAcuity kommen. |  |  |

| VORSICHT | Beschädigung des Geräts                                                                                         |  |
|----------|----------------------------------------------------------------------------------------------------|--|
|          | Verwenden Sie keine Bleichmittel, Lösungsmittel oder<br>Säuren, Laugen oder Abrasivstoffe enthalten, um den QIA |  |

# VORSICHT

#### Beschädigung des Geräts

Verwenden Sie keine Sprühflaschen, die Alkohol oder Desinfektionsmittel enthalten, um die Oberflächen des QIAcuity zu reinigen.

[C9]

# Strahlensicherheit

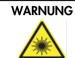

Gefahr von Personenschäden

[W16]

Laserlicht der Gefahrenklasse 2: Schauen Sie bei Verwendung des Barcode-Handscanners nicht in den Laserstrahl.

# Symbole auf dem QIAcuity

| Symbol     | Ort                                   | Beschreibung                                                                                                    |
|------------|---------------------------------------|----------------------------------------------------------------------------------------------------|
| CE         | Typenschild an der<br>Geräterückseite | CE-Markierung der EU-Konformität                                                                                                    |
|            | Typenschild an der<br>Geräterückseite | Symbol der CSA-Zertifizierung in Kanada<br>und den USA                                                                                                    |
|            | Typenschild an der<br>Geräterückseite | RCM-Zeichen für Australien und Neuseeland                                                                                                    |
| <b>2</b> 5 | Typenschild an der<br>Geräterückseite | Markierung gemäß RoHS-Richtlinie für China<br>(Einschränkungen in Bezug auf den<br>Gebrauch bestimmter Gefahrstoffe in Elektro-<br>und Elektronikgeräten)                         |
| X          | Typenschild an der<br>Geräterückseite | WEEE-Markierung (Zertifizierung gemäß<br>Richtlinie über Elektro- und Elektronik-<br>Altgeräte) für Europa                                                                        |
|            | Typenschild an der<br>Geräterückseite | Hersteller i. S. d. Gesetzes                                                                                                    |
| Ĩ          | Typenschild an der<br>Geräterückseite | Gebrauchsanweisung beachten                                                                                                    |
|            | Typenschild an der<br>Geräterückseite | Siehe Kapitel Sicherheitshinweise bezüglich<br>Risiken                                                                                                    |
| $\sim$     | Typenschild an der<br>Geräterückseite | Herstellungsdatum                                                                                                    |
|            | An der Schublade                      | Biologische Gefährdung – Einige Proben, die<br>mit diesem Gerät verwendet werden, können<br>infektiöse Erreger enthalten und dürfen nur<br>mit Laborhandschuhen angefasst werden. |

# Document Revision History

| Date       | Changes                                                                                                    |
|------------|----------------------------------------------------------------------------------------------------|
| July 2020  | Initial release                                                                                                    |
| March 2021 | Implemented changes for software updates (QIAcuity Instrument SW 1.0 and QIAcuity Software<br>Suite 1.2). Replaced multiple images to cater changes with the software updates. Updated<br>"Powering ON the QIAcuity" section. Added new section: "Upgrading QIAcuity Software Suite<br>to new version". Updated "Establishing a connection between the QIAcuity instrument and the<br>QIAcuity Software Suite" section and added new images. Added instructions for disk monitoring.<br>Added instructions for hyperwells. Added section for setting up an Archive. Added section "Re-<br>analysis of plates after QIAcuity Software Suite version upgrade". Added section for Volume<br>Precision Factor (VPF). Updated the section "Troubleshooting the instrument and software".<br>Inserted the Declaration list of China RoHS. Updated the "Ordering Information" section.<br>Editorial and layout changes. |

#### Limited License Agreement for QIAcuity

Use of this product signifies the agreement of any purchaser or user of the product to the following terms:

- 1. The product may be used solely in accordance with the protocols provided with the product and this handbook and for use with components contained in the kit only. QIAGEN grants no license under any of its intellectual property to use or incorporate the enclosed components of this kit with any components not included within this kit except as described in the protocols provided with the product, this handbook, and additional protocols available at www.ajagen.com. Some of these additional protocols have been provided by QIAGEN users for QIAGEN users. These protocols have not been thoroughly tested or optimized by QIAGEN. QIAGEN neither guarantees them nor warrants that they do not infringe the rights of third-parties.
- 2. Other than exTaply stated licenses, QIAGEN makes no warranty that this kit and/or its use(s) do not infringe the rights of third-parties.
- 3. This kit and its components are licensed for one-time use and may not be reused, refurbished, or resold.
- 4. QIAGEN specifically disclaims any other licenses, exTaped or implied other than those exTaply stated.
- 5. The purchaser and user of the kit agree not to take or permit anyone else to take any steps that could lead to or facilitate any acts prohibited above. QIAGEN may enforce the prohibitions of this Limited License Agreement in any Court, and shall recover all its investigative and Court costs, including attorney fees, in any action to enforce this Limited License Agreement or any of its intellectual property rights relating to the kit and/or its components.

For updated license terms, see www.qiagen.com.

Trademarks: QIAGEN<sup>®</sup>, Sample to Insigh<sup>®</sup>, QIAcuity<sup>®</sup>, QIAgility<sup>®</sup> (QIAGEN Group); RNaseZap<sup>®</sup> (Ambion, Inc.); EvaGreen<sup>®</sup> (Biotium, Inc.); Cy<sup>®</sup> (GE Healthcare); Windows<sup>®</sup> (Microsoft Corporation); Texas Red<sup>®</sup> (Molecular Probes, Inc.); Lysetol<sup>®</sup>, Mikrozid<sup>®</sup> (Schülke & Mayr GmbH); FAM™, HEX™, JOE™, ROX™, TAMRA™, VIC<sup>®</sup> (Thermo Fisher Scientific or its subsidiaries); DECON-QUAT<sup>®</sup> (Velke Associates, Inc.). Registered names, trademarks, etc. used in this document, even when not specifically marked as such, are not to be considered unprotected by Iaw.

1123507 03-2021 HB-2717-002 © 2021 QIAGEN, all rights reserved.

Ordering www.qiagen.com/shop | Technical Support support.qiagen.com | Website www.qiagen.com